# 66xx/67xx-W1 VDSL2/ADSL2+ Gateway Users Guide

Document Part Number: 830-04091-03

January, 2017

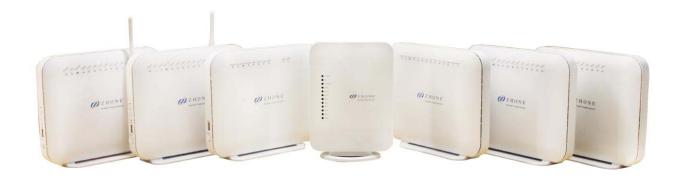

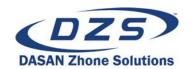

DASAN Zhone Solutions. 7195 Oakport Street Oakland, CA 94621 USA 510.777.7000 www.zhone.com info@zhone.com

#### COPYRIGHT ©2000-2016 DASAN Zhone Solutions, Inc. All rights reserved.

This publication is protected by copyright law. No part of this publication may be copied or distributed, transmitted, transcribed, stored in a retrieval system, or translated into any human or computer language in any form or by any means, electronic, mechanical, magnetic, manual or otherwise, or disclosed to third parties without the express written permission from DASAN Zhone Solutions, Inc.

Bitstorm, EtherXtend, IMACS, MALC, MXK, Raptor, SLMS, Z-Edge, Zhone, ZMS, zNID and the Zhone logo are trademarks of DASAN Zhone Solutions, Inc.

DASAN Zhone Solutions, Inc makes no representation or warranties with respect to the contents hereof and specifically disclaim any implied warranties of merchantability, non infringement, or fitness for a particular purpose. Further, DASAN Zhone Solutions, Inc. reserves the right to revise this publication and to make changes from time to time in the contents hereof without obligation of DASAN Zhone Solutions, Inc to notify any person of such revision or changes.

This product may contain copyrighted software that is licensed under the GNU General Public License ("GPL"), a copy of which is available at www.gnu.org/licenses. You may obtain a copy of such software, in source code form, from DASAN Zhone Solutions, Inc for a period of three years after our last shipment of the product by following the instructions at www.zhone.com/gplinfo.

In 2016 Zhone Technologies, Inc merged with DASAN Networks, Inc to form DASAN Zhone Solutions, Inc..

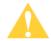

# **Important Safety Instructions**

- 1. Read and follow all warning notices and instructions marked on the product or included in the manual.
- 2. Slots and openings in the housing are provided for ventilation. To ensure reliable operation of the product and to protect it from overheating, these slots and openings must not be blocked or covered.
- 3. Do not allow anything to rest on the power cord and do not locate the product where persons will walk on the power cord.
- 4. Do not attempt to service this product yourself, as opening or removing covers may expose you to dangerous high voltage points or other risks. Refer all servicing to qualified service personnel.
- 5. General purpose cables are used with this product for connection to the network. Special cables, which may be required by the regulatory inspection authority for the installation site, are the responsibility of the customer. Use a UL Listed, CSA certified, minimum No. 24 AWG line cord for connection to the Digital Subscriber Line (DSL) network.
- 6. When installed in the final configuration, the product must comply with the applicable Safety Standards and regulatory requirements of the country in which it is installed. If necessary, consult with the appropriate regulatory agencies and inspection authorities to ensure compliance.
- 7. A rare phenomenon can create a voltage potential between the earth grounds of two or more buildings. If products installed in separate buildings are interconnected, the voltage potential may cause a hazardous condition. Consult a qualified electrical consultant to determine whether or not this phenomenon exists and, if necessary, implement corrective action prior to interconnecting the products.
- 8. Input power to this product must be provided by one of the following: (1) a UL Listed/CSA certified power source with a Class 2 or Limited Power Source (LPS) output for use in North America, or (2) a certified transformer, with a Safety Extra Low Voltage (SELV) output having a maximum of 240 VA available, for use in the country of installation.
- 9. In addition, since the equipment is to be used with telecommunications circuits, take the following precautions:
  - Never install telephone wiring during a lightning storm.
  - Never install telephone jacks in wet locations unless the jack is specifically designed for wet locations.
  - Never touch uninsulated telephone wires or terminals unless the telephone line has been disconnected at the network interface.
  - Use caution when installing or modifying telephone lines.

- Avoid using a telephone (other than a cordless type) during an electrical storm. There may be a remote risk of electric shock from lightning.
- Do not use the telephone to report a gas leak which is in the vicinity of the leak.

#### **CE Marking**

When the product is marked with the CE mark on the equipment label, a supporting Declaration of Conformity may be downloaded from the Zhone World Wide Web site at www.zhone.com.

#### **FCC Statement**

This equipment has been tested and found to comply with the limits for a Class B digital device, pursuant to part 15 of the FCC Rules. These limits are designed to provide reasonable protection against harmful interference in a residential installation. This equipment generates, uses and can radiate radio frequency energy and, if not installed and used in accordance with the instructions, may cause harmful interference to radio communications. However, there is no guarantee that interference will not occur in a particular installation. If this equipment does cause harmful interference to radio or television reception, which can be determined by turning the equipment off and on, the user is encouraged to try to correct the interference by one or more of the following measures:

- Reorient or relocate the receiving antenna.
- Increase the separation between the equipment and receiver.
- Connect the equipment into an outlet on a circuit different from that to which the receiver is connected.
- Consult the dealer or an experienced radio/TV technician for help.

#### **FCC Radiation Exposure Statement**

This device complies with FCC radiation exposure limits set forth for an uncontrolled environment and it also complies with Part 15 of the FCC RF Rules. This equipment must be installed and operated in accordance with provided instructions and the antenna(s) used for this transmitter must be installed to provide a separation distance of at least 20 cm from all persons and must not be co-located or operating in conjunction with any other antenna or transmitter. End-users and installers must be provide with antenna installation instructions and consider removing the no-collocation statement.

This device complies with Part 15 of the FCC Rules. Operation is subject to the following two conditions: (1) this device may not cause harmful interference, and (2) this device must accept any interference received, including interference that may cause undesired operation.

#### Caution!

Any changes or modifications not expressly approved by the party responsible for compliance could void the user's authority to operate the equipment.

#### FCC - PART 68

This equipment complies with Part 68 of the FCC rules and the requirements adopted by the ACTA. On the bottom of this equipment is a label that contains, among other information, a product identifier in the format US: 6RTDL01A6768. If requested, this number must be provided to the telephone company.

This equipment uses the following USOC jacks: RJ-11, RJ-45, USB Jack, Power Jack.

#### REN (RINGER EQUIVALENT NUMBERS) STATEMENT

Notice: The Ringer Equivalence Number (REN: 0.1) assigned to each terminal device provides an indication of the maximum number of terminals allowed to be connected to a telephone interface. The termination on an interface may consist of any combination of devices subject only to the requirement that the sum of the Ringer Equivalence Numbers of all the devices does not exceed 5.

#### ATTACHMENT LIMITATIONS STATEMENT

Notice: This equipment meets telecommunications network protective, operational and safety requirements as prescribed in the appropriate Terminal Equipment Technical Requirements document(s). This is confirmed by marking the equipment with the Industry Canada certification number. The Department does not guarantee the equipment will operate to the user's satisfaction.

Before installing this equipment, users should ensure that it is permissible to be connected to the facilities of the local telecommunications company. The equipment must also be installed using an acceptable method of connection. The customer should be aware that compliance with the above conditions may not prevent degradation of service in some situations.

Repairs to certified equipment should be coordinated by a representative designated by the supplier. Any repairs or alterations made by the user to this equipment, or equipment malfunctions, may give the telecommunications company cause to request the user to disconnect the equipment.

Users should ensure for their own protection that the electrical ground connections of the power utility, telephone lines and internal metallic water pipe system, if present, are connected together.

This precaution may be particularly important in rural areas. Caution: Users should not attempt to make such connections themselves, but should contact the appropriate electric inspection authority, or electrician, as appropriate

#### **CS-03**

This product meets the applicable Innovation, Science and Economic Development Canada technical specifications.

The Ringer Equivalence Number (REN=0.1) indicates the maximum number of devices allowed to be connected to a telephone interface. The termination of an interface may consist of any combination of devices subject only to the requirement that the sum of the RENs of all the devices not exceed five.

Le présent produit est conforme aux spécifications techniques applicables d'Innovation, Sciences et Développement économique Canada.

L'indice d'équivalence de la sonnerie (IES=0.1) sert à indiquer le nombre maximal de dispositifs qui peuvent être raccordés à une interface téléphonique. La terminaison d'une interface peut consister en une combinaison quelconque de dispositifs, à la seule condition que la somme des IES de tous les dispositifs n'excède pas cinq.

#### **Canada Statement**

This device complies with Industry Canada's licence-exempt RSSs. Operation is subject to the following two conditions:

- (1) This device may not cause interference; and
- (2) This device must accept any interference, including interference that may cause undesired operation of the device.

Le présent appareil est conforme aux CNR d'Industrie Canada applicables aux appareils radio exempts de licence. L'exploitation est autorisée aux deux conditions suivantes :

- (1) l'appareil ne doit pas produire de brouillage;
- (2) l'utilisateur de l'appareil doit accepter tout brouillage radioélectrique subi, même si le brouillage est susceptible d'en compromettre le fonctionnement.

The device meets the exemption from the routine evaluation limits in section 2.5 of RSS 102 and compliance with RSS-102 RF exposure, users can obtain Canadian information on RF exposure and compliance.

Le dispositif rencontre l'exemption des limites courantes d'évaluation dans la section 2.5 de RSS 102 et la conformité à l'exposition de RSS-102 rf, utilisateurs peut obtenir l'information canadienne sur l'exposition et la conformité de rf.

This transmitter must not be co-located or operating in conjunction with any other antenna or transmitter. This equipment should be installed and operated with a minimum distance of 20 centimeters between the radiator and your body.

Cet émetteur ne doit pas être Co-placé ou ne fonctionnant en même temps qu'aucune autre antenne ou émetteur. Cet équipement devrait être installé et actionné avec une distance minimum de 20 centimètres entre le radiateur et votre corps.

the device for operation in the band 5150-5250 MHz is only for indoor use to reduce the potential for harmful interference to co-channel mobile satellite systems

les dispositifs fonctionnant dans la bande 5150-5250 MHz sont réservés uniquement pour une utilisation à l'intérieur afin de réduire les risques de brouillage préjudiciable aux systèmes de satellites mobiles utilisant les mêmes canaux.

Users should also be advised that high-power radars are allocated as primary users (i.e. priority users) of the bands 5250-5350 MHz and 5650-5850 MHz and that these radars could cause interference and/or damage to LE-LAN devices.

les utilisateurs de radars de haute puissance sont désignés utilisateurs principaux (c.-à-d., qu'ils ont la priorité) des bandes de 5 250 à 5 350 MHz et de 5 650 à 5 850 MHz et,

d'autre part, que ces radars pourraient causer du brouillage et/ou des dommages aux dispositifs de RL-EL.

#### Canada - EMI Notice:

This Class B digital apparatus meets all requirements of the Canadian interferencecausing equipment regulations.

Cet appareil numérique de la classe B respecte toutes les exigences du règlement sur le matérial brouilleur du Canada.

NOTICE: This device complies with RSS-210,IC ID: 6391A-6519-W1, 6391A-67x8-W1, 6391A-673x. Operation is subject to the following two conditions:

- 1. This device may not cause interference and
- 2. This device must accept any interference, including interference that may cause undesired operation of the device.

# **Table of Contents**

| Important Safety Instructions                     | 3        |
|---------------------------------------------------|----------|
| CE Marking                                        |          |
| FCC Statement                                     |          |
| FCC Radiation Exposure Statement                  |          |
| Caution!                                          |          |
| FCC - PART 68                                     |          |
| REN (RINGER EQUIVALENT NUMBERS) STATEMENT         | <u>5</u> |
| ATTACHMENT LIMITATIONS STATEMENT                  | <u>E</u> |
| CS-03                                             |          |
| Canada Statement                                  | 6        |
| Canada - EMI Notice:                              | 7        |
| Table of Contents                                 | 8        |
| About This Guide                                  | 12       |
| Style and Notation Conventions                    | 12       |
| Typographical Conventions                         |          |
| Acronyms                                          | 13       |
| Contacting Customer Service and Technical Support |          |
|                                                   |          |
|                                                   |          |
| Chapter 1 Introduction                            | 15       |
| Protocol Support                                  |          |
| System Requirements                               |          |
| Package Contents                                  |          |
| Safety Instructions                               |          |
| Models                                            |          |
| Front Panel                                       |          |
| LED Descriptions                                  |          |
| Back Panel                                        |          |
| Side Panel                                        |          |
| Unit Dimensions                                   |          |
| Wall Mount                                        | 29       |
|                                                   |          |
| Chapter 2 Hardware Installation and PC Setup      | 30       |
| Overview                                          |          |
| Connecting Your Hardware                          |          |
| Configuring Your Computer                         |          |
| Windows 2000                                      |          |
| Windows XP                                        |          |
| Windows 7                                         |          |
| vviildows /                                       |          |
|                                                   |          |
| Chapter 3 The Web User Interface                  | 35       |
| Log in to the Gateway                             | 35       |
| Summary                                           |          |
| WAN Information                                   |          |
| Statistics                                        |          |
| LAN Statistics                                    |          |
| WAN Statistics                                    |          |
| xTM Statistics                                    |          |
|                                                   | 38       |
| xDSL Statistics                                   |          |
| xDSL StatisticsxDSL BER Test                      | 39       |

| Route Table                                       | 42 |
|---------------------------------------------------|----|
| ARP Table                                         | 42 |
| DHCP Table                                        | 43 |
| IGMP                                              | 43 |
| System Performance                                | 44 |
| Chapter 4 Quick Setup                             | 45 |
| Quick Setup with Automatic Configuration          |    |
| Quick Setup with Automatic Configuration Disabled | 47 |
| Chapter 5 Advanced Setup                          | 51 |
| Configuration Types                               |    |
| Add an ATM Layer 2 Interface                      |    |
| Add a PTM Layer 2 Interface                       |    |
| Add an Ethernet Layer 2 WAN Interface             |    |
| WAN Service                                       |    |
| Add a PPPoE WAN Service                           |    |
| Add an IPoE WAN Service                           |    |
| Add a Bridge WAN Service                          |    |
| Add a PPPoA WAN Service                           |    |
| Add an IPoA WAN Service                           |    |
| Remove a Connection                               |    |
| Edit a Connection                                 |    |
| 3G WAN Service                                    |    |
| USB Modem Service                                 | 73 |
| VPN                                               | 74 |
| Ethernet Mode                                     |    |
| LAN Local Area Network (LAN) Setup                |    |
| IPv4 Configuration                                |    |
| IPv6 Configuration                                |    |
| LAN VLAN Setup                                    |    |
| NAT                                               |    |
| Virtual Servers                                   |    |
| Port Triggering                                   |    |
| DMZ Host                                          |    |
| ALG                                               |    |
| Security                                          |    |
| Firewall                                          |    |
| Add a firewall                                    | 86 |
| Add a rule                                        |    |
| IP Filtering                                      |    |
| MAC Filtering                                     | 90 |
| Parental Control                                  |    |
| Time Restriction                                  | 92 |
| URL Filter                                        | 93 |
| Quality of Service                                | 94 |
| Queue Config                                      |    |
| WLAN Queue                                        |    |
| QoS Classification                                | 96 |
| QoS Port Shaping                                  | 98 |
| Routing                                           |    |
| Default Gateway                                   |    |
| Static Route                                      |    |
| Policy Routing                                    |    |

| RIP                        |     |
|----------------------------|-----|
| DNS                        | 101 |
| DNS Server                 | 101 |
| Dynamic DNS                | 102 |
| DSL <sup>*</sup>           | 103 |
| DSL parameters             | 104 |
| Modulation Methods         | 104 |
| Profile Settings           | 104 |
| USO                        | 104 |
| Capability                 | 105 |
| AuxFeature                 |     |
| DSL Advanced Settings      | 105 |
| DSL Bonding                |     |
| UPnP                       | 108 |
| DNS Proxy                  | 108 |
| Basic Configuration        | 108 |
| Server Configuration       |     |
| Print Server               |     |
| Adding a printer server    | 109 |
| Windows 7                  |     |
| Windows XP                 | 114 |
| DLNA                       |     |
| Packet Acceleration        |     |
| Storage Service            | 119 |
| Storage Device Info        | 119 |
| User Accounts              | 119 |
| Interface Grouping         | 121 |
| IP Tunnel                  | 122 |
| IPv6inIPv4                 |     |
| IPv4inIPv6                 | 123 |
| IPSec                      | 124 |
| Certificate                | 125 |
| Local                      | 125 |
| Trusted CA                 |     |
| Power Management           |     |
| Multicast                  |     |
| Wireless                   |     |
| 5Gand 2.4G                 |     |
| Basic                      | 131 |
| Security                   | 133 |
| WPS setup                  | 133 |
| Manual Setup AP            | 134 |
| MAC Filter                 |     |
| Wireless Bridge            | 140 |
| Advanced                   | 142 |
| Station Info               | 144 |
| WiFi Passpoint             |     |
| Voice                      | 146 |
| VoIP Status                | 146 |
| SIP Basic Settings (Admin) |     |
| SIP Basic Settings (User)  | 149 |
| SIP Advanced Settings      | 150 |
| SIP Digit Map Settings     | 153 |
| SIP Extra Settings         | 154 |
| SIP Debug Settings         | 154 |
| Diagnostics                | 156 |

| Fault Management                       | 157 |
|----------------------------------------|-----|
| Ethernet OAM                           | 157 |
| Management                             | 159 |
| Settings                               | 159 |
| Backup Settings                        | 159 |
| Update Settings                        | 159 |
| Restore Default                        | 160 |
| System Log                             | 161 |
| Configure System Log                   | 162 |
| Security Log                           | 162 |
| SNMP Agent                             | 163 |
| TR-069 Client                          | 163 |
| Internet Time                          | 164 |
| Access Control                         | 165 |
| Passwords                              | 165 |
| Services Control                       | 166 |
| IP Addresses                           | 167 |
| Update Software                        | 168 |
| Reboot                                 | 169 |
| Diagnostic Tools                       |     |
| ·                                      |     |
| Olasta O. Tarabla d'an                 | 474 |
| Chapter 6 Troubleshooting              | 171 |
| The Router Is Not Functional           |     |
| You Cannot Connect to the Router       |     |
| The DSL LED Continues to Blink         |     |
| The DSL LED is Always Off              |     |
| The Internet LED is Always Off         |     |
| The Internet LED is Red                |     |
| Diagnosing Problems using IP Utilities |     |
| Ping                                   |     |
| Tracert                                |     |
| Nslookup                               | 173 |
|                                        |     |
| Appendix A – Glossary                  | 175 |

### **About This Guide**

This guide is intended for use by installation technicians, system administrators, and network administrators. It explains how to install and configure the 66xx/67xx family of routers/gateways.

# **Style and Notation Conventions**

The following conventions are used in this document to alert users to information that is instructional, warns of potential damage to system equipment or data, and warns of potential injury or death. Carefully read and follow the instructions included in this document.

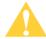

Caution: A caution alerts users to conditions or actions that could damage equipment or data.

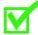

**Note:** A note provides important supplemental or amplified information.

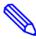

Tip: A tip provides additional information that enables users to more readily complete their tasks.

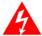

**WARNING!** A warning alerts users to conditions or actions that could lead to injury or death.

# **Typographical Conventions**

The following typographical styles are used in this guide to represent specific types of information.

| Bold                 | Used for names of buttons, dialog boxes, icons, menus, profiles when placed in body text, and property pages (or sheets). Also used for commands, options, parameters in body text, and user input in body text. |
|----------------------|----------------------------------------------------------------------------------------------------|
| Fixed                | Used in code examples for computer output, file names, path names, and the contents of online files or directories.                                                                                              |
| Fixed Bold           | Used in code examples for text typed by users.                                                                                                    |
| Fixed Bold<br>Italic | Used in code examples for variable text typed by users.                                                                                                    |
| Italic               | Used for book titles, chapter titles, file path names, notes in body text requiring special attention, section titles, emphasized terms, and variables.                                                          |
| PLAIN UPPER<br>CASE  | Used for environment variables.                                                                                                    |
| Command Syntax       | Brackets [ ] indicate optional syntax.  Vertical bar   indicates the OR symbol.                                                                                                    |

## **Acronyms**

The following acronyms are related to DZS products and may appear throughout this manual:

Table 1: Acronyms and their descriptions

| Acronym | Description                          |
|---------|--------------------------------------|
| ADSL    | Asymmetrical Digital Subscriber Line |
| AP      | Access Point                         |
| ACS     | Auto Configuration Server            |
| DHCP    | Dynamic Host Configuration Protocol  |
| DSL     | Digital Subscriber Line              |
| EFM     | Ethernet in the First Mile           |
| MALC    | Multi-Access Line Concentrator       |
| MIB     | Management Information Bases         |
| NAT     | Network Address Translation          |

| Acronym | Description                                         |
|---------|-----------------------------------------------------|
| NMS     | Network Management System                           |
| PVC     | Permanent Virtual Circuit                           |
| RADIUS  | Remote Authentication Dial In User Service          |
| SHDSL   | Symmetric High-bit-rate Digital Subscriber Line     |
| SLMS    | Single Line Multi-Service                           |
| SNMP    | Simple Network Management Protocol                  |
| TFTP    | Trivial File Transfer Protocol                      |
| VoIP    | Voice over IP                                       |
| VPN     | Virtual Private Network                             |
| WEP     | Wired Equivalent Privacy                            |
| Wi-Fi   | Wireless Fidelity (IEEE 802.11 wireless networking) |
| WMM     | Wi-Fi Multimedia                                    |
| WPA     | Wi-Fi Protected Access                              |
| ZMS     | Zhone Management System                             |

# **Contacting Customer Service and Technical Support**

Customer service and technical support for this DZS device are provided by your Internet Service Provider.

# **Chapter 1 Introduction**

The 66xx/67xx family of routers/gateways includes the following models.

| Model           | Ethernet<br>Ports | USB<br>Ports | Voice<br>Ports   | WiFi                                              | Annex                                  |
|-----------------|-------------------|--------------|------------------|---------------------------------------------------|----------------------------------------|
| 6618-W1         | 5, 1GE,<br>4FE    | 2 (Host)     | No               | 802.11b/g/n<br>2x2                                | ADSL Annex A, L, M<br>VDSL 8, 12, 17   |
| 6618-W1-<br>EUB | 5, 1GE,<br>4FE    | 2 (Host)     | No               | 802.11b/g/n<br>2x2                                | Annex B, J<br>VDSL 8, 12, 17           |
| 6712-W1         | 5, 1GE,<br>4 FE   | 2 (Host)     | No               | No                                                | ADSL2+, A, L, M<br>VDSL 8, 12, 17      |
| 6718-W1         | 5, 1GE,<br>4 FE   | 2 (Host)     | No               | Internal Antenna<br>802.11 n 2x2                  | ADSL2+, A, L, M<br>VDSL 8, 12, 17      |
| 6728-W1         | 5, 1GE,<br>4 FE   | 2 (Host)     | No               | 802.11 b/g/n<br>2x2                               | ADSL2+, A, L, M<br>VDSL 8, 12, 17, 30* |
| 6729-W1         | 5, 5GE,<br>4 FE   | 2 (Host)     | No               | 802.11 b/g/n<br>2x2 400mW                         | ADSL2+: A, L, M<br>VDSL 8, 12, 17, 30* |
| 6732-W1         | 5, 1GE,<br>4 FE   | 2 (Host)     | No               | No                                                | ADSL2+, A, L, M<br>VDSL 8, 12, 17, 30  |
| 6738-W1         | 5, 1GE,<br>4 FE   | 2 (Host)     | No               | Internal Antenna<br>11N 2x2                       | ADSL2+, A, L, M<br>VDSL 8, 12, 17, 30  |
| 6748-W1         | 5, 1GE,<br>4 FE   | 2 (Host)     | 2 x FXS<br>(SIP) | Internal Antenna<br>11N 2x2                       | ADSL2+, A, L, M<br>VDSL 8, 12, 17      |
| 6768-W1         | 5, 5GE            | 2 (Host)     | No               | 802.11b/g/n<br>802.11ac<br>2.4GHz 2x2<br>5GHz 3x3 | ADSL2+, A, L, M;<br>VDSL2 8 12, 17     |

<sup>\*</sup> Profile 30A can only be set when in single line (not bonded) mode

All models include suffix "-NA" for United States and Canada models

These easily installed routers deliver the performance needed for multimedia applications.

This User's Guide will show you how to set up the router, and how to customize the configuration to get the most out of the product.

The 6xxx family provides the following features:

- 802.11b/802.11g/802.11n/802.11ac WiFi
- Four 10/100BaseT Ethernet ports to provide Internet connectivity to all computers on your LAN.
- WLAN with high-speed data transfer rates, compatible with IEEE 802.11b/g/n/ac
- USB interfaces to support shared USB storage, shared USB printer, or a 3G WAN

data card

- · Easy-to-use configuration interface through a standard web browser
- Support for up to 8 permanent virtual circuits (PVC)
- Support for up to 8 PPPoE sessions
- Asynchronous transfer mode (ATM) and digital subscriber line (DSL) support
- Packet Transfer Mode (PTM)
- Ethernet (ETH) Transfer Mode
- Point-to-point protocol (PPP)
- Network/port address translation (NAT/PAT)
- Quality of service (QoS) support
- Wireless LAN security: WPA, 802.1x, RADIUS client
- Universal plug-and-play(UPnP)
- File server for network attached storage (NAS) devices
- Print server
- Web filtering
- Management and control
  - Web-based management
  - Command line interface (CLI)
  - TR-069 WAN management protocol (CWMP)
  - Simple Network Management Protocol (SNMP)
- Remote update
- System statistics and monitoring

## **Protocol Support**

The 6xxx family supports the following protocols:

ANSI T1.413 Issue 2

Application level gateway (ALG)

IEEE 802.11b

IEEE 802.11g

IEEE 802.11n

IEEE 802.3

IEEE 802.3u

ITU G.992.1 (G.dmt)

ITU G.992.2 (G.lite)

ITU G.992.3 (ADSL2)

ITU G.992.5 (ADSL2+)

ITU G.993.1 (VDSL)

ITU G.994.1 (G.hs)

ITU G.998.1(ATM Bonded)

ITU G.998.2 (PTM Bonded)

ITU G993.2 (VDSL2)

ITU G.994.1 (G.hs)

PhyR, G.INP, G.Vector

### **System Requirements**

In order to use your xDSL router for Internet access, you must have the following:

WAN service from your provider. This can be any one of the following:

- DSL
- Ethernet

#### A PC with:

- An Ethernet 10/100BaseT network interface card
- A processor equivalent to or faster than a Pentium II 133 MHz
- 32 MB RAM or greater
- Windows 95b, 98, 98SE, 2000, ME, NT, XP, Vista or Windows 7. (Note: Windows 95 requires the installation of the Winsock program, not included.)

(Optional) An Ethernet hub or switch, if you are connecting the device to several computers on an Ethernet network.

For system monitoring or configuration using the supplied web interface, a web browser such as Internet Explorer Version 6.0 or later. Netscape is not supported.

### **Package Contents**

In addition to this document, your package should arrive containing the following:

6xxx-W1 xDSL router 12V 2A power adapter Quick Install Guide RJ-11 telephone cable

Power supply

| 6618-W1          | 12V 1A   |
|------------------|----------|
| 671x             | 12V 1.5A |
| 6728, 673x       | 12V 2A   |
| 6729-W1, 6768-W1 | 12V 2.5A |

For single line xDSL gateways:

RJ-45 Ethernet cable

For bonded xDSL gateways:

Y cable which connects two ports to gateway

# **Safety Instructions**

Place your modem on a flat surface close to the cables in a location with sufficient ventilation.

To prevent overheating, do not obstruct the ventilation openings of the device.

Plug the device into a surge protector to reduce the risk of damage from power surges and lightning strikes.

Operate this equipment only from an electrical outlet with the correct power source as indicated on the adapter.

Do not open the cover of the device. Opening the cover will void any warranties on the equipment.

Unplug equipment first before cleaning. A damp cloth can be used to clean the equipment. Do not use liquid / aerosol cleaners or magnetic / static cleaning devices.

## **Models**

Note: In 2016 Zhone Technologies, Inc merged with DASAN Network Solutions, Inc to form DASAN Zhone Solutions, Inc (DZS). Some products may be shipped with DZS branding as well as Zhone branding. Unless otherwise specified there is no hardware or software functionality changes between the DZS and Zhone branded products.

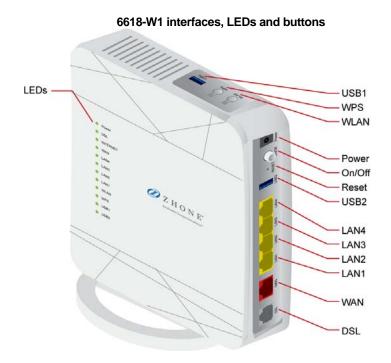

66xx/67xx Router Users Guide 19

6712-W1 interfaces, LEDs and buttons

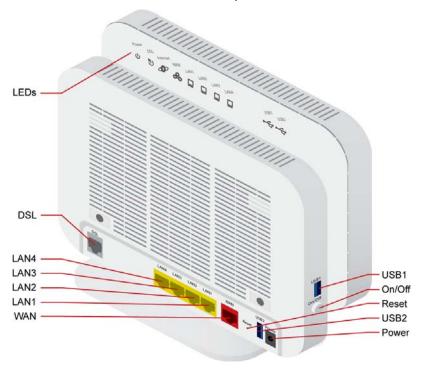

6718-W1 interfaces, LEDs and buttons

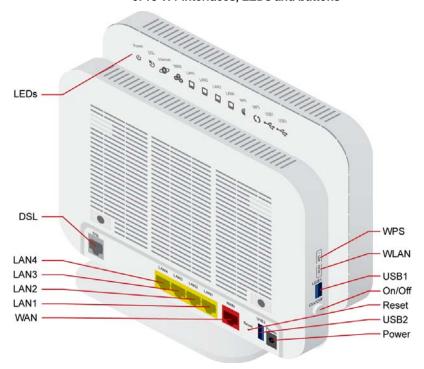

### 6728-W1 interfaces, LEDs and buttons

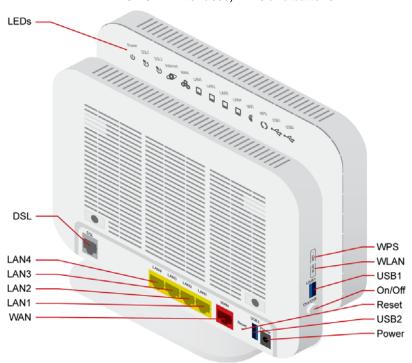

6729-W1 interfaces, LEDs and buttons

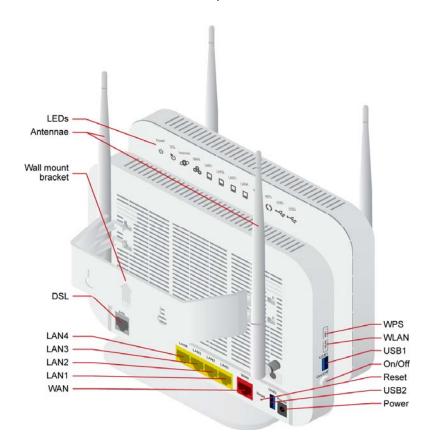

6732-W1 interfaces, LEDs and buttons

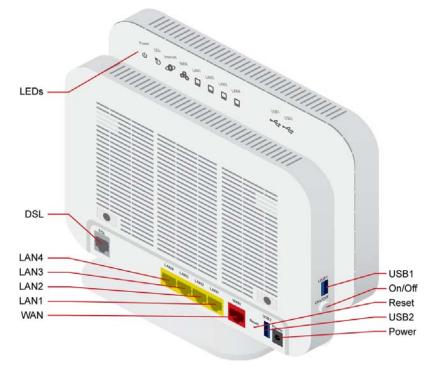

6738-W1 interfaces, LEDs and buttons

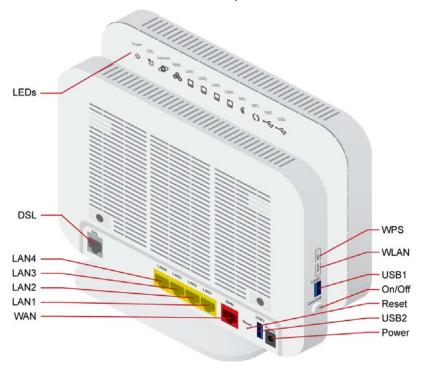

6748-W1 interfaces, LEDs and buttons

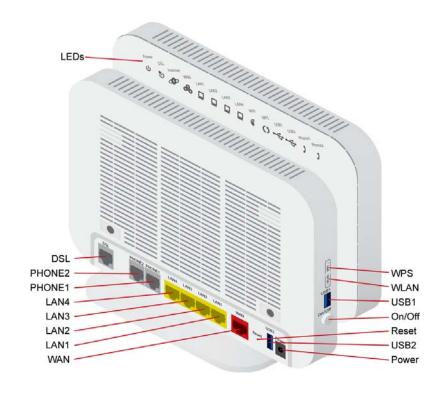

# 6768-W1 interfaces, LEDs and buttons LEDs-DSL -LAN4 LAN3 LAN2 WPS 2.4G LAN1 WPS 5G WAN USB1 On/Off Reset USB2 Power

# **Front Panel**

Note: different models have different LEDs, however the LED behavior is the same.

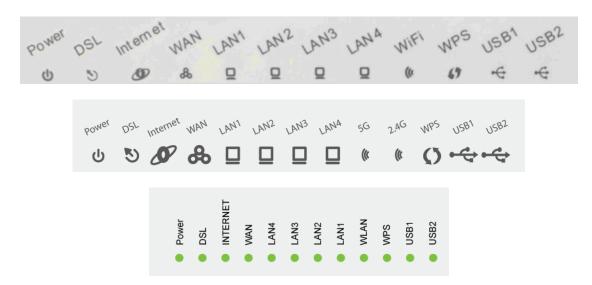

# **LED Descriptions**

| LED              | Mode           | Description                                                                                                    |
|------------------|----------------|----------------------------------------------------------------------------------------------------|
|                  | Solid green    | The device is powered on and operating normally.                                                                                                    |
|                  | Blinking green | The software is being upgraded.                                                                                                    |
| Power            | Off            | The router may not be turned on. Check if the power adapter is connected to the router, the router is plugged in and the power switch button is in the on (pushed in) state. |
|                  | Solid red      | Router is booting up.                                                                                                    |
|                  | Blinking red   | The software is being upgraded.                                                                                                    |
| DSL<br>(DSL1 and | Solid green    | Connection established. The router is able to communicate with your ISP via DSL.                                                                                             |
| DSL 2 on         | Blinking       | DSL line is training.                                                                                                    |
| bonded units)    | Off            | Device is powered off.                                                                                                    |
|                  | Solid green    | Device is connected to the internet in routing mode.                                                                                                    |
| Internet         | Blinking green | Internet data is being transmitted.                                                                                                    |
| memei            | Off            | Ethernet interface is disconnected.                                                                                                    |
|                  | Solid red      | Authentication has failed.                                                                                                    |
|                  | Solid green    | The Ethernet WAN interface is connected.                                                                                                    |
| WAN              | Blinking green | The device is sending or receiving data over the Ethernet WAN interface.                                                                                                    |
| LAN 1-4          | Solid green    | Ethernet interface is successfully connected to a device through the LAN port.                                                                                               |
|                  | Blinking green | The device is sending or receiving data over Ethernet.                                                                                                    |

| Mode           | Description                                                                                                    |
|----------------|----------------------------------------------------------------------------------------------------|
| Off            | Ethernet interface is disconnected.                                                                                                    |
| Solid green    | Wireless is enabled.                                                                                                    |
| Blinking green | Wireless traffic activity.                                                                                                    |
| Off            | Wireless is disabled.                                                                                                    |
| Solid green    | Connection has been established using the Wi-Fi Protected Setup.                                                                                                    |
| Blinking green | Connection is being negotiated using the Wi-Fi Protected Setup.                                                                                                    |
| Off            | Wi-Fi Protected Setup disabled.                                                                                                    |
| Solid green    | 2.4GHz wireless is enabled.                                                                                                    |
| Blinking green | 2.4GHz wireless traffic activity.                                                                                                    |
| Off            | 2.4GHz wireless is disabled.                                                                                                    |
| Solid green    | 5GHz wireless is enabled.                                                                                                    |
| Blinking green | 5GHz wireless traffic activity.                                                                                                    |
| Off            | 5GHz wireless is disabled.                                                                                                    |
| Solid green    | A connection to a 3G or USB flash disk has established.                                                                                                    |
| Blinking green | Data is being transmitted.                                                                                                    |
| Off            | No signal detected.                                                                                                    |
| Solid green    | The phone port is configured                                                                                                    |
| Off            | The phone port is not configured                                                                                                    |
|                | Off Solid green Blinking green Off Solid green Blinking green Off Solid green Blinking green Off Solid green Blinking green Off Solid green Blinking green Off Solid green Blinking green Off Solid green Blinking green Off |

# **Back Panel**

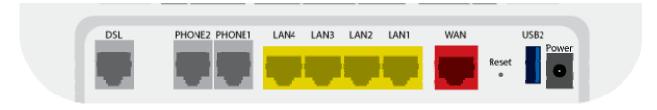

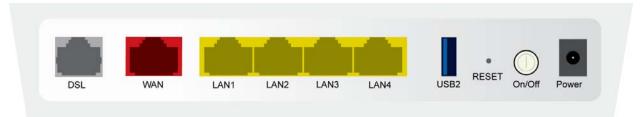

| Port             | Description                                                                                                    |
|------------------|----------------------------------------------------------------------------------------------------|
| DSL              | RJ-11 cable connects to incoming DSL line                                                                                                    |
| LAN1 – LAN4      | RJ-45 connects the unit to an Ethernet device such as a PC or a switch.                                                                                       |
| PHONE1 – PHONE 2 | RJ-11 FXO port. Connect the gateway to a PSTN line with telephone cable.                                                                                      |
| WAN              | For connecting Ethernet cable to provide an Ethernet uplink.                                                                                                  |
| Reset / Default  | Restores the factory default settings. Press the button for at least 1 second and then release it. The router will reboot and return to its default settings. |
| USB 2            | USB port, for connecting the 3G network card.                                                                                                    |
| Power            | Connects to a power adapter. See table in Package Contents, page 17                                                                                           |

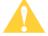

Caution: Do not press the Reset button unless you want to clear the current settings.

# **Side Panel**

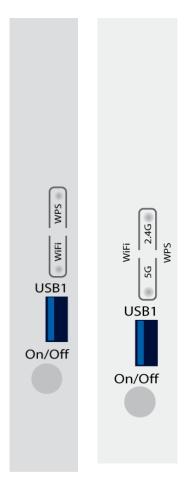

| Port   | Description                                                                                                    |
|--------|----------------------------------------------------------------------------------------------------|
| WiFi   | WLAN switch, for enabling or disabling the WLAN function.                                                                                          |
| WPS    | Enables WPS Push Button Connect (PBC) mode. If WPS is enabled, press this button, and then the wireless router starts the negotiation of PBC mode. |
| USB1   | USB port, for connecting USB storage devices.                                                                                                    |
| On/Off | Power on (depressed) or power off for the router.                                                                                                  |

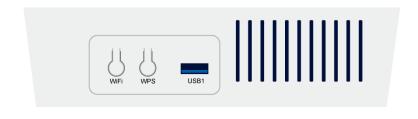

# **Unit Dimensions**

| Model   | Unit Dimensions                                                         |
|---------|-------------------------------------------------------------------------|
| 6xxx-W1 | 6.81" (17.30 cm) High x 6.44" (16.36 cm)<br>Wide x 2.44" (6.20 cm) Deep |

# Wall Mount

Newer 6xxx units may be wall mounted with the wall mounting bracket that comes with the unit.

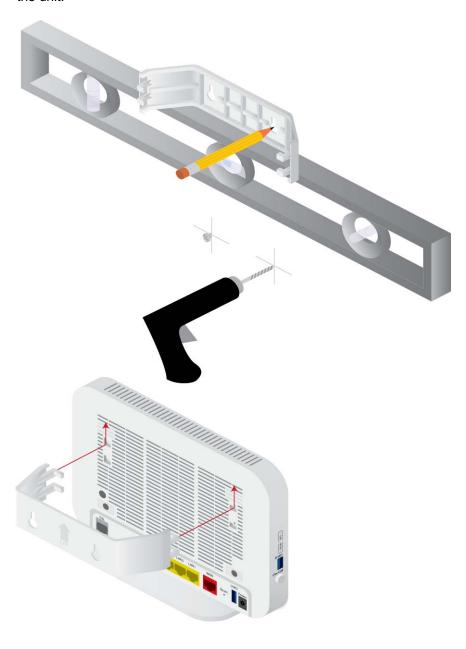

# **Chapter 2 Hardware Installation and PC Setup**

### Overview

This chapter provides basic instructions for connecting the gateway to a computer or a LAN, a telephone, and to the Internet using the WAN interface. The first part provides instructions to set up the hardware, and the second part describes how to prepare your PC for use with the gateway. Refer to Chapter 3, The Web User Interface on page 35 for configuration instructions.

It is assumed that you have already subscribed to WAN service with your telephone company or other Internet service provider (ISP).

## **Connecting Your Hardware**

Shut down your PC before connecting the gateway. To connect the gateway:

Connect the WAN interface:

The 6xxx-W1 devices support different WAN interfaces: DSL or Ethernet.

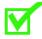

Note: Only one WAN interface can be active at a time.

Connect the PC to the gateway 2.

> To use the Ethernet connection, connect the Ethernet cable from the computer directly to one of the four ports labelled LAN on the back of the gateway.

#### 3. Connect the power adapter

Complete the process by connecting the AC power adapter to the Power connector on the back of the device and plug the adapter into a wall outlet or power strip. Then turn on and boot up your PC and any LAN devices, such as hubs or switches, and any computers connected to them.

### For single line gateways (non bonded xDSL)

Complete the process by connecting the AC power adapter to the Power connector on the back of the device and plug the adapter into a wall outlet or power strip. Then turn on and boot up your PC and any LAN devices, such as hubs or switches, and any computers connected to them.

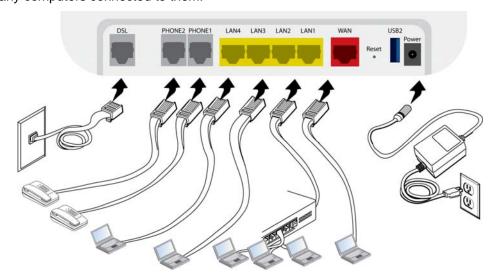

For situations where a phone is also used:

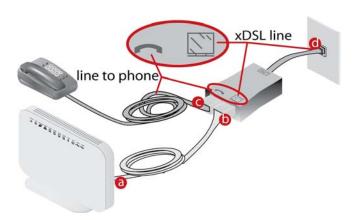

### For bonded gateways (6728-W1):

The 6728-W1 can be configured for single or bonded line operation. A Y-cable is provided. Use both the wire pairs marked "Inner" and "Outer" connected to two network interface outlets for bonded operation. For single line operation, use only the wire marked "Outer."

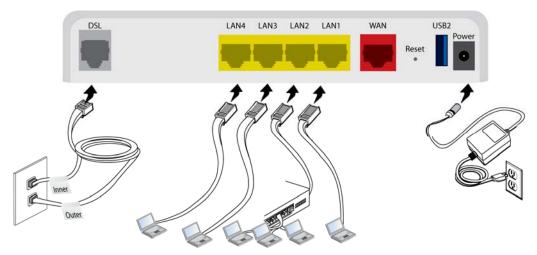

For bonded situations where a phone is also used:

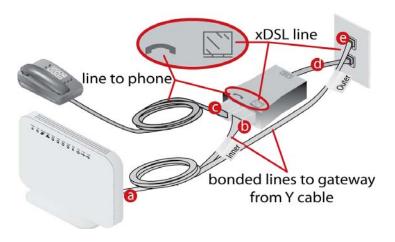

### **Configuring Your Computer**

Prior to accessing the gateway through the LAN or the USB port, note the following necessary configurations:

Your PC's TCP/IP address: 192.168.1.\_\_( the last number is any number between 2 and

The gateway's default IP address: 192.168.1.1

Subnet mask: 255.255.255.0

Below are the procedures for configuring your computer. Follow the instructions for the operating system that you are using.

If you used the Ethernet cable to connect your gateway and PC, you do not need any specific driver installation.

#### Windows 2000

- In the Windows taskbar, click the Start button and point to Settings, Control Panel, and Network and Dial-up Connections (in that order).
- Click Local Area Connection. When you have the Local Area Connection Status window open, click Properties.
- Listed in the window are the installed network components. If the list includes Internet Protocol (TCP/IP), then the protocol has already been enabled, and you can skip to Step 9.
- If Internet Protocol (TCP/IP) does not appear as an installed component, then click Install.
- In the Select Network Component Type window, click on protocol and then the Add button.
- 6. Select Internet Protocol (TCP/IP) from the list and then click on OK.
- 7. If prompted to restart your computer with the new settings, click **OK**.
- After your computer restarts, click the **Network and Dial-up Connections** icon again, and right click on the Local Area Connection icon and then select Properties.
- In the Local Area Connection Properties dialog box, select Internet Protocol (TCP/IP) and then click Properties.
- 10. In the Internet Protocol (TCP/IP) Properties dialog box, click the radio button labelled **Use the following IP address** and type 192.168.1.x (where x is any number between 2 and 254) and 255.255.255.0 in the IP address field and Subnet Mask field.
- 11. Click **OK** twice to save your changes and then close the **Control Panel**.

#### Windows XP

- In the Windows taskbar, click the Start button and point to Settings and then click **Network Connections.**
- 2. In the Network Connections window, right click on the Local Area Connection icon and click on **Properties**.
- Listed in the Local Area Connection window are the installed network components. Make sure the box for Internet Protocol (TCP/IP) is checked and then click Properties.
- In the Internet Protocol (TCP/IP) Properties dialog box, click the radio button labelled **Use the following IP address** and type 192.168.1.x (where x is any number between 2 and 254) and 255.255.255.0 in the IP address field and Subnet Mask field.
- Click **OK** twice to save your changes and then close the **Control Panel**.

#### Windows 7

- In the Windows taskbar, click the Start button and point to Control Panel and then click Network and Internet.
- In the Network and Internet window, click Network and Sharing Center.
- 3. In the left panel click Change adapter settings.
- In the Network Connections screen, right click Local Area Connection and select Properties.
- Listed in the **Local Area Connection** window are the installed network components. Select Internet Protocol Version 4 (TCP/IP v4) is checked and then click Properties.
- In the Internet Protocol Version 4 (TCP/IP v4) dialog box, click the radio button labelled **Use the following IP address** and type 192.168.1.x (where x is any number between 2 and 254) and 255.255.255.0 in the IP address field and Subnet Mask field.
- Click **OK** the **Close** to save your changes and then close the **Control Panel**.

# **Chapter 3 The Web User Interface**

The 6xxx gateways have a Wide Area Network (WAN) connection which connects to your Internet Service Provider (ISP) via a DSL, Ethernet interface, or a 3G connection. The Local Area Network (LAN) connections are where you plug in your local computers to the gateway. The 6xxx also has a wireless interface. The gateway is normally configured to automatically provide all the PCs on your network with Internet addresses.

Your gateway may be pre-configured with your ISP configuration to ease your installation. Please contact your ISP if you need information on how to connect the gateway to your ISP. To set up your gateway with a basic configuration required by your service provider, you can use the Quick Setup form the top of the navigation bar. In order for this to work, all other WAN services must first be removed. To remove services, from the top navigation bar select **Quick Setup**.

If you connected a PC (rather than a hub or a switch) directly to the gateway, your LAN consists of that PC. You may also create connections for various protocol options by creating new connections.

To configure your device you will first need to log in to the gateway.

**Note:** Before configuring your gateway, make sure you have followed the instructions in *Chapter 2, Hardware Installation and PC Setup* on page 30. You should have your PCs configured for DHCP mode (if your gateway will be), and have proxies disabled on your browser. If you see a login redirection screen when you access the web interface, verify that JavaScript support is enabled in your browser. Also, if you do not get the screen shown below, you may need to delete your temporary Internet files.

# Log in to the Gateway

This section explains how to log in to your gateway.

- 1. Launch your web browser.
- 2. Enter the URL http://192.168.1.1 in the address bar and press Enter.

A login screen like the one below will be displayed after you connect to the user interface.

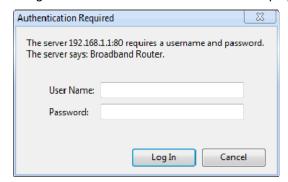

3. Enter your user name and password, and then click on **OK** to display the user interface.

The default admin user name / password is **admin / adminXXXXXX**, where **XXXXXX** is the last six digits of the serial number of the unit; both user name and password are case sensitive.

Note: For security reasons you should change your password as soon as possible.

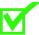

Note: There are three default user name and password combinations; admin, support, and user.

The user / user name and password combination provides limited access to the gateway. With this password you can view the configuration, run diagnostics, and change the LAN side configuration such as the WiFi, but you cannot change the WAN configuration.

The support/supportXXXXXX combination allows an ISP technician to access the gateway from the WAN only to perform maintenance and run diagnostics. The XXXXXX are the last six digits of the serial number of the unit.

The admin / adminXXXXXX combination can perform all functions.

All passwords are case sensitive and can be changed at any time. For information about password administration, see *Passwords* on page 165.

### **Summary**

Access the general information of the gateway by clicking **Summary** under **Device Info**. This screen shows details of the gateway such as the version of the software, bootloader, LAN IP address, etc. It also displays the current status of your WAN connection as shown below.

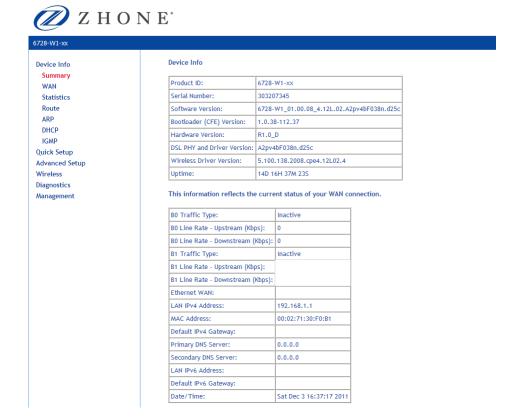

### **WAN Information**

Display the WAN status report from the gateway by clicking **WAN** under **Device Info**. The graphic below shows the screen when a WAN connection is set up.

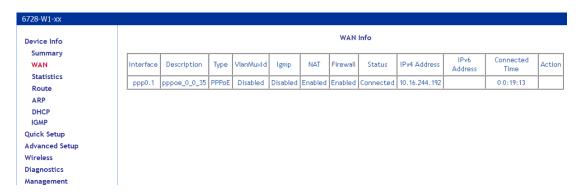

#### **Statistics**

#### **LAN Statistics**

Display LAN statistics by clicking LAN under Statistics

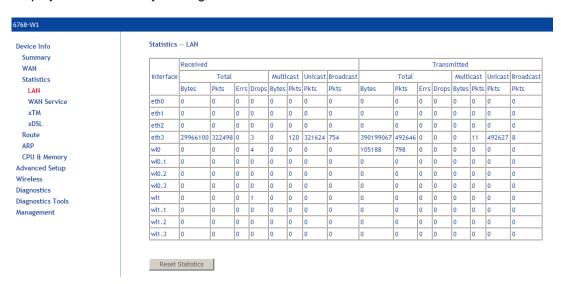

### **WAN Statistics**

Display WAN statistics by clicking WAN Service under Statistics.

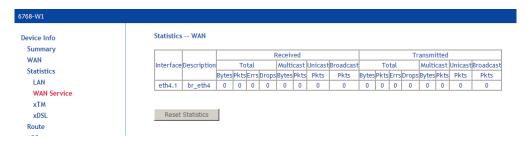

#### **xTM Statistics**

Display ATM statistics by clicking **xTM** under **Statistics**.

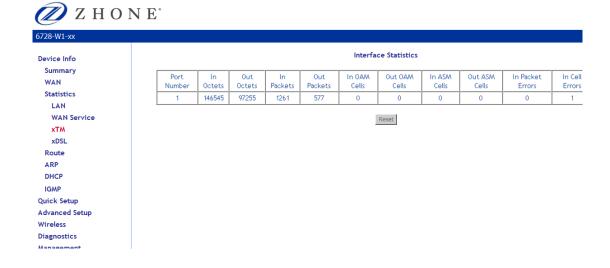

#### **xDSL Statistics**

Display VDSL statistics by clicking **xDSL** under **Statistics**. Information contained in this screen is useful for troubleshooting and diagnostics of connection problems.

To view the statistics for one of the bonding lines, select the line from the **Bonding Line Selection** dropdown.

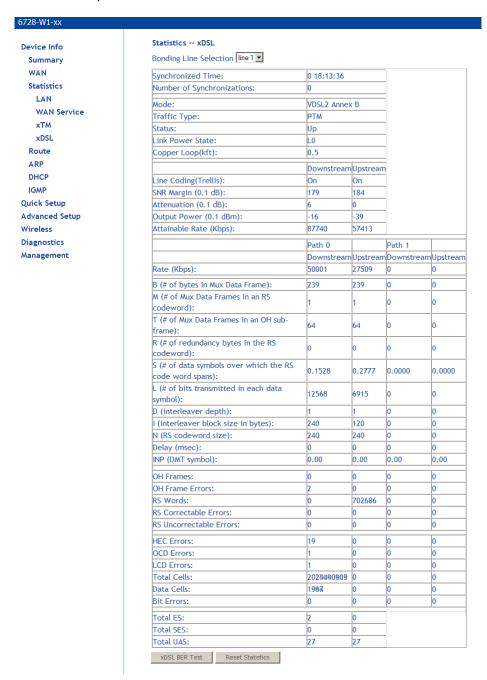

#### **xDSL BER Test**

The xDSL Bit Error Rate (BER) test determines the quality of the VDSL connection. The test is performed by transferring idle cells containing a known pattern and comparing the received data with this known pattern to check for any errors The **BER Test** reflects the ratio of error bits to the total number transmitted.

To run a BER test:

- 1. On the bottom of the xDSL statistics page, click xDSL BER Test
- 2. In the xDSL BER Test Start screen select the duration of the test from the Tested Time (sec) drop down, then click Start.

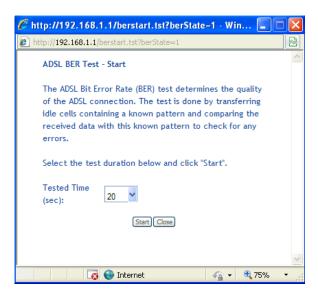

3. Check the results.

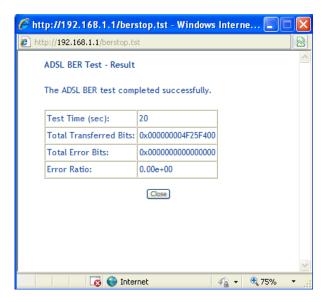

#### **RTCP**

Real-Time Packet Protocol (RTP) statistics can be used to determine activity sent into the network or received from the network on the VoIP lines. RTP is used with Real-time Control Protocol (RTCP) which monitors transmission statistics through control packets sent into or received from the network.

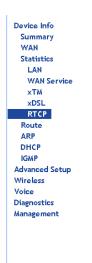

|               | Voice Interfaces          | Line1    | Line2    |
|---------------|---------------------------|----------|----------|
| Cumulative    | Packets Sent              | 177361   | 177204   |
|               | Packets Received          | 96020    | 96020    |
|               | Bytes Sent                | 28094899 | 28070892 |
|               | Bytes Received            | 15338080 | 15338080 |
|               | Packets Lost              | 0        | 0        |
|               | Packets Discarded         | 157      | 157      |
|               | RTCP Sent                 | 1029     | 1025     |
|               | RTCP Received             | 707      | 707      |
|               | RTCP XR Sent              | 1        | 1        |
|               | RTCP XR Received          | 0        | 0        |
| Jitter        | Jitter(ms)                | 0        | 0        |
|               | Peak Jitter(ms)           | 0        | 60       |
|               | Minimum Jitter Buffer(ms) | 0        | 0        |
|               | Maximun Jitter Buffer(ms) | 180      | 180      |
|               | Average Jitter Buffer(ms) | 50       | 50       |
|               | Round Trip Delay(ms)      | 0        | 2        |
|               | Peak Round Trip Delay(ms) | 0        | 9        |
|               | Overruns                  | 0        | 0        |
|               | Underruns                 | 0        | 147      |
| Voice Ouelity | MOS Listening Quality     | 0        | 0        |
| Voice Quality | MOS Conversation Quality  | 0        | 0        |

Cumulative statistics are kept across calls

Packets Sent: The cumulative count of data bytes in the packets sent to the network

Bytes Sent: The cumulative count of data bytes in the packets sent to the network

Bytes Received: The cumulative count of data bytes in the packets received from the network

Packets Lost: The number of packets not received based upon sequence numbers

Packets Discarded: The number of packets received but discarded

RTCP Sent: The number of control packets sent into the network

RTCP Received: The number of control packets received from the network

RTCP XR Sent: The number of extended reporting control packets sent into the network (should be the same as RTCP Sent)

RTCP XR Received: The number of extended reporting control packets received from the network Jitter statistics are kept from the previous call

Jitter (ms): The average delay variation (Jitter) between RTP packets

Peak Jitter (ms): The peak delay variation (Jitter) between RTP packets

Minimum Jitter Buffer (ms): The least delay an RTP packet had passing through the Jitter buffer

Maximum Jitter Buffer (ms): The greatest delay an RTP packet had passing through the Jitter buffer

Average Jitter Buffer (ms): The average delay an RTP packet had passing through the Jitter buffer

Round Trip Delay (ms): The two way network delay

**Peak Round Trip Delay (ms)**: The worst two way network delay

Overruns: Number of packets received that could not be sent to the Jitter buffer since it was full

Underruns: The number of times the Jitter buffer was empty

Voice Quality statistics are kept from the previous call

MOS Listening Quality: Mean Opinion Score. On a scale from 0 (poor) to 5 (good)
MOS Conversation Quality: Mean Opinion Score. On a scale from 0 (poor) to 5 (good)

### **Route Table**

Access the routing status report from the gateway by clicking Route under Device Info.

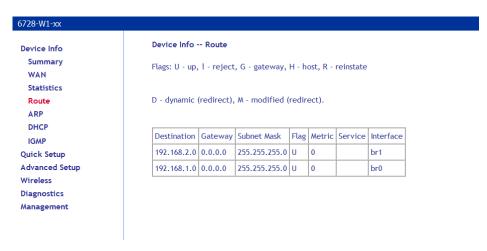

#### **ARP Table**

Display the ARP status report by clicking **ARP** under **Device Info**.

ARP (Address Resolution Protocol) maps the IP address to the physical address, labelled *HW Address* (the MAC address) and identifies computers on the LAN.

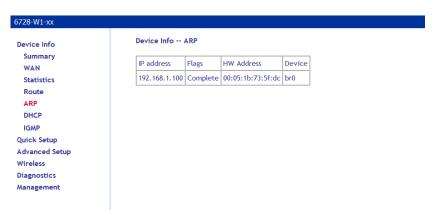

### **DHCP Table**

Display the DHCP lease information by clicking **DHCP** under **Device Info**.

DHCP (Dynamic Host Control Protocol) allows the modem to automatically assign IP addresses, to connected devices. By default, your modem gateway set up to assign devices addresses from 192.168.1.2 to 192.168.1.254.

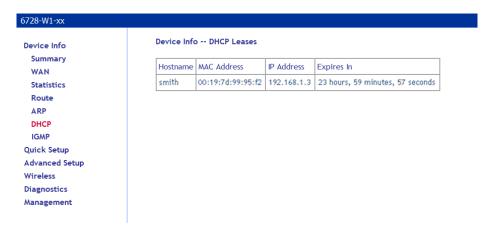

#### **IGMP**

Display the IGMP stream information by clicking IGMP under Device Info.

IGMP (Internet Group Management Protocol) is used to create group memberships for multicast streams. Normally IGMP is used for streaming video and other applications such as gaming, to provide more efficient use of the network resources for these types of applications.

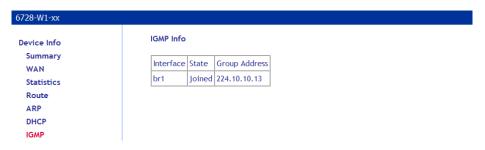

# **System Performance**

Graphically displays the CPU and memory performance of the device.

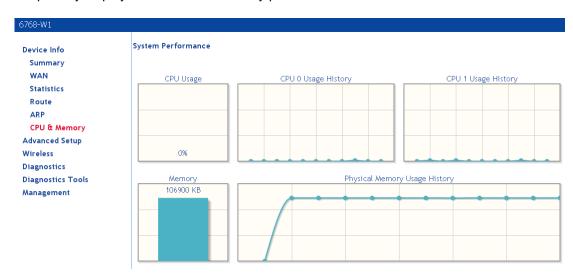

# **Chapter 4 Quick Setup**

The Automatic Configuration feature will automatically detect the first usable PVC and automatically detect PPPoE, PPPoA, and Bridge Protocol (with DHCP Server available). To use the Automatic Configuration feature, check the Automatic Configuration option.

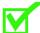

Note: In order for the automatic configuration to work, all previously defined WAN configurations must be removed.

### **Quick Setup with Automatic Configuration**

To enable the Automatic Configuration feature:

From the navigation pane on the left select Quick Setup.

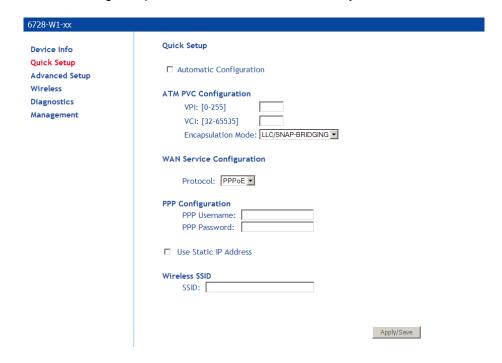

#### 2. Select Automatic Configuration.

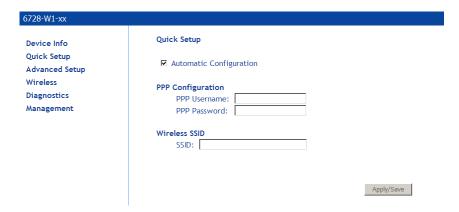

- 3. Enter the SSID.
- You will need to enter the PPP username and password as provided by your ISP. 4.
- 5. Click Apply/Save.

You will see a progress screen:

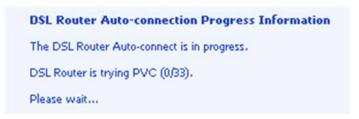

When the connection is complete you will see the Service Setup summary screen.

## **Quick Setup with Automatic Configuration Disabled**

From the navigation pane on the left select Quick Setup.

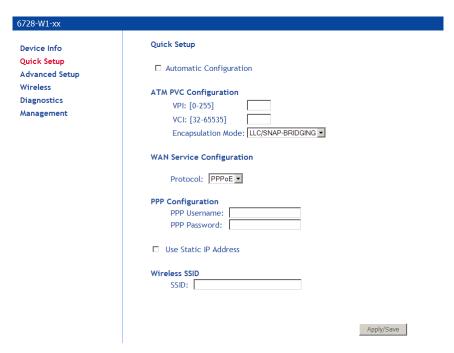

- Specify VPI and VCI as directed by your ISP. 2.
- Select the Encapsulation Mode as directed by your ISP. 3.
- 4. Under WAN Service Configuration select the protocol for the WAN connection from the Protocol dropdown as directed by your ISP.

Depending on the protocol selected further parameters are presented.

PPPoE and PPPoA: You will need to enter the PPP username and password as provided by your ISP.

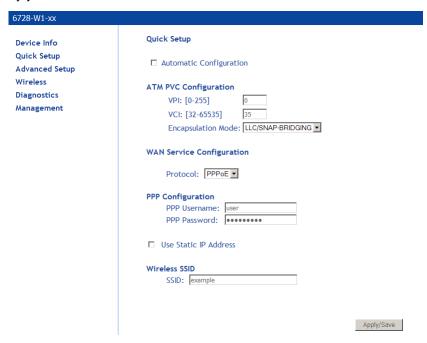

For PPPoE or DHCP, if desired, the DSL Gateway can be configured with a static IP address and Subnet Mask for the LAN interface to correspond to your LAN's IP Subnet. To use a static IP address check the Use Static IP Address option, then enter the IP Address, Subnet Mask, Default Gateway and DNS server.

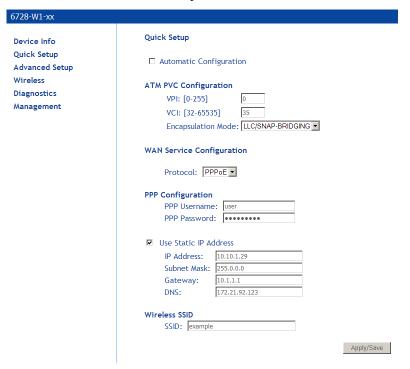

IPoA: For IPoA your ISP will supply information for IP Address, Subnet Mask, and DNS server.

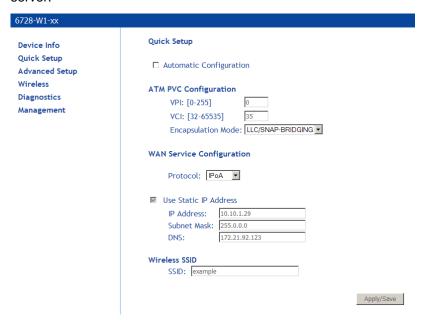

DHCP: With DHCP option you do not set any other options.

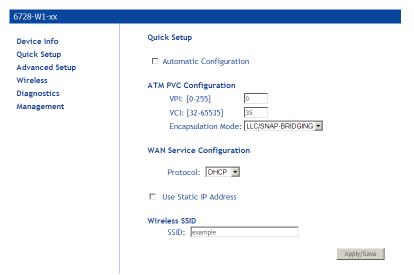

Bridge: With the Bridge option you do not set any other options.

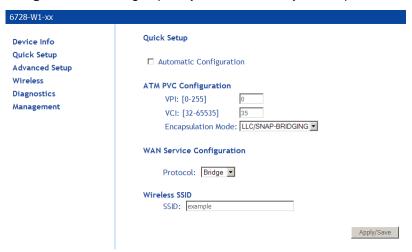

5. With Quick Setup the gateway's wireless option is automatically set up and you will need to enter the SSID.

| Wireless SSID |            |
|---------------|------------|
| SSID: example |            |
|               | Apply/Save |

The passkey is printed on the bottom of the unit. On the bottom of the unit there is a label which says, "WPA Passphrase YYYYYYYYYY" where YYYYYYYYYYY is the passkey for the Wireless SSID.

6. Click Apply/Save to save your settings.

## Chapter 5 Advanced Setup

This section contains advanced setup settings. To create a connection you need to define the Layer 2 interface and the WAN service.

## **Configuration Types**

VDSL is a PTM or ATM (ADSL fallback) based technology. The gateway supports Bridging and Ethernet over ATM (EoA) configurations and ATM based configurations:

#### **Bridging**

Bridging (Layer 2 MAC addressing); uses Ethernet frames.

#### **PPPoE**

Point to Point Protocol over Ethernet; encapsulates PPP packet in Ethernet. (RFC 2516)

#### **IPoE**

IP over Ethernet (Layer 3 Internet Protocol addressing in Ethernet frames)

#### **PPPoA**

Point to Point Protocol over ATM, encapsulates PPP frames in ATM adaption layer 5 (AAL5) packets.

#### **IPoA**

IP over ATM (Layer 3 Internet Protocol addressing in AAL5 packets

The table below describes the supported WAN interfaces and services supported on each interface.

| WAN Interface | Supported WAN Service |
|---------------|-----------------------|
| ATM           | Bridging              |
|               | IPoA                  |
|               | IPoE/DHCP             |
|               | PPPoA                 |
|               | PPPoE                 |
| PTM           | Bridging              |
|               | IPoE/DHCP             |
|               | PPPoE                 |
| Ethernet      | Bridging              |
|               | IPoE/DHCP             |
|               | PPPoE                 |

To configure a connection, you first configure the connection type. EoA, PPPoA, or IPoA.

Add a Layer 2 interface and select the connection type.

EoA is used for PPPoE, IPoE and Bridge connections. PPPoA and IPoA are AAL5 based connections.

2. Set the WAN interface.

The WAN interface options to select are determined by the Layer 2 interface type.

### Add an ATM Layer 2 Interface

1. In the left hand menu pane, click Advanced Setup.

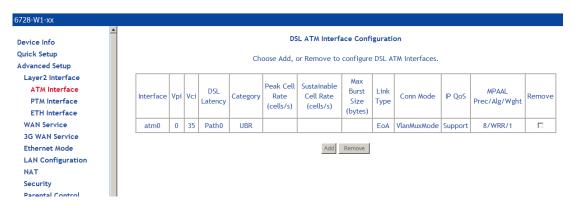

- Under Advanced Setup, click Layer2 Interface then ATM Interface, then click the Add button.
- 3. In the VPI and VCI text boxes enter appropriate VPI/VCI numbers.

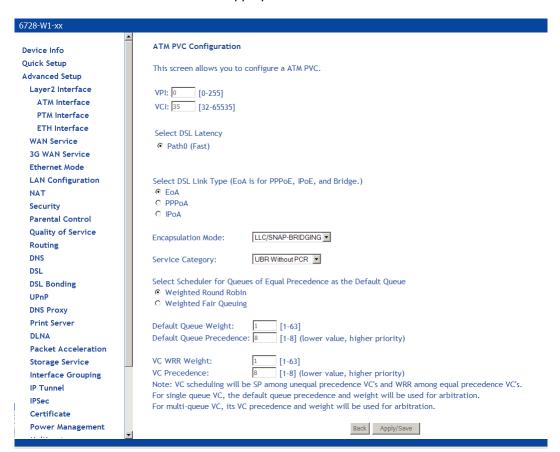

VPI/VCI (Virtual Path Identifier/Virtual Circuit Identifier) values essentially define the "pipe" which sends data from the upstream device to the gateway. The VPI/VCI values will be given to you by your ISP.

4. In the DSL Latency field, select Fast and/or Interleaved.

Use the default settings. Only change to increase precedence if the interface is dedicated for video or voice applications.

- 5. Under Select DSL Link Type select the appropriate DSL link type: Select EoA for PPPoE, IPoE, and Bridge connections.
- From the **Encapsulation Mode** drop down select the appropriate option:

For EoA options (PPPoE, IPoE, Bridge) select LLC/SNAP BRIDGING

For PPPoA select VC/MUX

For IPoA select LLC/SNAP ROUTING

From the **Service Category** drop down select the type of service.

The service category selection will be provided by your ISP. The service category defines five classes of traffic:

- **UBR Without PCR** (Unspecified Bit Rate without Peak Cell Rate)—UBR service is suitable for applications that can tolerate variable delays and some cell losses. Applications suitable for UBR service include text/data/image transfer, messaging, distribution, and retrieval and also for remote terminal applications such as telecommuting.
- **UBR With PCR** (Unspecified Bit Rate with Peak Cell Rate).
  - Specify a **Peak cell Rate**. The Peak cell rate is 1-3442 (cells / sec).
- CBR (Constant Bit Rate): used by applications that require a fixed data rate that is continuously available during the connection time. It is commonly used for uncompressed audio and video information such as videoconferencing, interactive audio (telephony), audio / video distribution (e.g. television, distance learning, and pay-perview), and audio / video retrieval (e.g. video-on-demand and audio library).
  - Specify a Peak cell Rate. The Peak Cell Rate is rate is 1-3442 (cells / sec).
- Non Realtime VBR (Non-Real-time Variable Bit Rate): can be used for data transfers that have critical response-time requirements such as airline reservations, banking transactions, and process monitoring.
  - Specify a Peak cell Rate. The Peak Cell Rate is rate is 1-3442 (cells / sec).
  - Sustainable Cell Rate. The maximum Sustainable Cell Rate is rate is 1-3442 (cells / sec).1-3442 (cells / sec).
  - Maximum Burst Size. The maximum number of contiguous cells that can be sent at the Peak Cell Rate. The maximum burst size is 1-1000000 (cells / sec).
- Realtime VBR (Real-time Variable Bit Rate)—used by time-sensitive applications such as real-time video. Rt-VBR service allows the network more flexibility than CBR.
  - Specify a Peak cell Rate. The Peak Cell Rate is rate is 1-3442 (cells / sec).
  - Sustainable Cell Rate. The maximum Sustainable Cell Rate is rate is 1-3442 (cells / sec).1-3442 (cells / sec).
  - Maximum Burst Size. The maximum number of contiguous cells that can be sent at the Peak Cell Rate. The maximum burst size is 1-1000000 (cells / sec).

If using UBR without PCR, select the IP Quality of Service (QoS) algorithm. The options are Weighted Round Robin or Weighted Fair Queuing.

8. Select the queuing option, either Weighted Round Robin or Weighted Fair Queuing.

Use the default values unless directed by your ISP to change the values.

Click **Apply/Save** to add the appropriate WAN service.

## Add a PTM Layer 2 Interface

- 1. In the left hand menu pane, click Advanced Setup.
- Under Advanced Setup, click Layer2 Interface then PTM Interface, then click the Add 2. button.
- 3. Select Weighted Round Robin or Weighted Fair Queuing.

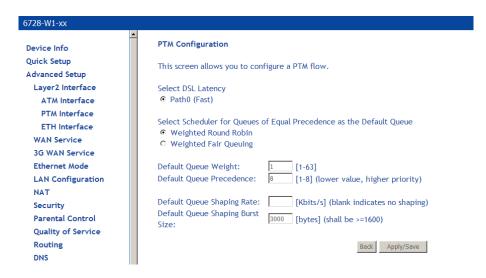

- 4. Enter a Default Queue Weight and a Default Queue Precedence.
- Enter a Default Queue Shaping Rate and a Default Queue Shaping Burst Rate. 5.
- 6. Click **Apply/Save** to add the appropriate WAN service.

### Add an Ethernet Layer 2 WAN Interface

You can specify any of the gateway's Ethernet ports as a WAN interface or LAN interface. In other words, the GE WAN (ETHWAN) interface may be used as a LAN interface, and any of LAN1, LAN2, LAN3 and LAN 4 may be used as a WAN interface. Only one of the Ethernet interfaces may be selected as a WAN interface. All of the other Ethernet interfaces may be use as LAN interfaces.

- 1. In the left hand menu pane, click Advanced Setup.
- 2. Under Advanced Setup, click Layer2 Interface then ETH Interface, then click the Add button.
- 3. Select the Ethernet port for the WAN interface.

Normally you would select **ETHWAN**, the GigE Ethernet port, though one of the LAN ports could be selected as well.

4. Click Apply/Save to add the appropriate WAN service.

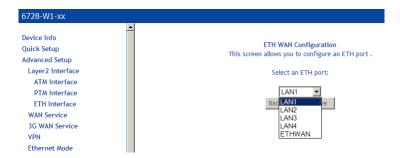

#### **WAN Service**

Use the WAN Service page to create a PPPoE, IPoE or Bridging Interface.

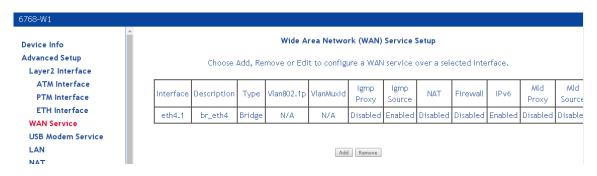

#### Add a PPPoE WAN Service

Add an EoA Layer 2 interface or an Ethernet WAN interface as described above (see Add an ATM Layer 2 Interface on page 52).

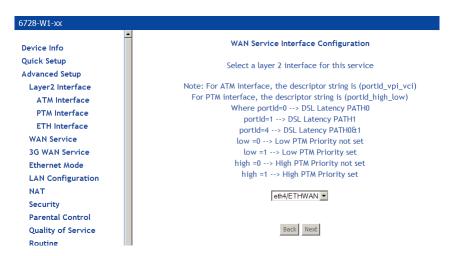

- Under Advanced Setup click WAN Service then click Add. 2.
- On the WAN Service Interface Configuration page, select the interface associated with the 3. PPPOE interface from the drop down, then click **Next**.

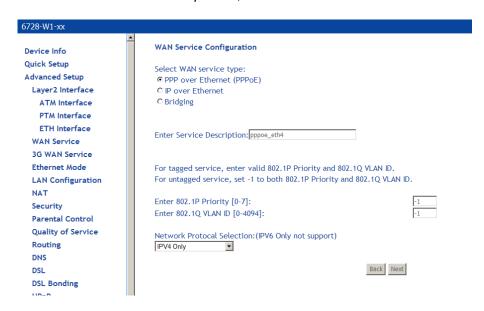

- On the WAN Service Configuration page, select PPP over Ethernet (PPPoE). 4.
- 5. Optionally enter a name if you wish to customize the description shown for the service.
- 6. Optionally specify the 801.1P priority and 802.1Q VLAN tagging parameters, and then click Next. For untagged service, set the parameter to -1 to both 802.1P and 802.1Q VLAN ID.
  - By default the 802.1P and 802.1Q values are set to -1, which means that the parameters are ignored.
- 7. Specify the address type, IPv4 only or dual stack (IPv4 and IPv6).
  - The IPv6 option enables IPv6 on the WAN interface. Use only when IPv6 is required.

#### 8. Click Next.

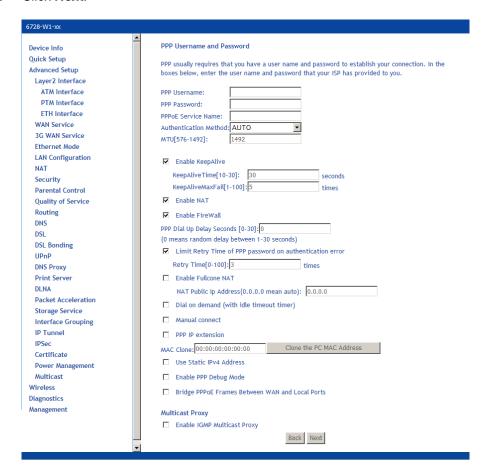

- 9. On the **PPP Username and Password** page you will need the following information:
  - PPP Username: Your account from ISP to access Internet.
  - **PPP Password:** The password assigned by your ISP.

Note: If you set the username/password to default/default, the modem will redirect the user to a web page within the modem to change their password when they first log on.

- PPPoE Service Name: Server name of network ISP. No need to set this.
- Authentication Method: Authentication mode of network ISP. Default is AUTO.
- MTU: the Maximum transmission unit (MTU) value may be set for your needs. Higher MTU can provide for a more efficient link because each packet will carry more data while the overhead in the packet such as header information does not get larger with the size of the packet. So the bulk throughput on the link will go up. Generally a large packet size can occupy the time on the link, so the higher MTU can increase lag time and minimum latency which is not appropriate for all applications.

MTU size can be 576-1492.

- **Enable KeepAlive:** 
  - KeepAlive Time: The interval in which the PPPoE client will send out keep alive message to the PPPoE server to keep the PPPoE session up.
  - KeepAlive Max Fail: The maximum number of retries the gateway will attempt if the PPP client encounters an error. For example if the number is 1 the gateway will only retry once.
- **Enable NAT**: Enables Network Address Translation. See NAT on page 81.
- Enable FireWall: Enables Firewall. See Firewall on page 85.
- PPP Dial Up Delay Seconds: The number of seconds the gateway will pause before

attempting PPP authentication. The default (0) means that the gateway will pause a random number of seconds before attempting authentication. This helps prevents the PPP server from being flooded with authentication requests after a power shutdown or a

- Limit Retry Time of PPP Password on Authentication Error: Number of times the gateway should re-attempt PPPoE authentication after a failure. When the Retry Timer is disabled, the device will keep retrying using the PPP username and password.
- NAT Public Address (available if NAT is enabled). Enter 0.0.0.0 to specify that the device should use pubic IP addresses provided by the network.
- Enable Fullcone NAT: RFC 3489 defines four types of Network Address Translation (NAT). Fullcone NAT. As with other types of NAT there is a mapping from a public IP address to a private IP address. The external public IP address is extended with the external port. With Fullcone NAT once the mapping is created any external host may send packets to the private IP address by sending to the external IP address and port. Other types of NAT have restrictions such as the sending IP address must initially have had packets sent from the private IP address and port regardless of the external port, or from the private IP address and the external port.
- Dial on demand: When this mode is selected, the connection that has no traffic within assigned disconnect timeout (e.g. 1 minute) will be automatically disconnected. The connection will be activated again when traffic arrives. This function is advantageous for users who are charged with online time. It should be noted that some programs automatically link to Internet. Connections will not be disconnected under these data streams.
  - Inactivity Timeout: When Dial on demand is selected, this input box indicates that after how long the connection will be disconnected in the absence of traffic. If the value is 0, connection will not be disconnected.
- Manual Connect: connect/disconnect PPPoE connection manually
- PPP IP extension: Allows only one PC on the LAN. The public IP address assigned by the remote using the PPP/IPCP protocol is actually not used on the WAN PPP interface. Instead, it is forwarded to the PC's LAN interface through DHCP.
  - Only one PC on the LAN can be connected to the remote since the DHCP server within the VDSL gateway has only a single IP address to assign to a LAN device. NAT and firewall are disabled when this option is selected. The VDSL gateway becomes the default gateway and DNS server to the PC through DHCP using the LAN interface IP address. The VDSL gateway extends the IP subnet at the remote service provider to the LAN PC. That is, the PC becomes a host belonging to the same IP subnet. The VDSL gateway bridges the IP packets between WAN and LAN ports, unless the packet is addressed to the gateway's LAN IP address.
- MAC Clone: Clicking the Clone the PC MAC Address button will use the MAC address from the connected PC for the MAC address of the gateway.
- Use Static Ipv4 Address: Enter the Static IP V4 address
- Enable PPP Debug Mode: Used to debug PPPoE issues. Use only when instructed by your ISP.
- Bridge PPPoE Frames Between WAN and Local Ports: By default the bridge PPPoE frame between WAN and local ports is on. This allows a PC behind the modem to be the PPPoE termination point. PPPoE authentication is passed on to the PC instead of to the gateway. If there are multiple PCs then, each one will have a PPPoE authentication. Note that this option is not applicable for PPPoA.
- Enable IGMP Multicast Proxy: Configures the gateway for IGMP snooping so the gateway can keep limit multicast traffic.
- Enable MLD Multicast Proxy: Configures the gateway to act as a proxy by issuing MLD host messages for the hosts that have been discovered through MLD interfaces.
  - Enable MLD Multicast Proxy is for IGMP in IPv6 mode.

 On the Routing — Default Gateway page set the priority of WAN interfaces used as default gateways then click Next

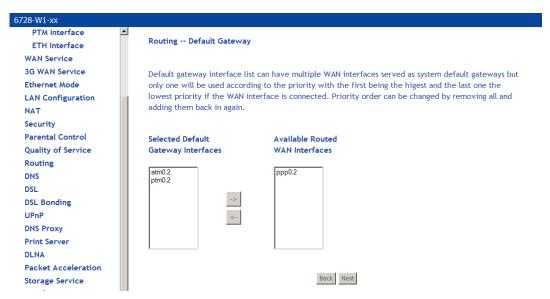

If multiple WAN interfaces are configured, you can define the priority by their position in the **Selected Default Gateway Interfaces** window. The default gateway will use the first Interface that comes up.

Change the priority order by removing all items from the **Selected Default Gateway Interfaces** window by selecting them, then clicking the right arrow button. Select the items in the priority order, then click the left arrow to move them into the **Selected Default Gateway Interfaces** window.

12. On the **DNS Server Configuration** page set the priority of WAN interfaces to be used as DNS server interfaces, or specify a static DNS Primary and Secondary server, and then click **Next.** 

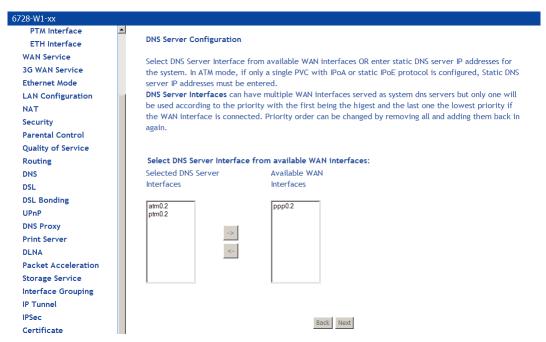

If multiple WAN interfaces are configured, you can define the priority by their position in the **Selected DNS Server Interfaces** window. Top is the highest priority; bottom the lowest.

Change the priority order by removing all items from the **Selected DNS Server Interfaces** window by selecting them, then clicking the right arrow button. Select the items in the priority order, then click the left arrow to move them into the **Selected DNS Server Interfaces** window.

For a **Static DNS IP Address**, enter a primary and secondary DNS server for your modem.

13. On the **WAN Setup – Summary** page, review your settings and click **Apply/Save** to accept the settings. To change your settings, click the **Back** button on the **WAN Setup – Summary** page (do not click the browser Back button).

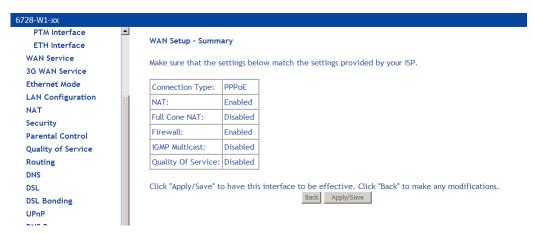

In the **Wide Area Network (WAN) Service Setup** page, you will see the new WAN interface added.

#### Add an IPoE WAN Service

- Add an EoA Layer 2 interface or an Ethernet WAN interface as described above (see Add an ATM Layer 2 Interface on page 52).
- 2. Under Advanced Setup click WAN Service then click Add.

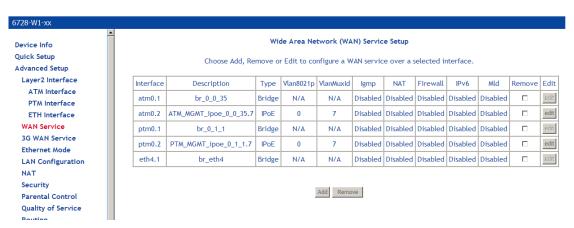

On the WAN Service Interface Configuration page, select the interface associated with the IPoE interface from the drop down, then click Next.

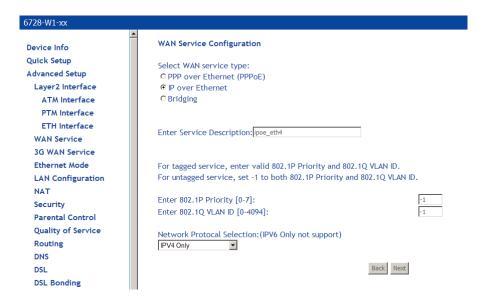

- 4. On the WAN Service Configuration page, select IP over Ethernet.
- **5.** Optionally specify the 801.1P priority and 802.1Q VLAN tagging parameters, and then click **Next**. For untagged service, set the parameter to -1 to both 802.1P and 802.1Q VLAN ID.

By default the 802.1P and 802.1Q values are set to -1, which means that the parameters are ignored.

6. Specify the address type, IPv4 only or dual stack (IPv4 and IPv6).

The IPv6 option enables IPv6 on the WAN interface. Use only when IPv6 is required.

- 7. Click Next.
- 8. On the WAN IP Settings page you will need to enter information provided by your ISP, then click Next.

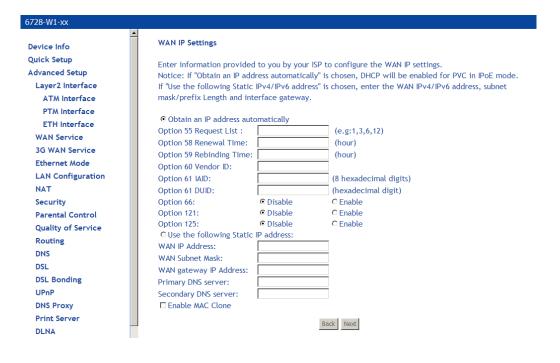

**9.** On the **Network Address Translation Settings** you will need to enter information provided by your ISP, then click **Next**.

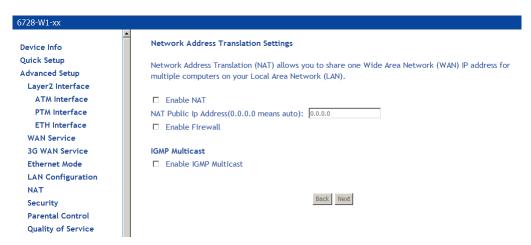

- Enable NAT must be checked for Fullcone NAT to be used.
  - NAT Public Address (available if NAT is enabled). Enter 0.0.0.0 to specify that the
    device should use pubic IP addresses provided by the network.
  - Enable Fullcone NAT: RFC 3489 defines four types of Network Address Translation (NAT).

**Fullcone NAT.** As with other types of NAT there is a mapping from a public IP address to a private IP address. The external public IP address is extended with the external port. With Fullcone NAT once the mapping is created any external host may send packets to the private IP address by sending to the external IP address and port. Other types of NAT have restrictions such as the sending IP address must initially have had packets sent from the private IP address and port regardless of the external port, or from the private IP address and the external port.

- Enable Firewall: Enables Firewall.
- Enable IGMP Multicast: Configures the gateway for IGMP snooping so the gateway can keep limit multicast traffic.
- 10. Click Next.
- 11. On the **Routing Default Gateway** page set the priority of WAN interfaces used as default gateways then click **Next**.

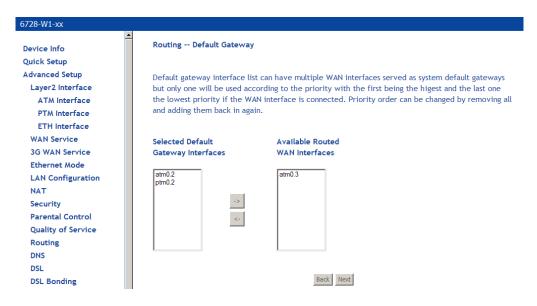

If multiple WAN interfaces are configured, you can define the priority by their position in the Selected Default Gateway Interfaces window. Top is the highest priority; bottom the lowest.

Change the priority order by removing all items from the Selected Default Gateway Interfaces window by selecting them, then clicking the right arrow button. Select the items in the priority order, then click the left arrow to move them into the Selected Default Gateway Interfaces window.

12. On the DNS Server Configuration page set the priority of WAN interfaces to be used as DNS server interfaces, or specify a static DNS Primary and Secondary server, then click Next.

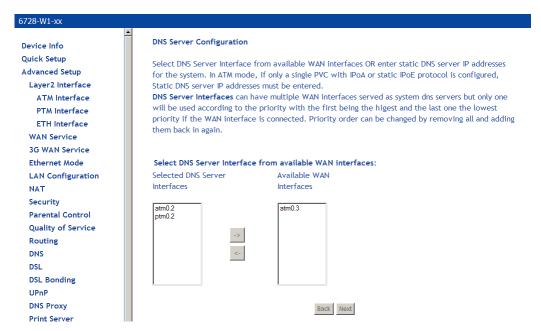

If multiple WAN interfaces are configured, you can define the priority by their position in the **Selected DNS Server Interfaces** window. Top is the highest priority; bottom the lowest.

Change the priority order by removing all items from the Selected DNS Server Interfaces window by selecting them, then clicking the right arrow button. Select the items in the priority order, then click the left arrow to move them into the Selected DNS Server Interfaces window.

For a Static DNS IP Address, enter a primary and secondary DNS server for your modem,

13. On the WAN Setup – Summary page review your settings and click Apply/Save to accept the settings. To change your settings, click the Back button on the WAN Setup – Summary page (do not click the browser Back button).

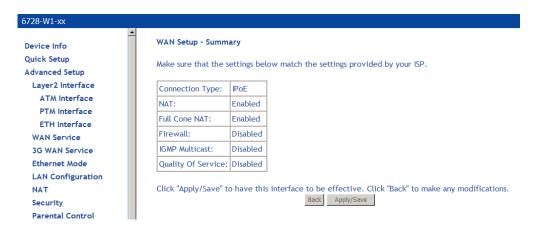

In the Wide Area Network (WAN) Service Setup page, you will see the new WAN interface added.

### Add a Bridge WAN Service

 Add an EoA Layer 2 interface as described above (see Add an ATM Layer 2 Interface on page 52.)

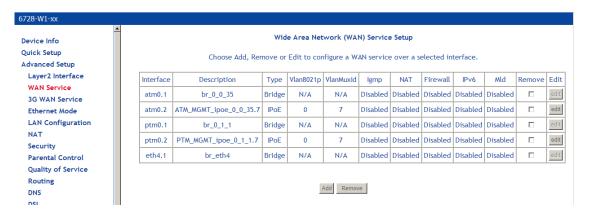

- 2. Under Advanced Setup click WAN Service then click Add.
- On the WAN Service Interface Configuration page, select the interface associated with the bridge interface from the drop down, and then click Next.

4. On the WAN Service Configuration page, select Bridging

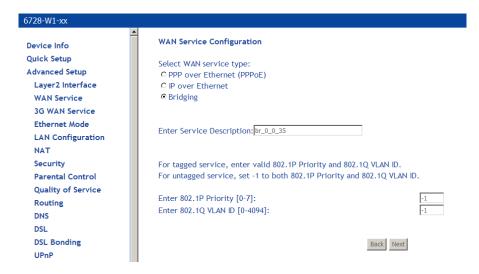

**14.** Optionally specify the 801.1P priority and 802.1Q VLAN tagging parameters, and then click **Next**. For untagged service, set the parameter to -1 to both 802.1P and 802.1Q VLAN ID.

By default the 802.1P and 802.1Q values are set to -1, which means that the parameters are ignored.

- 5. Click Next.
- 6. In the WAN Setup Summary page, review the settings for this interface. Click Apply/Save to accept the settings.

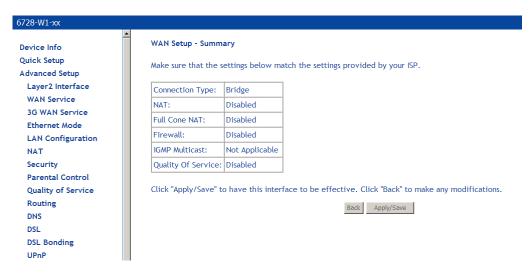

If you made a mistake on the configuration and want to make changes to it, select the **Remove** check box and click the **Remove** button.

In the **Wide Area Network (WAN) Service Setup** page, you will see the new WAN interface added.

#### Add a PPPoA WAN Service

1. Add a PPPoA Layer 2 interface as described above (see Add an ATM Layer 2 Interface on page 52).

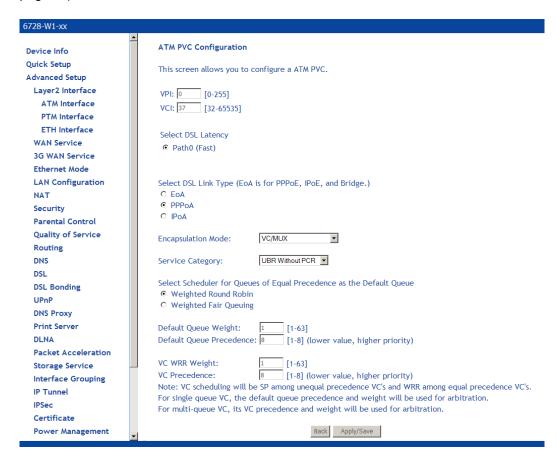

- 2. Under Advanced Setup click WAN Service then click Add.
- **3.** On the **WAN Service Interface Configuration** page, select the link associated with the PPPoA interface from the drop down, and then click **Next**.

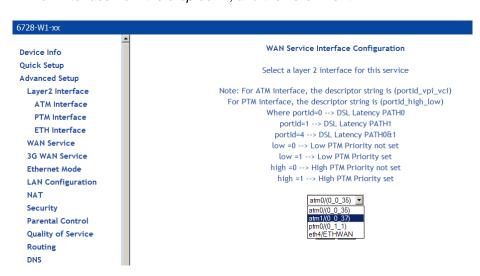

4. On the WAN Service Configuration page, enter a name if you wish to customize the description shown for the service.

- 5. Specify the address type, IPv4 only or dual stack (IPv4 and IPv6).
- 6. Click Next.
- 7. On the **PPP Username and Password** page you will need to enter information provided by your ISP. When you are done, click Next.
  - PPP Username: Your account from ISP to access Internet.
  - PPP Password: The password assigned by your ISP.
  - Authentication Method: Authentication mode of network ISP. Default is AUTO.
  - MTU: the Maximum transmission unit (MTU) value may be set for your needs. Higher MTU can provide for a more efficient link because each packet will carry more data while the overhead in the packet such as header information does not get larger with the size of the packet. So the bulk throughput on the link will go up. Generally a large packet size can occupy the time on the link, so the higher MTU can increase lag time and minimum latency which is not appropriate for all applications.
  - **Enable KeepAlive**: Enables/disables TCP keep alive packets.
    - KeepAlive Timer: When Enable KeepAlive is selected, this input box indicates how often the device should send keep alive packets.
    - **KeepAlive Max Fail**: Number of times the gateway should re-attempt the connection after a failure.
  - PPP Dial Up Delay Seconds: The number of seconds the gateway will pause before attempting PPP authentication. The default (0) means that the gateway will pause a random number of seconds before attempting authentication. This helps prevents the PPP server from being flooded with authentication requests after a power shutdown or a
  - Limit Retry Time of PPP Password on Authentication Error: Number of times the gateway should re-attempt PPPoE authentication after a failure.
  - NAT Public Address (available if NAT is enabled). Enter 0.0.0.0 to specify that the device should use pubic IP addresses provided by the network.
  - Enable Fullcone NAT: RFC 3489 defines four types of Network Address Translation (NAT). Fullcone NAT. As with other types of NAT there is a mapping from a public IP address to a private IP address. The external public IP address is extended with the external port. With Fullcone NAT once the mapping is created any external host may send packets to the private IP address by sending to the external IP address and port. Other types of NAT have restrictions such as the sending IP address must initially have had packets sent from the private IP address and port regardless of the external port, or from the private IP address and the external port.
  - Dial on demand: When this mode is selected, the connection that has no traffic within assigned disconnect timeout (e.g. 1 minute) will be automatically disconnected. The connection will be activated again when traffic arrives. This function is advantageous for users who are charged with online time. It should be noted that some programs automatically link to Internet. Connections will not be disconnected under these data streams.
    - Inactivity Timeout: When Dial on demand is selected, this setting indicates that after how long the connection will be disconnected in the absence of traffic. If the value is 0, connection will not be disconnected.
  - Manual Connect: connect/disconnect PPPoE connection manually.
  - MAC Clone: Clicking the Clone the PC MAC Address button will use the MAC address from the connected PC for the MAC address of the gateway.
  - Use Static IPv4 Address: Defines a static IP address (v4) which you enter in the IPv4 Address text box which is displayed when the Use Static IPv4 Address check box is selected.
  - Enable PPP Debug Mode: Used to debug PPPoE issues. Use only when instructed by your ISP.

- Enable IGMP Multicast Proxy: Configures the gateway for IGMP snooping so the gateway can keep limit multicast traffic.
- 8. On the **Routing** — **Default Gateway** page set the priority of WAN interfaces used as default gateways then click Next

If multiple WAN interfaces are configured, you can define the priority by their position in the Selected Default Gateway Interfaces window. Top is the highest priority; bottom the lowest.

Change the priority order by removing all items from the Selected Default Gateway Interfaces window by selecting them, then clicking the right arrow button. Select the items in the priority order, then click the left arrow to move them into the Selected Default Gateway Interfaces window.

9. On the **DNS Server Configuration** page set the priority of WAN interfaces to be used as DNS server interfaces then click Next

If multiple WAN interfaces are configured, you can define the priority by their position in the Selected DNS Server Interfaces window. Top is the highest priority; bottom the lowest.

Change the priority order by removing all items from the Selected DNS Server Interfaces window by selecting them, then clicking the right arrow button. Select the items in the priority order, then click the left arrow to move them into the Selected DNS Server Interfaces window.

For a **Static DNS IP Address**, enter a primary and secondary DNS server for your modem,

10. On the WAN Setup - Summary page review your settings and click Apply/Save to accept the settings. To change your settings, click the Back button on the WAN Setup - Summary page (do not click the browser Back button).

In the Wide Area Network (WAN) Service Setup page, you will see the new WAN interface added.

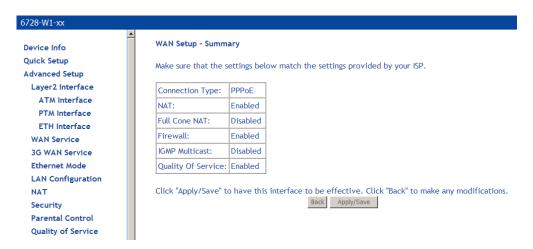

#### Add an IPoA WAN Service

 Add an IPoA Layer 2 interface as described above (see Add an ATM Layer 2 Interface on page 52).

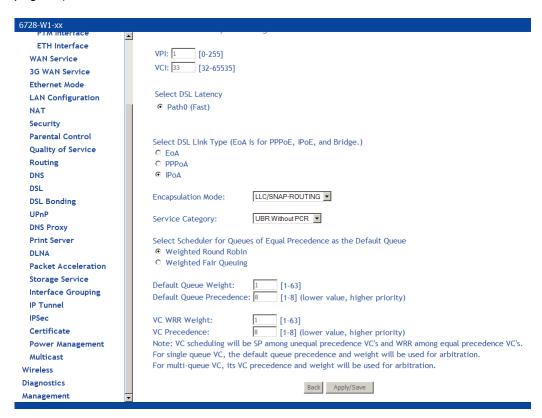

Under Advanced Setup click WAN Service then click Add.

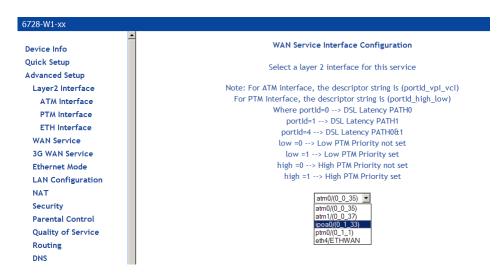

- 2. WAN Service Interface Configuration page, select the interface associated with the IPoA interface from the drop down, then click Next
- On the WAN Service Configuration page, enter a name if you wish to customize the description shown for the service, then click Next.

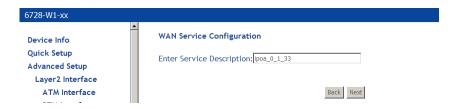

On the WAN IP Settings page enter a WAN IP address, WAN subnet mask, and DNS 4. server settings as instructed by your ISP, then click Next.

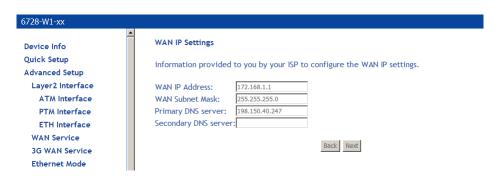

5. On the Network Address Translation Settings you will need to enter information provided by your ISP, then click Next.

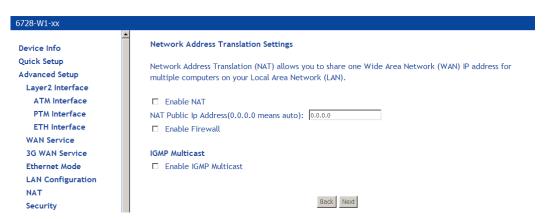

- Enable NAT must be checked for Fullcone NAT to be used.
  - NAT Public Address (available if NAT is enabled). Enter 0.0.0.0 to specify that the device should use pubic IP addresses provided by the network.
  - Enable Fullcone NAT: RFC 3489 defines four types of Network Address Translation (NAT). Fullcone NAT. As with other types of NAT there is a mapping from a public IP address to a private IP address. The external public IP address is extended with the external port. With Fullcone NAT once the mapping is created any external host may send packets to the private IP address by sending to the external IP address and port. Other types of NAT have restrictions such as the sending IP address must initially have had packets sent from the private IP address and port regardless of the external port, or from the private IP address and the external port.
- Enable Firewall: Enables Firewall.
- **Enable IGMP Multicast**: Configures the gateway for IGMP snooping so the gateway can keep limit multicast traffic.
- On the Routing Default Gateway page set the priority of WAN interfaces used as default 6. gateways then click Next

If multiple WAN interfaces are configured, you can define the priority by their position in the Selected Default Gateway Interfaces window. Top is the highest priority; bottom the lowest.

Change the priority order by removing all items from the **Selected Default Gateway** Interfaces window by selecting them, then clicking the right arrow button. Select the items in the priority order, then click the left arrow to move them into the Selected Default Gateway Interfaces window.

7. On the **DNS Server Configuration** page set the priority of WAN interfaces to be used as DNS server interfaces then click Next

If multiple WAN interfaces are configured, you can define the priority by their position in the Selected DNS Server Interfaces window. Top is the highest priority; bottom the lowest.

Change the priority order by removing all items from the Selected DNS Server Interfaces window by selecting them, then clicking the right arrow button. Select the items in the priority order, then click the left arrow to move them into the Selected DNS Server Interfaces window.

- For a Static DNS IP Address, enter a primary and secondary DNS server for your modem, 8.
- 9. On the WAN Setup - Summary page review your settings and click Apply/Save to accept the settings. To change your settings, click the Back button on the WAN Setup - Summary page (do not click the browser Back button).

In the Wide Area Network (WAN) Service Setup page, you will see the new WAN interface added.

10. WAN Setup — Summary

> When the settings are complete, the next screen shows a WAN Setup - Summary screen displaying the WAN configurations made.

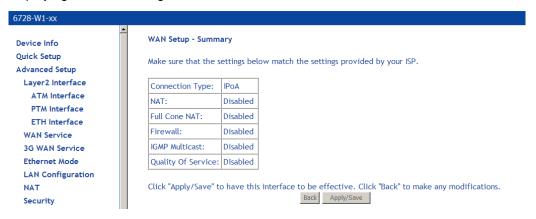

Make sure that the settings on the WAN Setup - Summary screen match the settings provided by your ISP. If all settings are correct, click the Apply/Save button to save these settings; if not, click Back to make any modifications (do not click the browser Back button).. If you want to change any item after saving, click **Edit** to make any modifications.

After the settings are saved, the below screen will follow displaying the WAN settings that you made with the option to Add or Remove any of the connections that you have made.

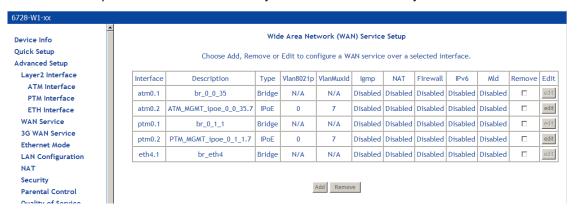

#### Remove a Connection

If you want to delete a connection from the listed WAN setup, click the Remove check box next to the connection, then click Remove.

#### **Edit a Connection**

If you want to modify a connection from the listed WAN setup, click the Edit button next to the connection.

NOTE: Some connection settings cannot be edited after they have been created. You will need to delete and re-add the connection to change some settings.

#### 3G WAN Service

3G WAN service allows you to set up a WAN service for 3G mobile networks as a back up if the DSL WAN service becomes unavailable.

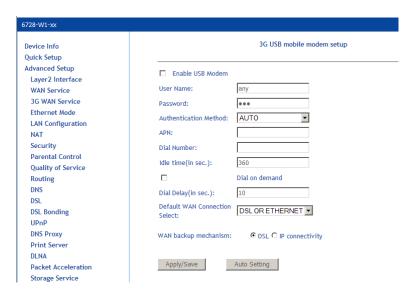

Some parameters depend on the requirements of the 3G provider.

User Name/Password: Username/password for the dial up 3G WAN service. (Not all providers require User Name/Password.)

Authentication Method Authentication methods for connecting to the 3G mobile network. Auto is recommended. Please follow the guidance of your ISP.

**APN**: The name of the access point Dial Number: The dial up number

Idle time (in sec.): If no activity on the 3G WAN service for the designated duration the 3G connection will be dropped.

Dial on demand: Leave blank (for manual dialing).

Dial Delay (in sec.): How long from the time DSL stops working before switching to 3G WAN service mode. Shortening the Dial **Delay** could lead to excessive use of 3G service.

**Default WAN Connection Select**: Select the **DSL OR ETHERNET** option.

WAN backup mechanism: If you are using ADSL or VDSL for the WAN connection, select DSL.

## **USB Modem Service**

USB Modem Service page displays the USB Modem service. Click add to create a USB Modem service.

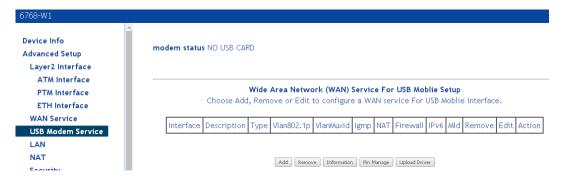

### USB mobile modem setup

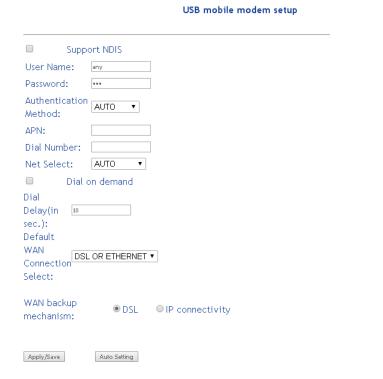

### **VPN**

The VPN (Virtual Private Network) option creates a layer 2 tunnel, so even though separated by distance and other intervening layer 2 devices, the downstream devices appears to be on the same IP subnet.

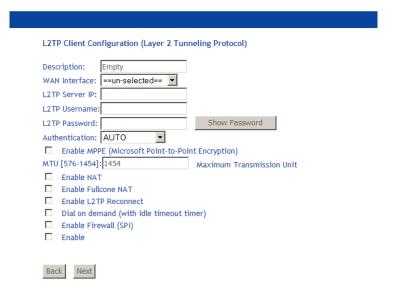

The Layer 2 connection uses Point to Point Protocol (PPP). A PPPoE WAN interface must be created first so it can be selected as the WAN Interface.

**Description**: A descriptive name for the VPN tunnel

WAN Interface: The WAN Interface for the VPN tunnel.

**L2TP Server IP**: The IP address for the Layer 2 server.

L2TP Username/Password: The username and password to connect to the Layer 2 server.

Authentication: The authentication method to use when connecting to the Layer 2 server.

Enable MPPE: Enables Microsoft Point-to-Point Encryption.

MTU: The Maximum Transmission Unit size for communications between the device and the Layer 2 server.

**Enable NAT**: Enable Network Address Translation.

**Enable Fullcone NAT**: Enable NAT with extended port numbering for the public IP address.

Enable L2TP Reconnect: Enable reconnection to the Layer 2 Server. When selected, also enter the snooze time-out PPP in seconds (the amount of time between activities to reconnect) and the number of retries.

Dial on demand (with idle timeout timer): Enables the ability to dynamically connect to L2TP server when data is detected on the LAN interface for the L2TP tunnel.

**Enable Firewall (SPI)**: Enables the Firewall with stateful packet inspection.

Once configured, click **Next**, then in the next screens (as with other WAN interfaces), move the new Available Routed WAN Interfaces and Available WAN Interface to the selected region for the Default Gateway and the DNS Server Configuration screens, then click Next and Apply/Save in the Summary screen.

## **Ethernet Mode**

Ethernet mode allows you to select the speed of your LAN Ethernet connections. (Configure the WAN Ethernet interface in the Advanced Setup, Layer 2, ETH Interface screen.) Modes include—auto, 100 full, 100 half, 10 full and 10 half. If you select auto then the gateway will use the common mode that all the connected interfaces can operate at.

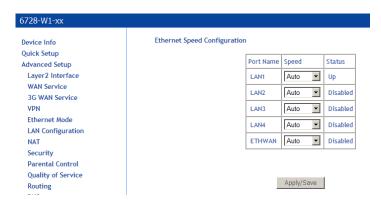

If the GE WAN port is the Ethernet WAN interface, it may be deleted as an Ethernet WAN interface, so the port may be used as a LAN port.

## LAN Local Area Network (LAN) Setup

The 6718 may be configured for IPv4 or IPv6.

## **IPv4** Configuration

You can configure the DSL Gateway IP address and Subnet Mask for the LAN interface to correspond to your LAN's IP Subnet.

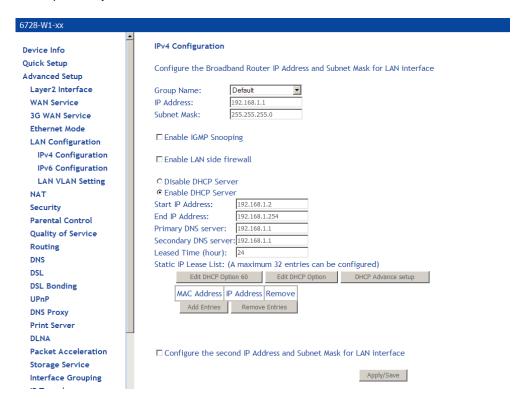

Note: Changing the IP address here may cause your browser to be disconnected from the modem. You will need to set your PC to the same subnet as the modem's IP address to access the gateway again.

- Group Name: Select a Group Name. The Group Name is created in the Interface Grouping screen.
- IP Address—Specify an IP address for the selected Group. The default address of 192.168.1.1 is given to the first group. The default address of 192.168.2.1 is given to the second group and so on for additional groups.
- **Subnet Mask**—Specify the netmask for the LAN interface.
- IGMP snooping—with IGMP snooping enabled, the gateway will snoop IGMP packets and record the information so that it can send packets to the LAN ports. This avoids flooding the LAN ports with multicast traffic.
  - Select Standard Mode or Blocking Mode.
- DHCP—If the selected group is associated with a routed WAN interface, the DHCP option is displayed. The option is not displayed for groups associated with a bridge WAN interface.

If you want the DHCP server to automatically assign IP addresses, enable the DHCP server and enter the range of IP addresses that the DHCP server can assign to your computers. Disable the DHCP server if you would like to manually assign IP addresses. Static IP Lease list – you can configure the DHCP server to set aside up to 32 static IP addresses based on the MAC addresses of the device connected to the gateway by clicking the Add Entries button.

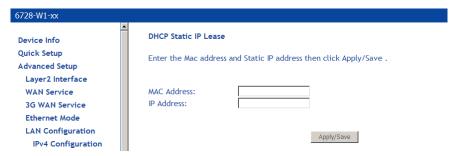

The static IP addresses may be enhanced with the following options:

Edit DHCP Option 60 —

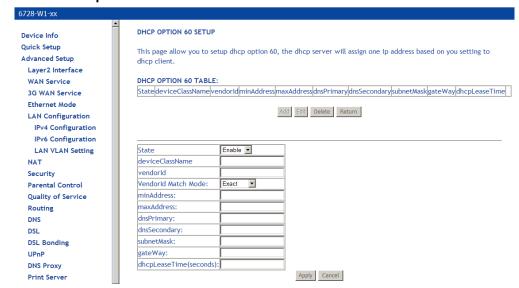

Edit DHCP Option —

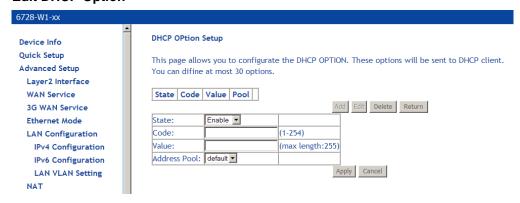

DHCP Advance setup —

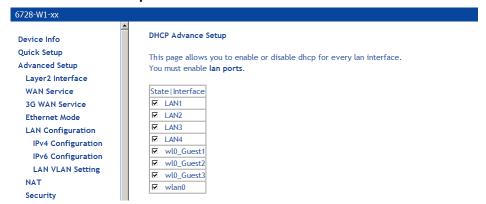

You may be able to assign a second IP address for the gateway. To do that, click the check box Configure the second IP Address and enter the IP address and subnet mask.

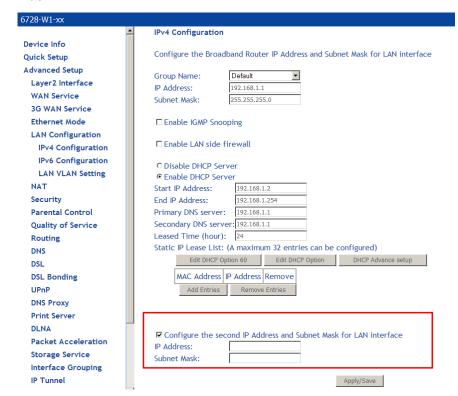

To remove the Static IP address, click the check box next to the MAC address and click Remove Entries.

Click the Apply/Save button to save the LAN configuration data.

## **IPv6 Configuration**

In this screen, you can set an IP v6 address for the DSL IPv6 gateway, enable the DHCPv6 server, enable RADVD and enable the MLD snooping function.

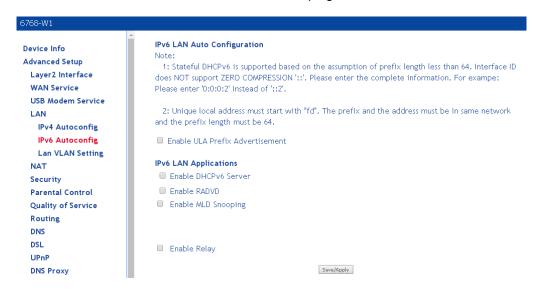

- Enable ULA Prefix Advertisement: Advertises the Unique Local Address (ULA). ULAs are used for private networks.
- Enable DHCPv6 Server: Enables the IPv6 DHCP server.
- Enable RADVD: The gateway advertisement daemon (RADVD) is run by Linux or BSD systems acting as IPv6 routers. It sends router advertisement messages, specified by RFC2461, to a local Ethernet LAN periodically and when requested by a node sending a router solicitation message. These messages are required for IPv6 stateless autoconfiguration.
- Enable MLD Snooping: Multicast Listener Discovery Snooping (MLD Snooping) is an IPv6 multicast constraining mechanism that runs on Layer 2 devices to manage and control IPv6 multicast groups. By analyzing received MLD messages, a Layer 2 device running MLD Snooping establishes mappings between ports and multicast MAC addresses and forwards IPv6 multicast data based on these mappings.
- Enable Relay: When the unit is used as a relay agent for the DHCPv6 server

Click the **Apply/Save** button to save the IPv6 auto-configuration data.

## **LAN VLAN Setup**

The LAN VLAN setup provides a mechanism for subtending another 6xxx from a 6xxx. Using an Ethernet link from the downstream device connected to an Ethernet port, you need to instruct the 6xxx to forward

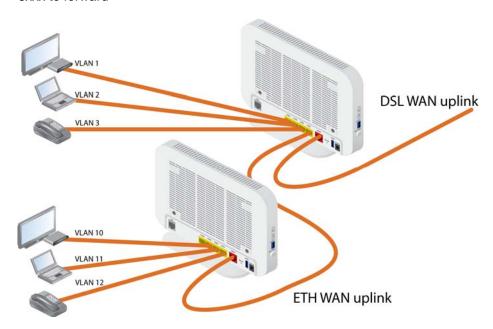

On the subtended device set it up to use the LAN1 interface for the VLANs.

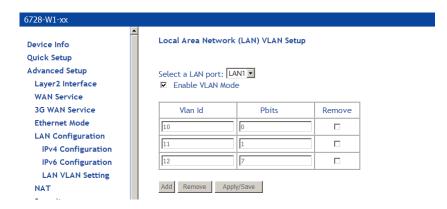

Following this example, you could set up the interfaces in this way:

the voice service is using the IPoE WAN service on VLAN 12 with 802.1P set to 7 (highest priority)

the video service is using a bridge WAN service on VLAN 11 witth 802.P set to 1 internet service is using PPPoE WAN service on VLAN 10 with no setting on 801.1P (lowest priority)

The interfaces from the example, as displayed in the **Device Info | Summary** screen:

| ĺ | eth4.1 | sub_tended_voice.12             | IPoW   | 7 | 12 | Disabled | Disabled | Disabled | Disabled | Disabled | edit |
|---|--------|---------------------------------|--------|---|----|----------|----------|----------|----------|----------|------|
|   | eth4.3 | br_eth4_subtended_video.11      | Bridge | 1 | 11 | Disabled | Disabled | Disabled | Disabled | Disabled | edit |
|   | ppp0.2 | pppoe_eth4_subteded_Internet.10 | PPPoE  | 0 | 10 | Disabled | Enabled  | Enabled  | Disabled | Disabled | edit |

### NAT

You can configure Virtual Servers, Port Triggering, and DMZ Host when NAT (Network Address Translation) is enabled.

#### Virtual Servers

A virtual server allows you to direct incoming traffic from the WAN side to a specific IP address on the LAN side. The following figure shows the screen that allows you to configure your virtual server(s).

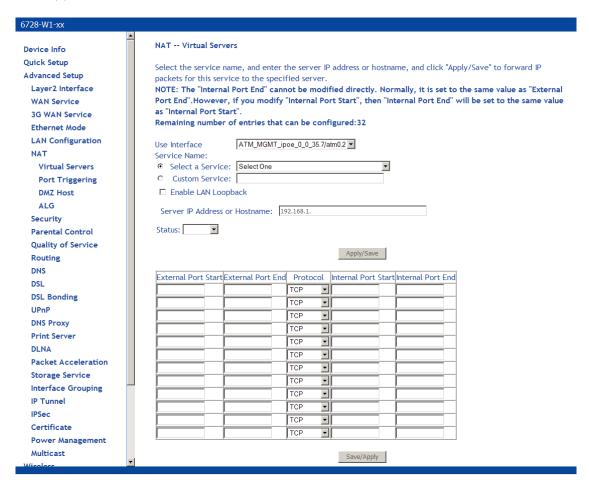

To direct incoming traffic from a service (or other server):

- 1. Click Add to configure a virtual server.
- 2. Either select a service (by using the Select a Service dropdown) or select a custom server (by entering the IP address of the server in the **Custom Server** text box).

You can select a Service or make a new one.

- 3. Enter the IP address of the LAN side PC in the Server IP Address text box.
- 4. Click Save / Apply to submit the configuration.

The **NAT – Virtual Servers Setup** screen appears after you save your selection. To add additional virtual servers, click **Add**. If you need to remove any of the server names, select the check box for the item and click **Remove**.

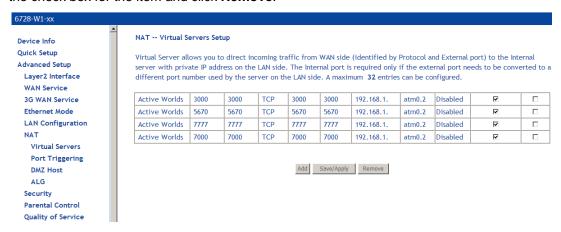

## **Port Triggering**

Click **Add** to add Port Triggering to your Internet application.

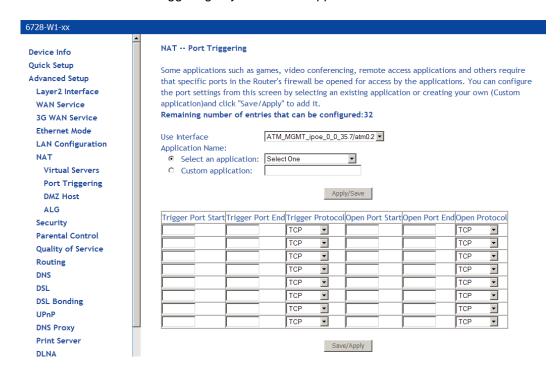

The **NAT – Port Triggering** screen appears when you click **Add** allowing you to select the application that you want to set the port settings for. After a selection has been made, click **Save / Apply** to save your settings.

The **NAT – Port Triggering Setup** screen appears after you save your selections. You will be able to add or remove selections made by clicking on the **Add** and **Remove** buttons.

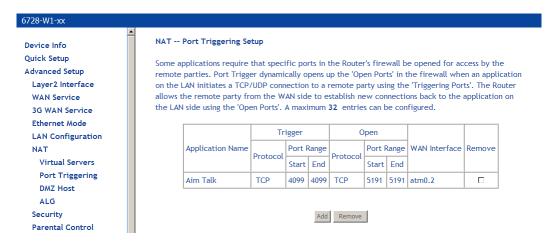

### **DMZ Host**

Normally, you do not want hosts on your gateway's network to be accessible from the internet. But if you want set up a service (such as an FTP or a web server or a Web) that must be accessed from outside your network, you can set up DMZ (de-militarized zone) host. The DMZ host will accept IP traffic from the Internet.

Set the IP address of the PC to be DMZ host, so that the DMZ host will not be blocked by firewall.

LAN loopback maps the WAN IP address to the local server's IP address, so that locally hosted servers on LAN side subnets or the DMZ have access to or from the Internet.

You can define the IP address of the DMZ Host on this screen. Enter the IP address and click **Save / Apply**.

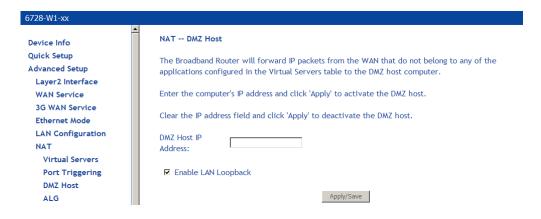

## **ALG**

ALG, Application Layer Gateway can be used to allow firewall traversal with SIP. To enable voice packets to successfully pass through firewalls and NAT, click on the SIP enabled checkbox.

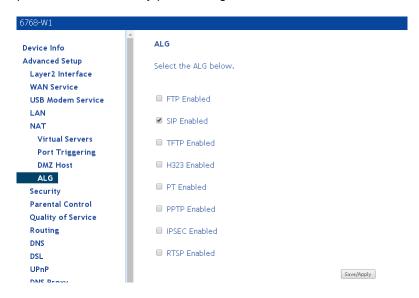

# **Security**

### **Firewall**

Note: For security reasons, firewall options can be configured only from the LAN side of the router.

Firewalls can prevent unexpected traffic on the Internet from your host on the LAN.

To add a firewall:

- 1. On the Security | Firewall screen, click Add Firewall.
- 2. In the name text box, enter a name for the firewall.I
- 3. Select the interface and whether this will be for ingress (type: IN) or egress (type: OUT).
- 4. Select the action when the rules are met from the defaultaction dropdown to Permit the packet or **Drop** the packet.
- 5. Click Save&Apply.
- Add rule(s) as described below) 6.

To add a rule:

- Select the firewall from the Firewall Table (the selected firewall is highlighted in red.) 1.
- 2. Click Add Rule.
- 3. Define the rule from the options listed (descriptions below).
- Click Save&Apply. 4.

A firewall will have a number of rules to define the item to match.

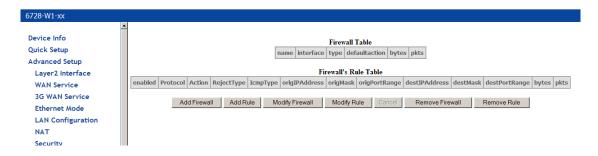

### Add a firewall

Click the Add Firewall button to add a firewall.

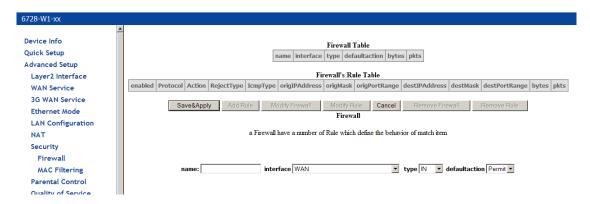

Name: The name of firewall.

Interface: Select WAN or mobile.

Type: Select IN or OUT.

**Default Action**: Select Permit or Drop.

### Add a rule

Click the Add Rule button to add a rule to a firewall.

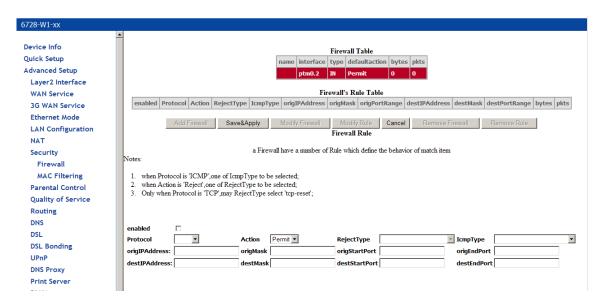

Rule options

**Enabled**: Select to enable the firewall rule.

**Protocol**: You can select UDP, TCP, or ICMP from the drop-down list. **Action**: You can select Permit, Drop, or Reject from the drop-down list.

RejectType: You can select the reject type, when you select Reject as the action.

**IcmpType**: You can select the type of ICMP packet, when you select ICMP as the protocol.

(Displayed if ICMP is

origIPAddress: The original IP address. origMask: The original subnet mask. origStartPort: The original start port. origEndPort: The original end port.

destIPAddress: The destination IP address. destMask: The destination subnet mask. **destStartPort**: The destination start port. destEndPort: The destination end port.

After defining the rule, click **Save&Apply** to save and activate the rule.

## **IP Filtering**

IP filters provide the mechanism for white listing (only defined xxxx are allowed) or blacklisting (only defined xxxx are blocked) on ingress (IN) or egress (OUT) of an interface.

Some models use the Firewall screen. Others use the IP Filtering, Outgoing or Incoming screens.

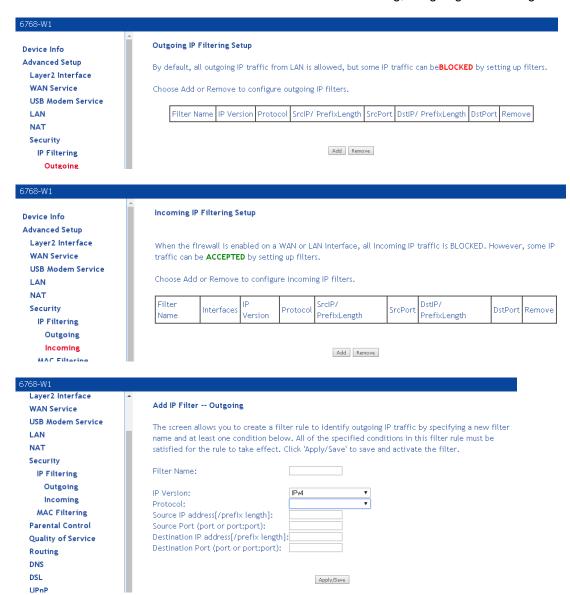

The filter type (Outgoing interface blocking in this example) is defined in the firewall rule.

1. In the Firewall screen, click Add Firewall and then enter a name in the name text box

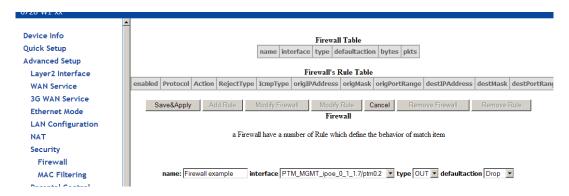

- 2. Select the interface from the interface dropdown
- 3. Select **OUT** from the **type** dropdown
- 4. Select **Drop** from the **default action** dropdown
- 5. Click Save & Apply

The new rule will be displayed in red in the Firewall table

- 6. click Add Rule
- 7. Enter a check in the enabled checkbox
- 8. Define the rule

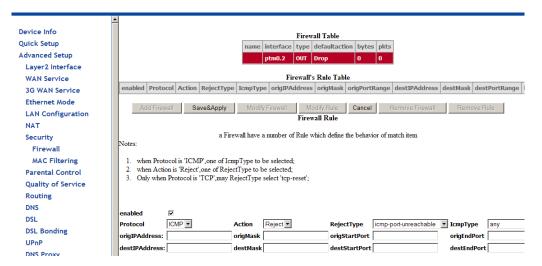

The text boxes define the information which will be used to identify the filter (IP address, mask, Start Port or End Port — whether source or destination). If the field is left empty that filter is not used for the filtering rule.

## **MAC Filtering**

MAC filtering is used over bridges to forward or block traffic by MAC address. You can change the policy or add settings to the MAC filtering table in the **MAC Filtering Setup** screen.

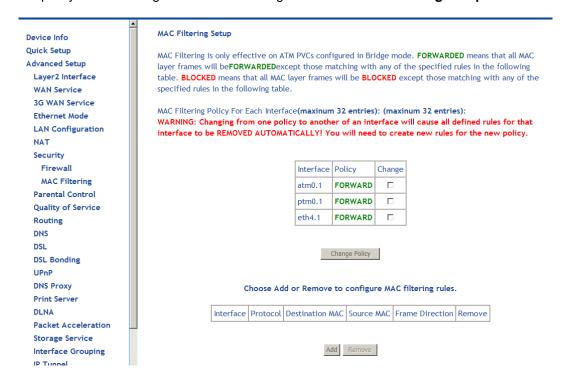

To add a setting to the MAC filtering table, then click **Add** to access the **Add MAC Filter** screen, then configure the MAC filter.

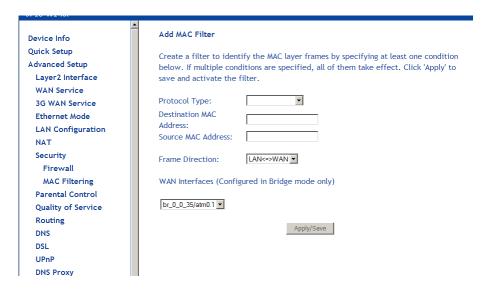

- Protocol type: Type of protocol to filter.
  - PPPoE
  - IPv4
  - IPv6
  - AppleTalk
  - IPX
  - NetBEUI
  - IGMP

- Destination MAC Address: the destination MAC address you want to filter
- **Source MAC Address:** define the source MAC address
- Frame Direction: You can define the direction of the filter. Options are
  - LAN TO WAN and WAN TO LAN
  - WAN to LAN
  - LAN to WAN
- WAN Interfaces: defines the WAN interface for this filter. This drop down list will show all the available WAN interfaces.

Click Save/Apply to save the MAC filter.

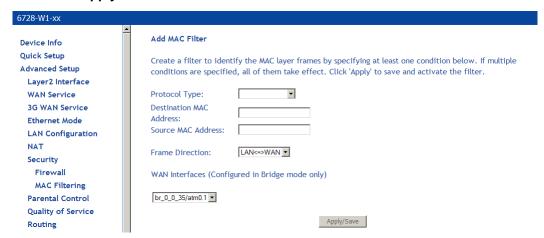

When you Save / Apply the IP filter, the MAC Filtering Setup screen appears. The MAC Filtering Setup screen lists the MAC filters, including filters which were added from the previous screen.

You can view, add or delete MAC filters. The **Remove** button appears only when you have an existing IP filter already set up.

### **Parental Control**

Use the Parental Control feature to restrict the days and times a particular device is allowed to access the Internet.

### **Time Restriction**

To setup parental controls:

- 1. Click Parental Control.
- 2. Click Add to set up the restrictions.

The Access Time Restriction screen appears.

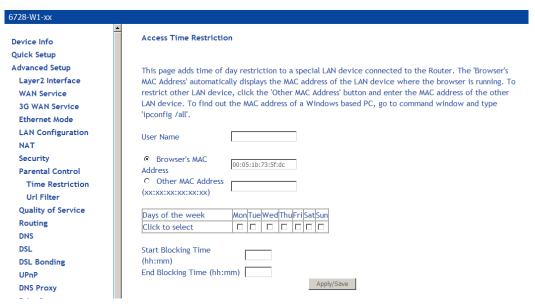

- 3. Enter a User Name to identify the target of the restrictions. . This is equivalent to the host name of the IP clients (refer to the **DHCP status** screen check to see the host names)
- Enter the MAC address of the network adapter to be restricted, and, optionally, another MAC 4. address.
- 5. Select the days of the week the restriction is in force.
- 6. Specify the start and end times the restriction is in force. Use the form hh:mm, where 23:59, for example, is one minute before midnight.
- 7. Click **Save / Apply** to save the settings and to continue.

### **URL Filter**

Access to websites can be blocked by creating a URL filter. Two types of lists can be created, either an exclude or include list.

- Select the Exclude button or Include button to specify the web sites you want to block or allow access.
- 2. Click **Add** to continue to the next screen to enter the URL address.

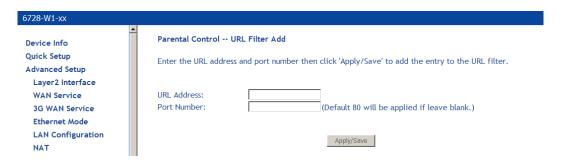

In URL Address enter the URL address; in Port Number enter the port number and click Save / Apply.

If no port number is entered, the default 80 port will be applied. Continue this process until all the necessary websites are entered.

## **Quality of Service**

You can configure the Quality of Service to apply different priorities to traffic on the router.

## **Queue Config**

In the QoS -- Queue Management Configuration page you can enable a queue for a network interface. Each interface associated with QoS is allocated three queues. Lower Queue Precedence values denote a higher priority for the queue, so "1" has higher priority than "2."

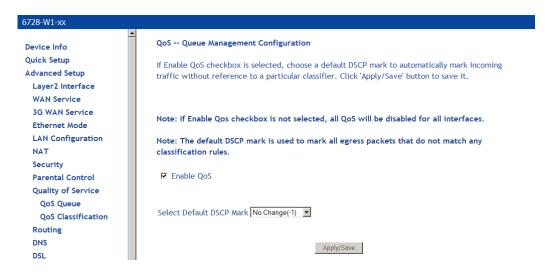

#### To enable QoS:

- From the Quality of Services page, check Enable QoS.
- 2. From the Select Default DSCP Mark drop down select the option as directed by your ISP.

Differentiated Services Code Point (DSCP) is a means to classify packets in the IP header of the packet.

To associate an interface with QoS:

1. From the QoS Queue Setup page, click Add.

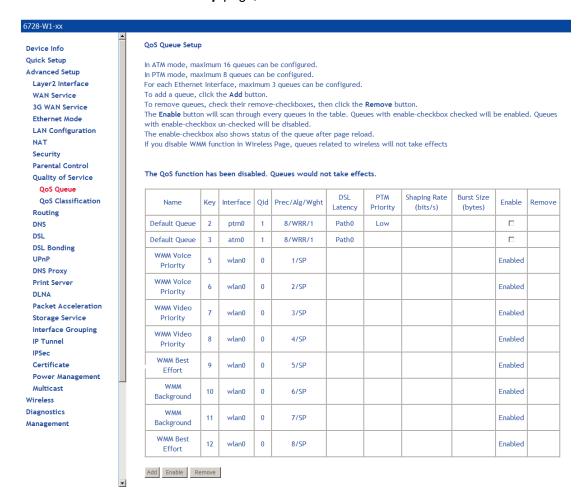

2. In the QoS Queue Configuration page enter the name of the queue and enable the queue by selecting Enable from the Queue Configuration Status drop down.

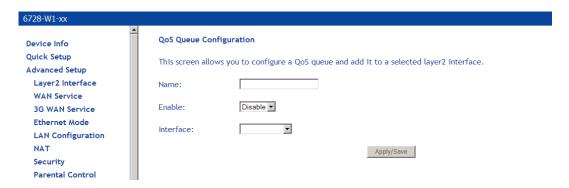

- 4. Select the interface from the Interface drop down.
- 5. Set the priority for the queue from the **Precedence** drop down
- 6. Click Save/Apply.

### **WLAN Queue**

## **QoS Classification**

You can configure the Quality of Service to apply different priorities to traffic on the router.

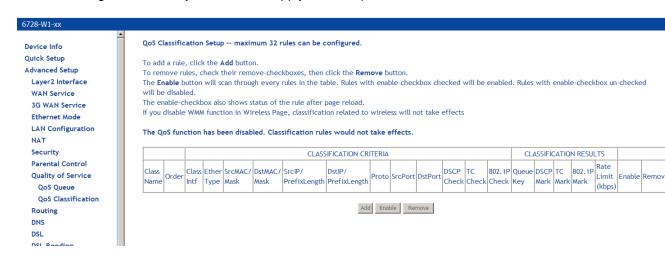

#### To add a rule:

In the Quality of Service—QoS Classification screen, click Add.

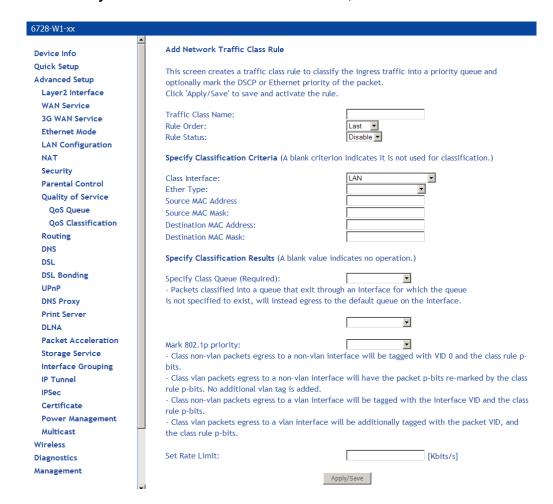

- 2. In the Add Network Traffic Class Rule screen give a name to this traffic class.
- 3. Assign a rule order to this traffic class.
- 4. Enable the rule in the Rule Status.
- 5. Enter Security Classification Criteria:

**Class Interface**: The interface to apply the rule on. Depending on the class of interface options for the traffic rule will change.

**Ether Type**: Type of Ethernet packet used on the interface. Depending on the Ether Type selected, options for the traffic rule will change.

- 6. Enter Classification Results.
- 7. Click Save / Apply to save the settings.

## **QoS Port Shaping**

Shapes the traffic on Ethernet interfaces in rate and burst size. If Shaping Rate is set to -1 then there will be no traffic shaping and the burst size will also be ignored.

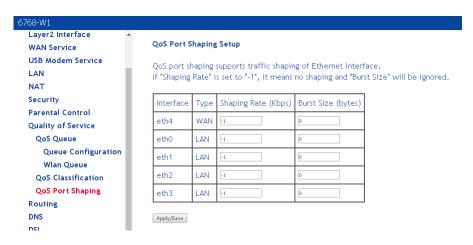

# Routing

Under the Routing heading you assign a default gateway, create a routing table (in Static Route), create routing policy rules, and activate Routing Information Protocol (RIP) on the device.

### **Default Gateway**

You can enable an automatic assigned default gateway on the **Routing – Default Gateway** screen or specify a static default gateway. By default, the router will use an available WAN interface as the default gateway.

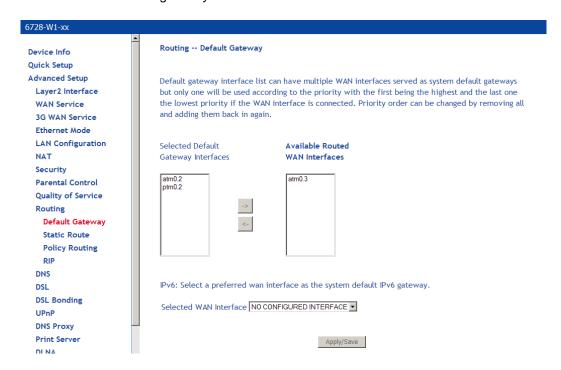

If you change the automatic assigned default gateway address, you must reboot the router for the change to take effect.

## **Static Route**

To add a routing table use the Static Route page. A maximum of 32 entries can be added.

#### 1. Click Add.

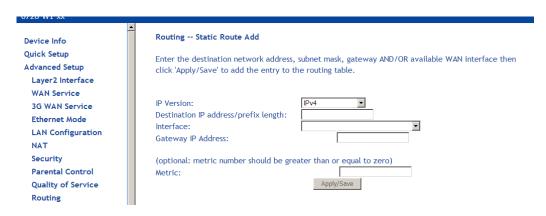

2. Enter the route information and then click Apply/Save.

## **Policy Routing**

The policy routing feature allows the administrator to have more control over how packets should flow through the modem and into their networks. The feature allows administrator to route IP packets according to their Source Interface; Source/Destination IP address/subnets; IP Protocols; Source/Destination Ports to specific Gateway address and/or Gateway Interfaces.

To add a policy routing rule:

Click Add. 1.

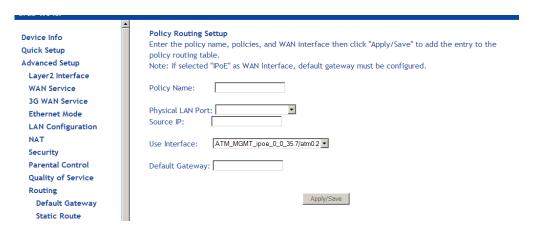

- Enter a unique name for the rule in the Policy Name text box. 2.
- 3. Select the interface to associate with the rule from the **Physical LAN Port** drop down.
- Specify a Source IP Address. 4.
- 5. Select the interface to use in the **Use Interface** drop down.
- Specify a **Default Gateway**. 6.
- 7. Click Save/Apply.

#### RIP

To enable RIP on an interface, open the **Routing – RIP Configuration** page.

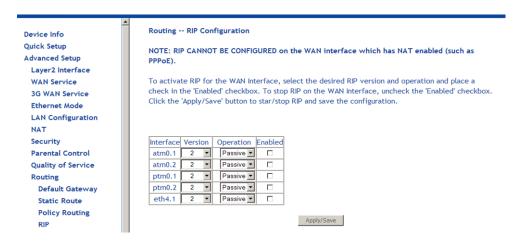

Enter the RIP configuration and then click Apply/Save.

### **DNS**

The DNS pages configure the device to identify domain name servers (DNS) on various interfaces and in the Dynamic DNS page to alias a dynamic IP address to a static hostname.

### **DNS Server**

The DNS Server Configuration configures the DNS server settings for your router.

If multiple WAN interfaces are configured, you can define the priority by their position in the Selected DNS Server Interfaces window. Top is the highest priority; bottom the lowest.

Change the priority order by removing all items from the Selected DNS Server Interfaces window by selecting them, then clicking the right arrow button. Select the items in the priority order, then click the left arrow to move them into the Selected DNS Server Interfaces window.

For a Static DNS IP Address, enter a primary and secondary DNS server for your router.

After you have configured the DNS settings, click Apply / Save.

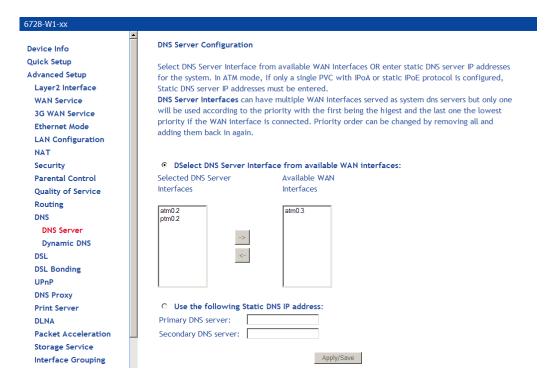

For IPv6 select the configured WAN interface for the IPv6 DNS server or the static IPv6 DNS server addresses.

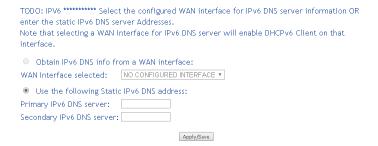

# **Dynamic DNS**

This screen allows you to enable dynamic DNS service.

To configure the DDNS, select the DDNS provider from the drop down list and enter the information provided by the DDNS provider.

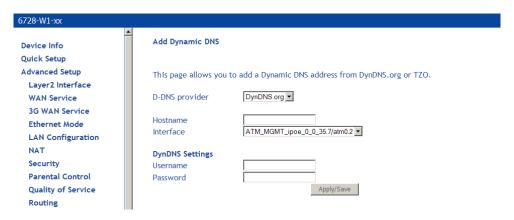

## **DSL**

The DSL settings page contains sections—modulation and capability—that should be specified by your ISP. Consult with your ISP to select the correct settings for each.

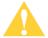

Caution: Do not change DSL settings unless so directed by your ISP.

Click on Save / Apply if you are finished or click on Advanced Settings if you want to configure more advanced settings.

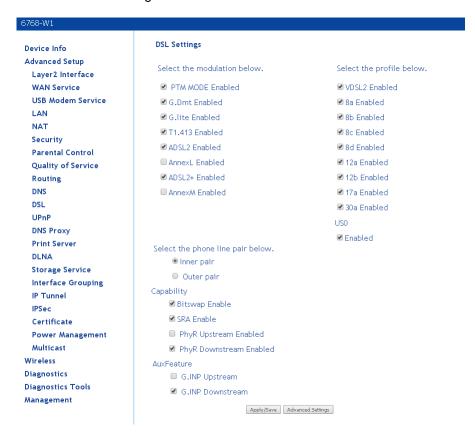

### **DSL** parameters

When in ADSL2 mode, by default the device will detect if the upstream DSLAM supports ADSL/PTM. If the upstream DLSAM does not support ADSL/PTM, the device will use ADSL/ATM mode

#### **Modulation Methods**

The following modulation methods are supported:

G.dmt Enabled

G.lite Enabled

T1.413 Enabled

**ADSL Enabled** 

Annex L Enabled

ADSL2+ Enabled

AnnexM Enabled (Disabled by default)

Do not change this setting unless so directed by your ISP.

## **Profile Settings**

VDSL2 Enabled (must be enabled to select profiles.

8a Enabled

8b Enabled

8c Enabled

8d Enabled

12a Enabled

12b Enabled

17a Enabled

30a Enabled

Refer to the table on page 13 for which models provide Profile 30a support. For 6728, 30a is supported only in single line mode (not bonded). If this option is selected the configuration will change to single line mode and will require a reboot of the device.

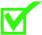

**Note:** Use the cable labeled "Outer" when using single line mode.

### USO

Enable or disable USO

### Capability

Bitswap Enable SRA (Seamless Rate Adaptation) Enable SESdrop Enabled PhyR Upstream Enabled

PhyR Downstream Enabled

Do not change these settings unless so directed by your ISP.

#### AuxFeature

G.INP Upstream

**G.INP** Downstream

Do not change these settings unless so directed by your ISP. For G.INP to work the option must be enabled on the other side of the connection.

G. Vector is enabled by default. The configuration of G. Vector on the gateway is controlled by the CO device.

## **DSL Advanced Settings**

Do not change the **DSL Advanced Settings** unless so directed by your ISP.

To view the DSL Advanced Settings screen, click **Advanced Settings** button on the **DSL** Settings screen.

The test mode can be selected from the DSL Advanced Settings page. There are five test modes between the router and your ISP:

- Normal test: Puts the router in a test mode in which it only sends a Normal signal.
- Reverb test: Puts the router in a test mode in which it only sends a Reverb signal.
- Medley test: Puts the router in a test mode in which it only sends a Medley signal.
- No Retrain: In this mode the router will try to establish a connection as in normal mode, but once the connection is up it will not retrain if the signal is lost.
- L3: Puts the router into the L3 power state.

To run a test:

Select a test mode and click Apply. 1.

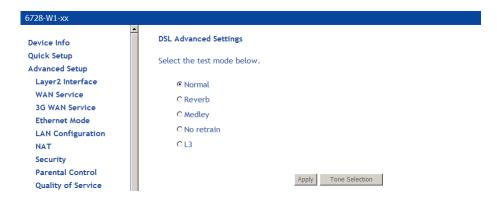

#### 2. Click Tone Selection.

The frequency band of VDSL is split up into 256 separate tones, each spaced 4.3125 kHz apart. With each tone carrying separate data, the technique operates as if 256 separate modems were running in parallel. The tone range is from 0 to 31 for upstream and from 32 to 255 for downstream. Do not change these settings unless directed by your ISP.

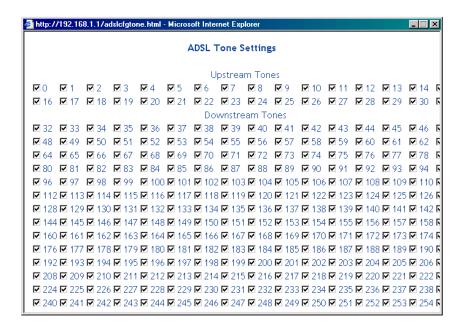

## **DSL Bonding**

To use bonding for the 6728-W1, use the Y cable attached as shown below. When voice service is also delivered to the home an inline splitter may be used to provide phone service on the same line as xDSL service.

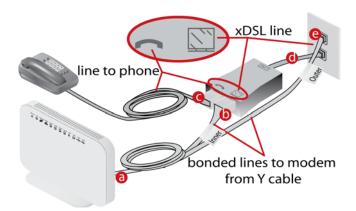

Enter a check in the Enable DSL Bonding checkbox once the modem is properly cabled to enable the bonding.

When Enable DSL Bonding is checked, the modem expects the WAN service to be in bonded mode. If the WAN service does not use bonded lines, the modem will attempt to synch is single line mode and will disable the DSL Bonding mode.

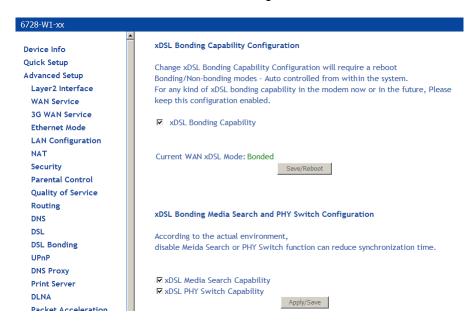

Bonding mode and xDSL profiles may be extended by the following paratmeters:

- xDSL Media Search Capability: Allows the modem to automatically scan the best xDSL profile.
- xDSL PHY Switch Capability. Enables the modem to use single or bonded mode depending on the CO line configuration. When the xDSL PHY Switch Capability is not selected bonding will be determined by the xDSL Bonding Capability.

### **UPnP**

Universal Plug and Play (UPnP) is used to connect devices such as game consoles or printers that are on the same subnet. Game consoles such as xBox or PS3 which requires network connections can use UPnP to be connected to the Internet.

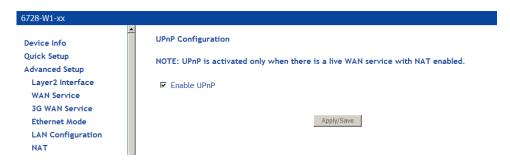

## **DNS Proxy**

## **Basic Configuration**

By default the router has a Domain Name Service (DNS) running. All DNS resolution is performed by the router.

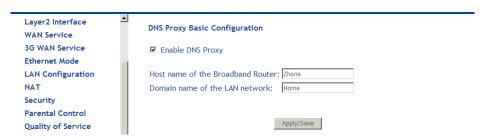

- In the Host name of the Broadband Router text box enter the host name for the DNS server to be used.
- 2. In the Domain name of the LAN network text box enter the domain name of the local network.
- Click Save / Apply. 3.

## **Server Configuration**

The DNS Proxy Server Configuration supports Microsoft Media Room (MMR) server. The Domain name and the IP address of the MMR server is entered on this page and the model will provide the IP address for the Set Top Box to boot properly.

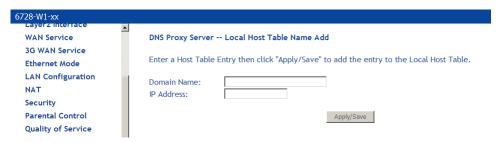

- 1. On the DNS Proxy Server Configuration page click Add.
- 2. In the Domain name of the LAN network text box enter the domain name of the local network.
- In the IP Address text box enter the IP address of the Domain Name Server to add it to the 3. Local Host Table.
- Click Save / Apply.

#### **Print Server**

Enable or disable a printer server on the router. This requires that you plug in a USB drive into the USB port 2 on the router.

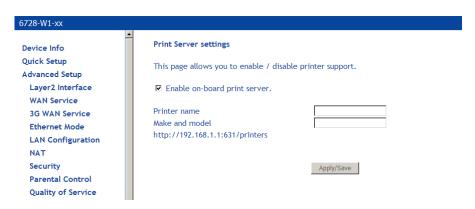

## Adding a printer server

This section explains how to add a printer server the router for Windows 7 and Windows XP. For other operating systems, refer the documentation for your device. When adding a printer server for the router, use the following syntax:

http://<modem\_IP\_Address>:<Port ID>/printers/<Printer\_Name> Where <modem\_IP\_Address> is the Modem LAN IP Address, the default IP Address is 192.168.1.1 <Port\_ID>: fixed at 631

<Printer\_Name> must be the same name entered in the modem Printer Server Setting screen.

#### Windows 7

In the Advanced Setup > Print Setup screen, add the printer. In this example, the printer name is CanonMP250.

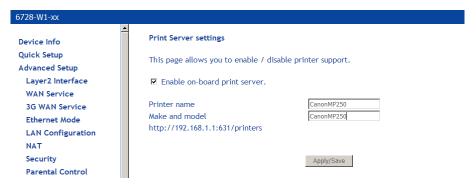

The following example uses a router IP Address as 192.168.1.254, as shown in the LAN **Setup** page. Normally, the router default IP address is 192.168.1.1

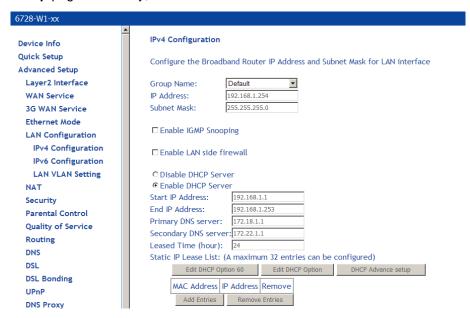

2. From the Control Panel, Hardware and Sound > Devices and Printers screen click Add a Printer.

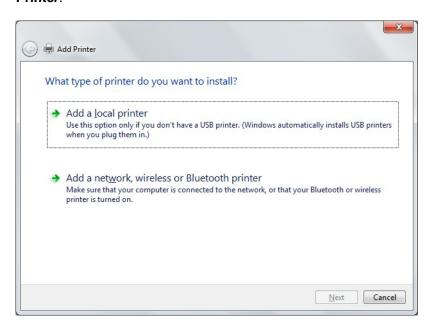

3. Click Add a Network, Wireless or Bluetooth printer, the click Next.

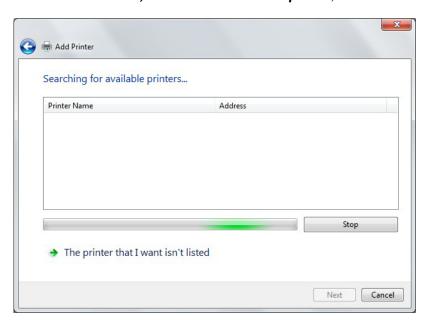

- The system will search for available printers. Click The printer that I want isn't listed. 4.
- 5. Select Add a printer using a TCP/IP address or hostname, then click Next.

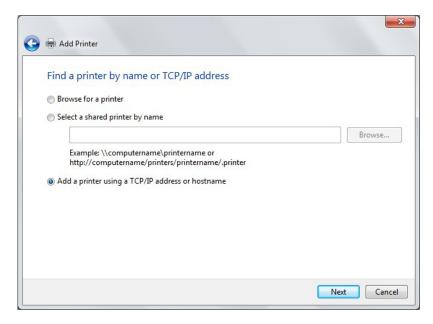

#### 6. Enter the address of the printer.

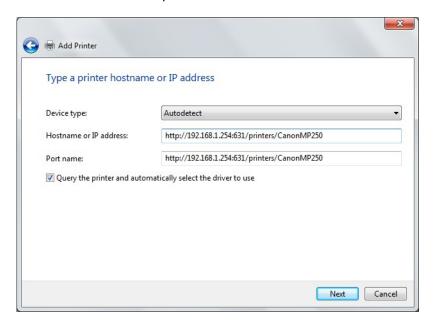

For example: http://192.168.1.254:631/printers/CanonMP250 and click Next.

The syntax is

http://<modem\_IP\_Address>:<Port ID>/printers/<Printer\_Name>

Where

<modem\_IP\_Address> is the Modem LAN IP Address, the default IP Address is 192.168.1.1

<Port\_ID>: fixed at 631

<Printer\_Name> must be the same name entered in the modem Printer Server Setting as described in Step 1.

If the printer cannot be found, the Additional port information required screen will appear asking you to specify a device type. Select the type of device you are installing and click Next.

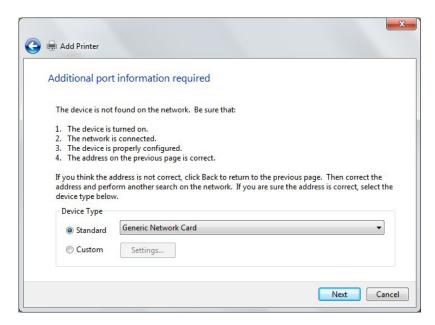

In the Install the printer driver screen, select the Manufacturer of the printer and Printer 8. model name, then click Next.

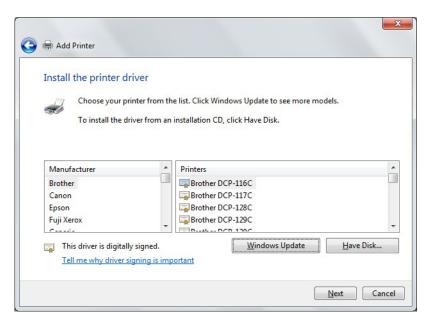

- Specify whether you want to share the printer and enter a printer name, if desired.
- Click Finish. 10.
- 11. Check the status of printer from Windows Control Panel, Hardware and Sound > Devices and Printers window. Status should be Ready.

#### **Windows XP**

In the Advanced Setup > Print Setup screen, add the printer. In this example, the printer name is CanonMP250.

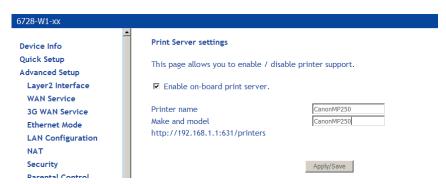

The following example uses a router IP Address as 192.168.1.254, as shown in the LAN **Setup** page. Normally, the router default IP address is 192.168.1.1

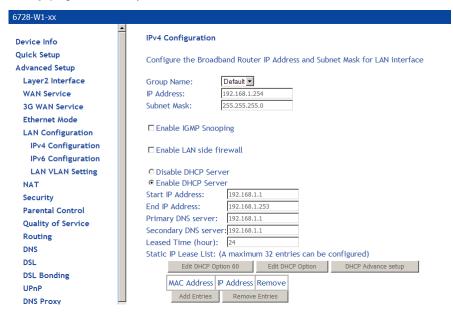

2. Click Add a Printer from Control Panel of the Win XP computer and click Next.

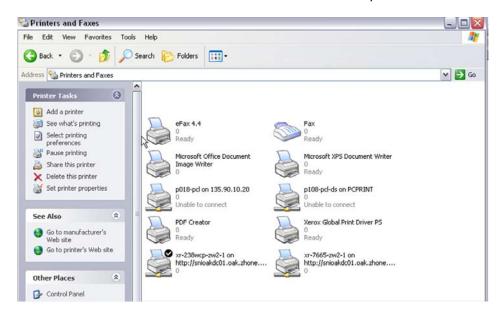

Select Network Printer and click Next. 3.

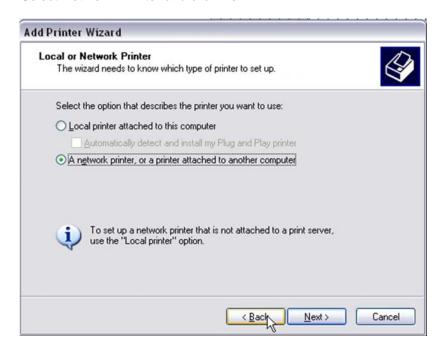

Select Connect to a printer on the Internet and enter the IP address of the printer. 4.

For example: http://192.168.1.254:631/printers/CanonMP250 and click **Next**.

The syntax is

http://<modem\_IP\_Address>:<Port ID>/printers/<Printer\_Name>

Where

<modem\_IP\_Address> is the Modem LAN IP Address, the default IP Address is 192.168.1.1

<Port\_ID>: fixed at 631

< Printer\_Name > must be the same name entered in the modem Printer Server Setting as described in Step 1.

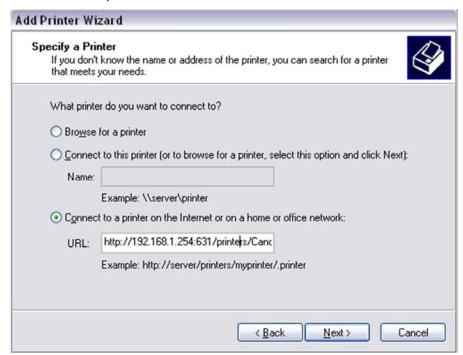

5. Chose the Manufacturer of the printer and Printer Model Name then click Next.

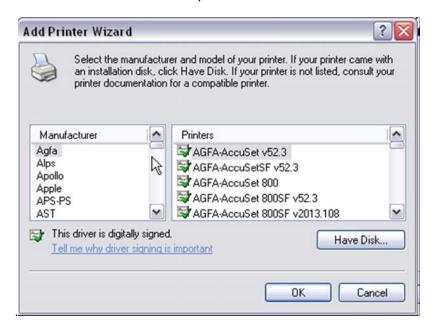

6. Choose Yes or No for default printer setting and click Next.

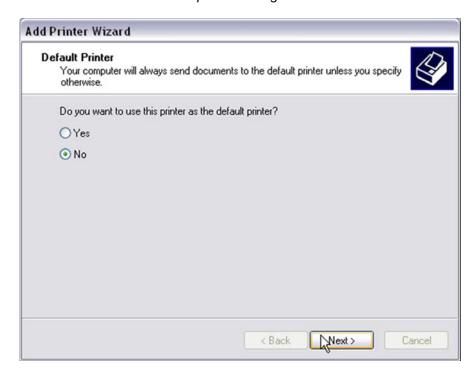

#### 7. Click Finish.

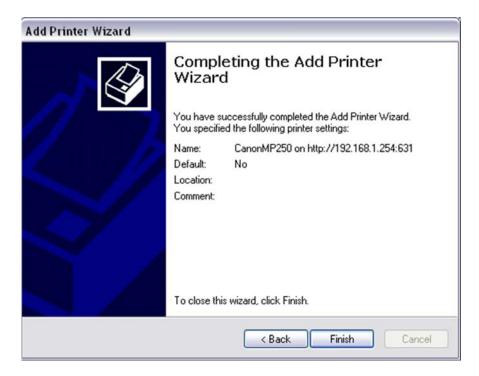

8. Check the status of printer from Windows Control Panel, printer window. Status should be Ready.

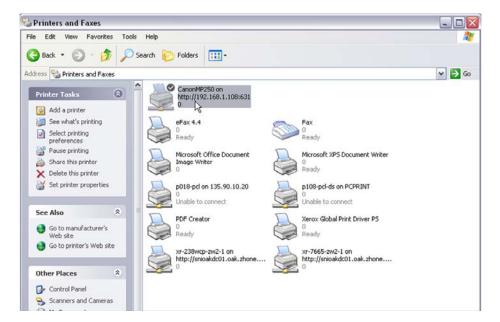

## **DLNA**

Digital Living Network Alliance (DLNA) is used for sending digital media (such as music, movies, and photos) to other DLNA devices such as a PC or an Xbox.

In this page, select the Enable on-board digital media server check box, and the following page appears. In this page, enter the media library path to run digital media server.

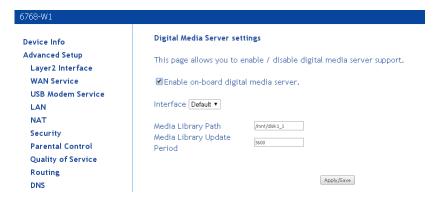

### **Packet Acceleration**

Packet Flow Accelerator provides better performance in certain scenarios.

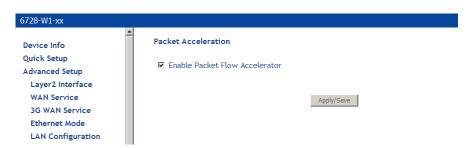

# **Storage Service**

This page is used to display the information of the storage device that connects to the DSL router.

### **Storage Device Info**

Click Storage Device Info to view information about the storage device.

Note: Connect the storage device to the USB 2 port.

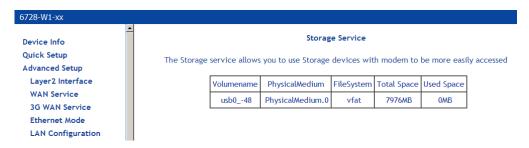

#### **User Accounts**

This screen configures user access to the storage device.

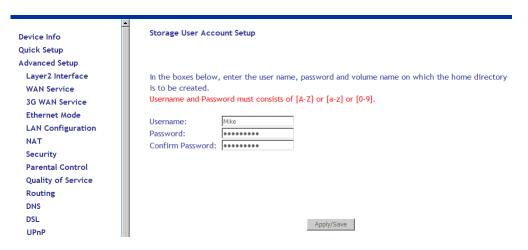

To access the shared storage device:

1. Open the file manager and enter the IP address of the modem

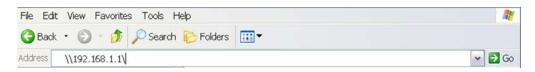

or use the DNS proxy name (default is Zhone).

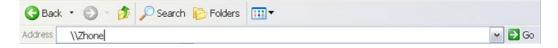

The pop up screen is displayed; enter the username and password.

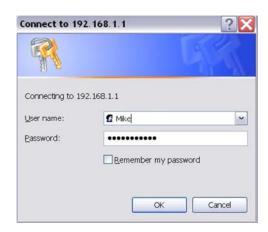

When successfully login, you will be able to access the content of the storage device

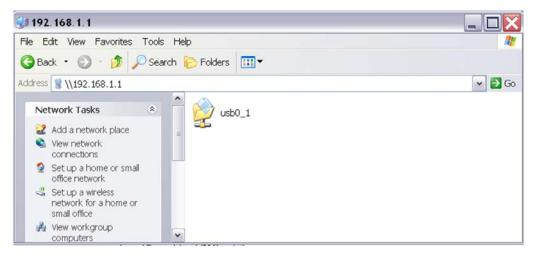

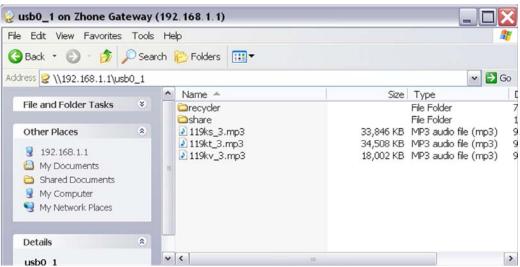

# **Interface Grouping**

The interface group feature allows you to open ports to allow certain Internet applications on the WAN side to pass through the firewall and enter your LAN. To use this feature, mapping groups should be created.

To create a new mapping group:

1. Click the Add button.

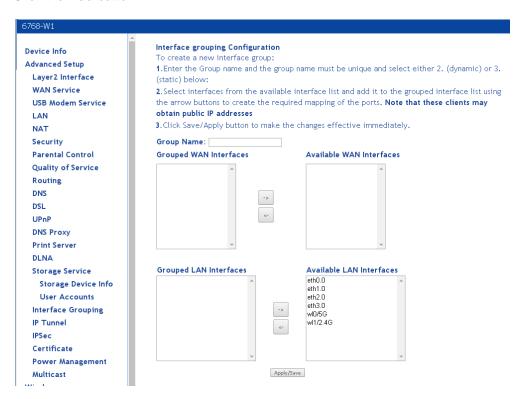

- 2. Enter a unique Group name.
- 3. Select interfaces from the available interface list and add them to the grouped interface list using the arrow buttons to create the required mapping of the ports.
- 4. Click Save/Apply.

After clicking the Apply/Save button, the Interface Grouping Configuration screen appears.

#### **IP Tunnel**

The IP Tunnel page allows you to configure an IPv6 tunnel in an IPv4 network or an IPv4 tunnel in an IPv6 tunnel.

### IPv6inIPv4

To configure an IPv6 tunnel in a IPv4 network, select IPv6inIPv4.

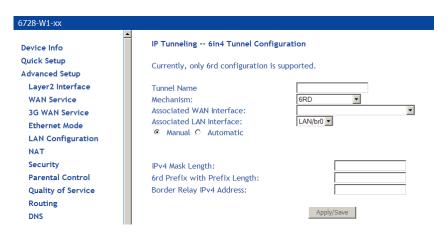

- Tunnel Name: Specify a name for the tunnel.
- Mechanism: Only 6RD is supported.
- Associated WAN Interface: Select a WAN interface for the tunnel.
- Associated LAN Interface: Select a LAN interface for the tunnel.

The following parameters are only required if you select to manually configure a LAN interface.

- **IPv4 Mask Length**: Specify a IPv4 mask length. Value is 0 ~ 32.
- 6rd Prefix with Prefix Length: Specify a prefix/length, such as: 2002::/64.
- Border Relay IPv4 Address: Specify an IPv4 address.

#### IPv4inIPv6

To configure an IPv6 tunnel in an IPv4 network, select IPv4inIPv6.

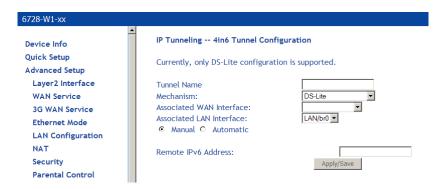

- Tunnel Name: Specify a name for the tunnel.
- Mechanism: Only DSL-Lite is supported.
- Associated WAN Interface: Select a WAN interface for the tunnel.
- Associated LAN Interface: Select a LAN interface for the tunnel.

The following parameter is only required if you select to manually configure a LAN interface.

Remote IPv6 Address: Specify an IPv6 address.

### **IPSec**

Internet Protocol Security (IPSec) allows you to set up secure tunnel access between two IP addresses. Encryption and key exchange make this a secure way to access remote networks. Contact your ISP for the necessary information to correctly configure this connection.

Click **Add New Connection** to access the IPSec Settings screen to enter your configurations.

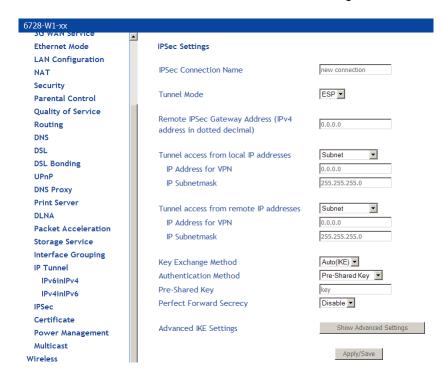

The Show Advanced Settings button at the bottom of the screen provides additional encryption settings.

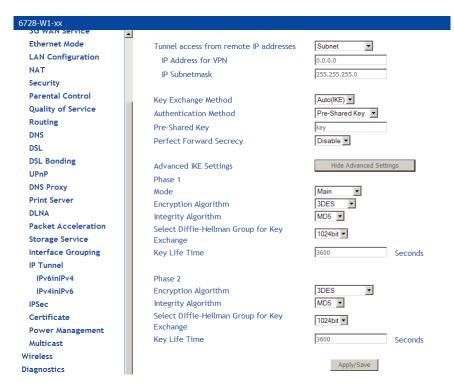

#### Certificate

Use the Certificate screen to add, view, or remove a certificate for use by a peer to verify your identity. A maximum of four certificates can be stored. You can add a certificate either by creating a new one or importing an existing one from a location where one is stored.

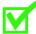

Note: Certificates are used with TR-069. Firmware that does not support TR-069 will not support certificates.

#### Local

A local certificate identifies your device over the network.

To apply for a certificate:

1. Click Create Certificate Request

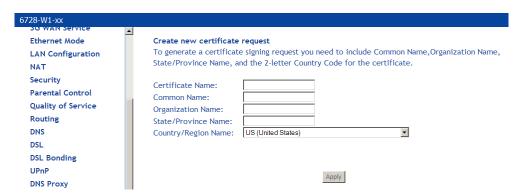

The Create new certificate request screen allows you to create a new certificate request.

- 1. Follow the screens that appear to configure a new certificate.
- 2. Click Apply to submit the request.

If you have an existing certificate, click on Import Certificate to retrieve it. Paste the certificate content and private key into the space provided. Click Apply to submit the request to import the certificate.

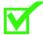

Note: Importing a certificate requires you to reboot the router.

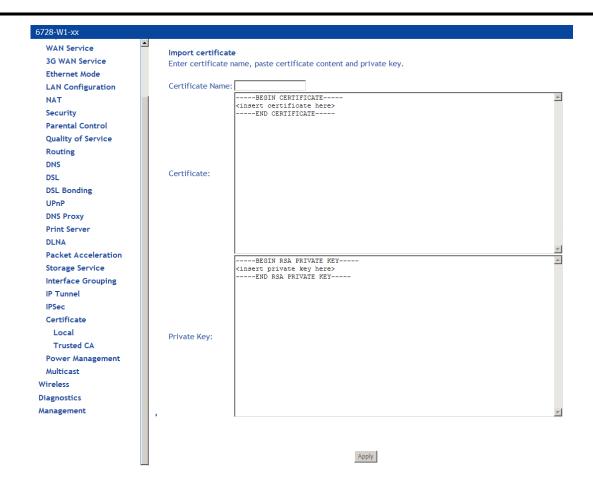

#### **Trusted CA**

The trusted certificate authority (CA) allows you to verify the certificates of your peers.

The Trusted CA (Certificate Authority) Certificates screen also allows you to view certificates. You can store up to 4 certificates.

To Import a certificate:

Click on Import Certificate

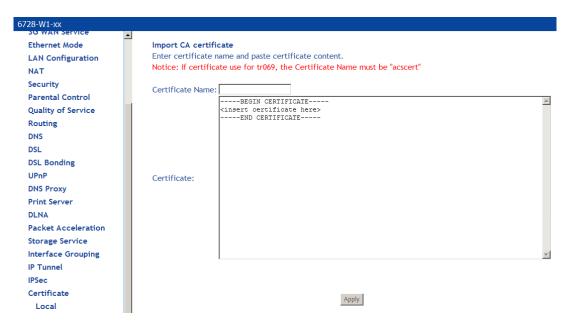

- 3. Enter the certificate name in the Certificate text box.
- 4. In the Certificate text window paste the content of the certificate.
- 5. Click Apply.

# **Power Management**

This page allows control of Hardware modules to evaluate power consumption.

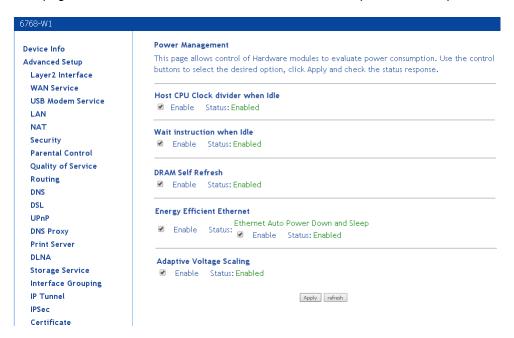

## **Multicast**

The Multicast screen allows you to configure IGMP settings or MLD settings for multicast.

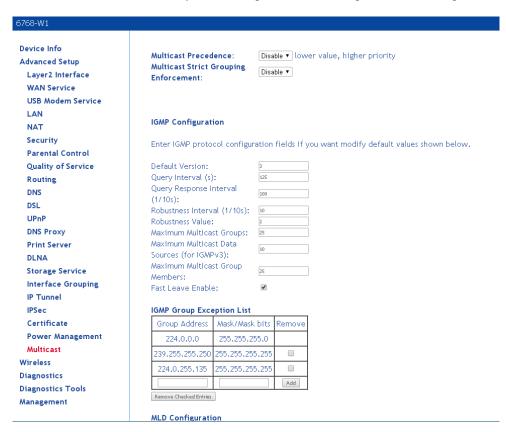

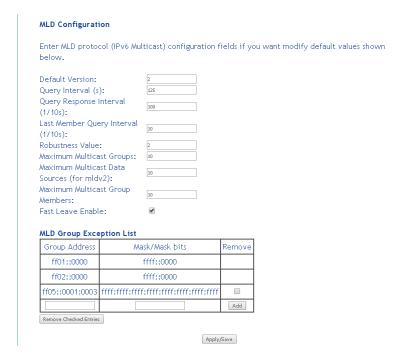

#### **Wireless**

The router's wireless feature can be configured to your needs. Sections covered under the wireless section include

- Basic
- Security
- MAC filter
- Wireless bridge
- Advanced
- Station info.

#### 5Gand 2.4G

For units with 5G and 2.4G in the same device, there is a menu for the 5G and 2.4 settings.

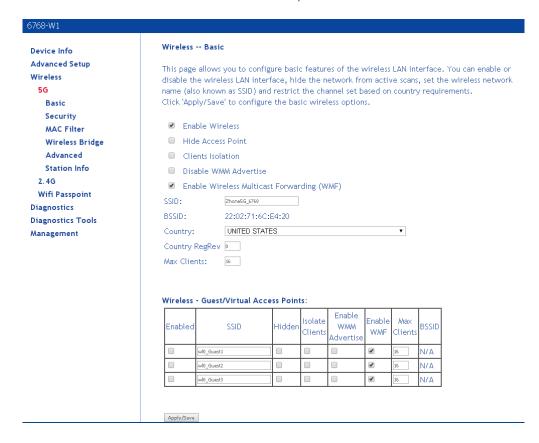

#### **Basic**

The Wireless - Basic screen allows you to enable or disable the wireless function. You can also hide the access point so others cannot see your ID on the network. If you enable wireless, be sure to enter an SSID, your wireless network name and select the country that you are in.

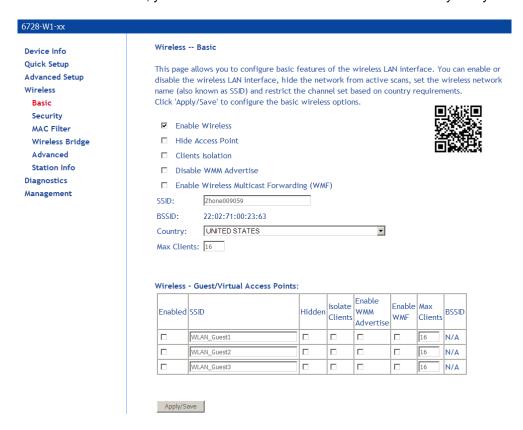

The screens for the different variation of wireless, 2.4G and 5G, are very similar.

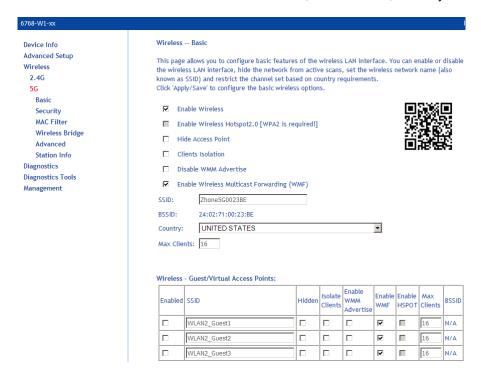

### **Security**

The Wireless - Security screen allows you to select the network authentication method and to enable or disable WPS (WiFi Protected Setup).

The default setting is WiFi enable with WPS/PSK security. The pass phrase is printed on the label at the bottom of the unit.

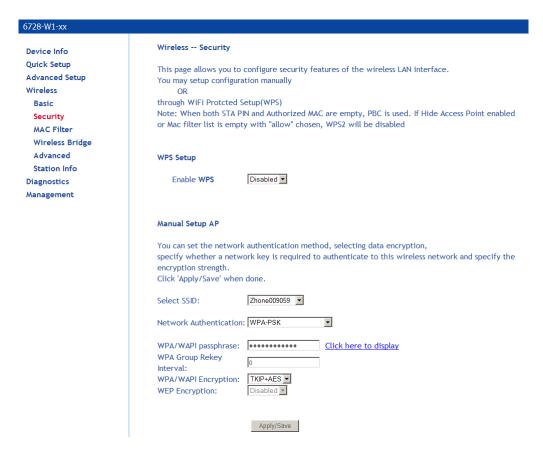

Note that depending on whether WPS is enabled and the network authentication method that is selected, the screen will change accordingly so additional fields can be configured for the specific authentication method.

#### **WPS** setup

- **Enable WPS**: WPS securely allows client access to the router. When you enable WPS, clients must start the access process within two minutes. The router supports the PIN WPS method only.
- Add Client: For WPA-PSK, WPA2 PSK or OPEN modes, enter a PIN, then click Add **Enrollee.** The client must enter this PIN within two minutes to start the WPS procedure.

Set WPS AP Mode: If your provider is using an external registrar for security, select Configured. The PIN for AP mode is specified by the registrar. Provide this PIN to the client. Click **Config AP** to begin the registration process with the client.

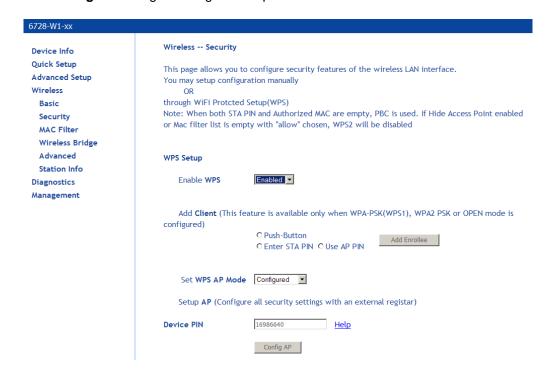

#### Manual Setup AP

Network authentication methods include the following:

Open: anyone can access the network. The default is a disabled WEP encryption setting.

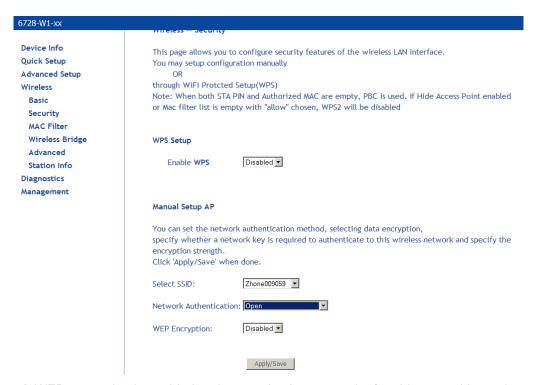

Shared: WEP encryption is enabled and encryption key strength of 64-bit or 128-bit needs to be

selected. Click on Set Encryption Keys to manually set the network encryption keys. Up to 4 different keys can be set and you can come back to select which one to use at anytime.

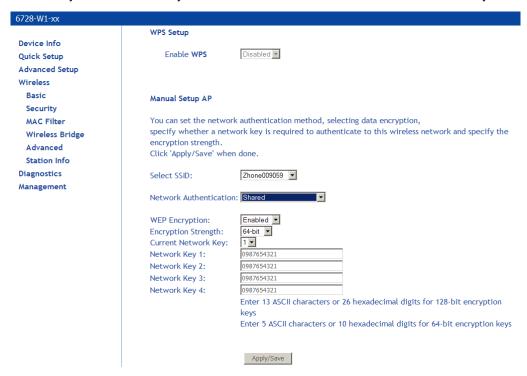

**802.1X**: requires mutual authentication between a client station and the router by including a RADIUS-based authentication server. Information about the RADIUS server such as its IP address, port and key must be entered. WEP encryption is also enabled and the encryption strength must also be selected.

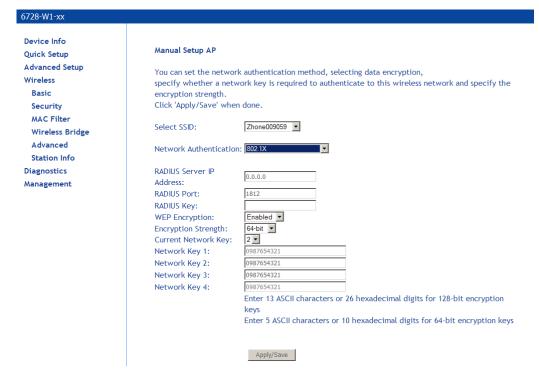

WPA (Wi-Fi Protected Access): usually used for the larger Enterprise environment, it uses a RADIUS server and TKIP (Temporal Key Integrity Protocol) encryption (instead of WEP encryption which is disabled). TKIP uses 128-bit dynamic session keys (per user, per session, and per packet keys).

| WPS Setup  Enable WPS  Disabled                                                                                                    |
|----------------------------------------------------------------------------------------------------|
| You can set the network authentication method, selecting data encryption, specify whether a network key is required to authenticate to this wireless network and specify the encryption strength.  Click 'Apply/Save' when done.  Select SSID:  Zhone009059  Network Authentication: |
| WPA Group Rekey Interval:  RADIUS Server IP Address:  RADIUS Port:  RADIUS Key:  WPA/WAPI Encryption:  WEP Encryption:  Disabled                                                                                                    |
|                                                                                                    |

WPA-PSK (Wi-Fi Protected Access - Pre-Shared Key): WPA for home and SOHO environments also using the same strong TKIP encryption, per-packet key construction, and key management that WPA provides in the enterprise environment. The main difference is that the password is entered manually. A group re-key interval time is also required.

| 6728-W1-xx                                |                                                                                                    |
|-------------------------------------------|----------------------------------------------------------------------------------------------------|
| Device Info Quick Setup Advanced Setup    | through WiFi Protcted Setup(WPS)  Note: When both STA PIN and Authorized MAC are empty, PBC is used. If Hide Access Point enabled or Mac filter list is empty with "allow" chosen, WPS2 will be disabled                                                                                                    |
| Wireless Basic Security                   | WPS Setup  Enable WPS □Disabled ▼                                                                                                    |
| MAC Filter<br>Wireless Bridge<br>Advanced | Manual Setup AP                                                                                                    |
| Station Info Diagnostics Management       | You can set the network authentication method, selecting data encryption, specify whether a network key is required to authenticate to this wireless network and specify the encryption strength.  Click 'Apply/Save' when done.                                                                                                    |
|                                           | Select SSID: Zhone009059   Network Authentication: WPA-PSK                                                                                                    |
|                                           | WPA/WAPI passphrase:  WPA Group Rekey Interval:  WPA/WAPI Encryption:  WEP Encryption:    Click here to display   Click here to display   Click here t |
|                                           | Apply/Save                                                                                                    |

WPA2 (Wi-Fi Protected Access 2): second generation WPA which uses AES (Advanced Encryption Standard) instead of TKIP as its encryption method. Network re-authorization

interval is the time in which another key needs to be dynamically issued.

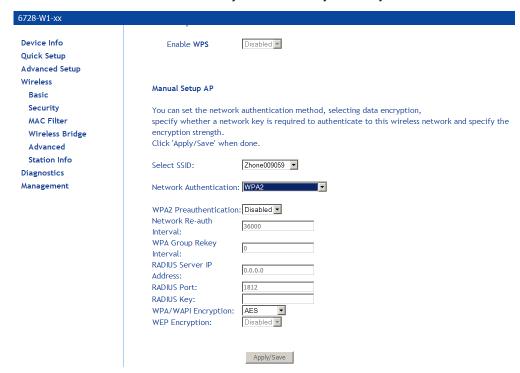

WPA2-PSK (Wi-Fi Protected Access 2 - Pre-Shared Key): suitable for home and SOHO environments, it also uses AES encryption and requires you to enter a password and a re-key interval time.

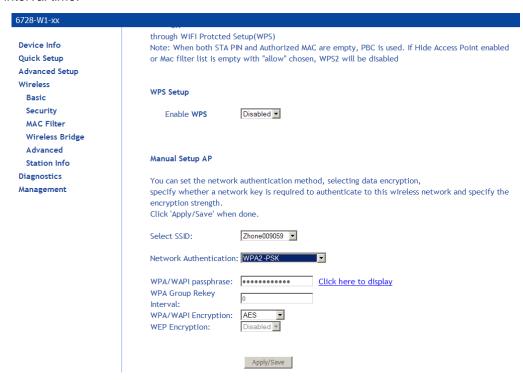

Mixed WPA2 / WPA: useful during transitional times for upgrades in the enterprise environment, this mixed authentication method allows "upgraded" and users not yet "upgraded" to access the network via the router. RADIUS server information must be entered for WPA and a as well as a group re-key interval time. Both TKIP and AES are used.

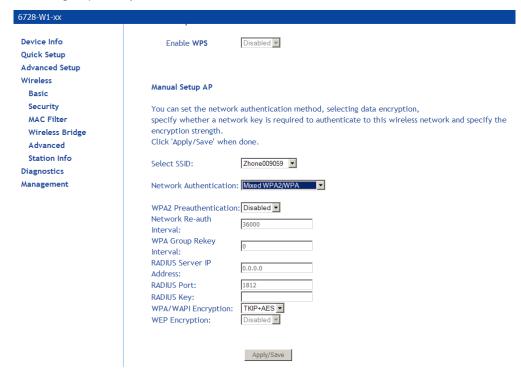

Mixed WPA2 / WPA-PSK: useful during transitional times for upgrades in the home or SOHO environment, a pre-shared key must be entered along with the group re-key interval time. Both TKIP and AES are also used.

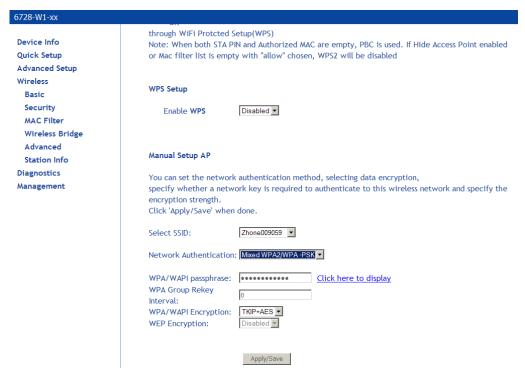

#### **MAC Filter**

By default, MAC filter is disabled meaning any WiFi clients with the correct access will be allowed to access the Access Point. The MAC filter screen allows you to control what WiFi clients are allowed or deny to access the WiFi Access Point using the MAC address of the devices.

- In the Wireless MAC Filter page, select the SSID you want configure for WiFi client access.
- From one of the MAC Restrict Mode radio buttons, select Disabled, Allow or Deny, then click on Add to add the MAC addresses you want to be able to access the WiFi network.
- To block certain WiFi Clients from accessing the WiFi network, select Deny, then click Add to add the MAC address of the WiFi client you want to block from Accessing the WiFi network.

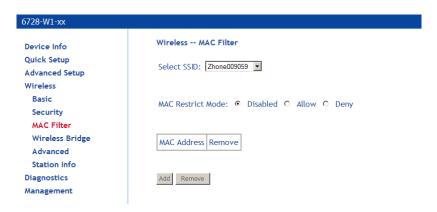

## Wireless Bridge

In the Wireless — Wireless Bridge screen, you can select the mode for the router, either access point or wireless bridge. If you enable the bridge restrict option, then proceed to enter the MAC addresses of the remote bridges.

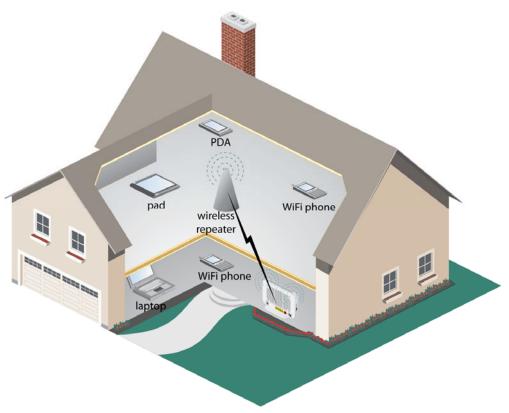

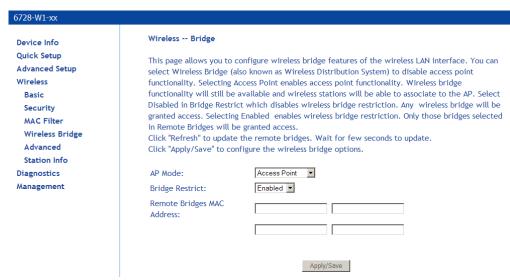

To restrict a wireless bridge:

In the Wireless — Wireless Bridge screen select the access point mode from the AP Mode dropdown.

AP Mode options are

Access Point

Wireless Bridge

- From the Bridge Restrict dropdown select Enable, Disable-or Refresh (Enabled Scan. If you have chosen to enable access point, in the Remote Bridges MAC Address text box(es) MAC address(es) for the bridge(s).
- If you have chosen access point Enabled (Scan), select the MAC addresses to restrict. 3.

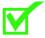

**Note:** The wireless repeater may be required to be configured with the same SSID as the gateway.

#### **Advanced**

The Advanced page configures advanced features of the wireless LAN interface.

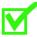

Note: Do not change the settings on this screen if you are not familiar with WiFi settings.

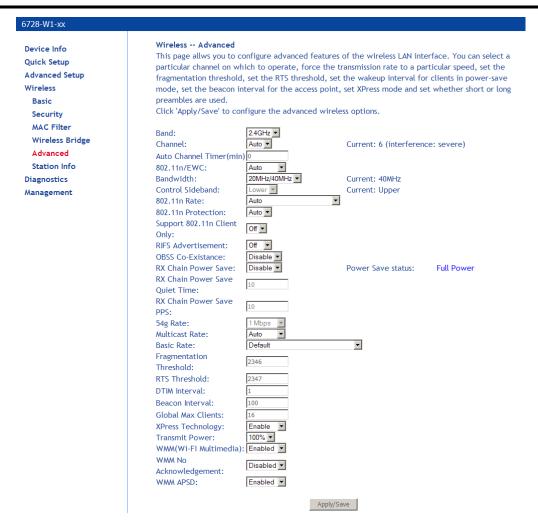

Band: a default setting at 2.4GHz – 802.11g

Channel: 802.11b, 802.11g and 802.11n use channels to limit interference from other devices. If you are experiencing interference with another 2.4Ghz device such as a baby monitor, security alarm, or cordless phone, then change the channel on your router.

Auto Channel Timer: (available if Channel is set to Auto) a timer that rescans and finds the best available channel for use on your wireless network.

**802.11n/EWC**. Select Disabled for 54g. Select Auto to enable 802.11n.

Control Sideband: If you select 20MHz in Both Bands or 20MHz in 2.4G Band and 40MHz in 5G Band, the service of control sideband does not work. When you select 40MHz in Both Bands as the bandwidth, the following page appears. Then you can select Lower or Upper as the value of sideband. As the control sideband, when you select Lower, the channel is 1~7. When you select Upper, the channel is 5~11.

Bandwidth: Select the bandwidth.

**802.11n Rate**: 802.11n data rate. Set to Auto to use the highest rate possible

802.11n Protection: Select Auto or Off.

Support 802.11n Client Only: Whether only 802.11n clients are able to connect.

RIFS Advertisement: Select Auto or Off.

**OBSS Co-Existence**: Select Enable or Disable.

RX Chain Power Save: Select Enable or Disable, then set the timing parameters. When enabled, the WiFi receiver will shutdown when the period defined in RX Chain Power Save Quiet Time occurs.

RX Chain Power Save Quiet Time: The Access Point will change to power save mode after the number of seconds designated when RX Chain Power Save is set to Enable.

**RX Chain Power Save PPS**: The duration in seconds the Access Point will be in power save mode.

54g Rate: The rate at which information will be transmitted and received on your wireless network. Not settable when the router is set to 802.11n.

Multicast Rate: the rate at which a message is sent to a specified group of recipients.

Basic Rate: the set of data transfer rates that all the stations will be capable of using to receive frames from a wireless medium.

Fragmentation Threshold: used to fragment packets which help improve performance in the presence of radio frequency (RF) interference.

RTS Threshold (Request to Send Threshold): determines the packet size of a transmission through the use of the router to help control traffic flow.

**DTIM Interval**: sets the Wake-up interval for clients in power-saving mode.

Beacon Interval: a packet of information that is sent from a connected device to all other devices where it announces its availability and readiness. A beacon interval is a period of time (sent with the beacon) before sending the beacon again. The beacon interval may be adjusted in milliseconds (ms).

Global Max Clients: maximum number of clients allowed to connect to the router

Xpress Technology: a technology that utilizes standards based on frame bursting to achieve higher throughput. With Xpress Technology enabled, aggregate throughput (the sum of the individual throughput speeds of each client on the network) can improve by up to 25% in 802.11g only networks and up to 75% in mixed networks comprised of 802.11g and 802.11b equipment.

Transmit Power: select from 20%, 40%, 60%, 80% and 100%. The default value is 100% but can be changed.

WMM (Wi-Fi Multimedia): prioritizes traffic from different applications such as voice, audio and video applications under different environments and conditions.

WMM No Acknowledgement: the acknowledgement policy used on the MAC level. Enabling noacknowledgement can result in efficient throughput but higher error rates in a noisy Radio Frequency (RF) environment.

WMM APSD: APSD (Automatic Power Save Delivery). APSD manages radio usage for batterypowered devices to allow battery life in certain conditions. APSD allows a longer beacon interval until an application: VoIP for example: requiring a short packet exchange interval starts. Only if the wireless client supports APSD does APSD affect radio usage and battery life.

### **Station Info**

The Station Info page shows stations that have been authorized access to the router over WiFi.

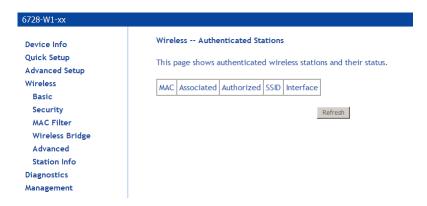

# WiFi Passpoint

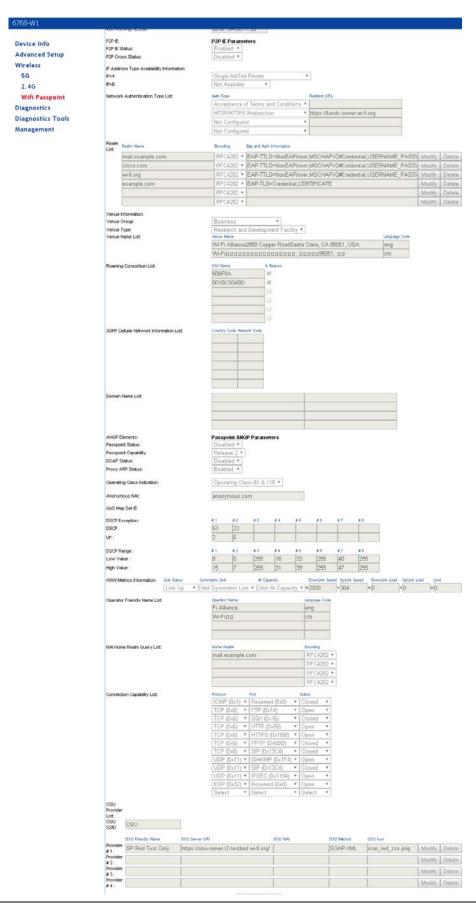

#### **Voice**

#### **VoIP Status**

The VoIP Status screen provides status of accounts and call times

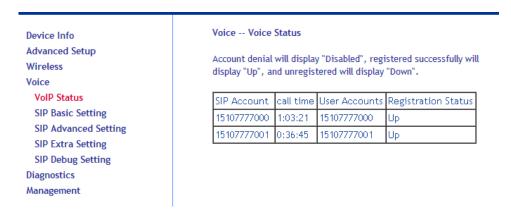

The values for Registration Status

Up: The POTS line has been successfully registered Down: The POTS line has not registered successfully

Disable: The account is not enabled

#### SIP Basic Settings (Admin)

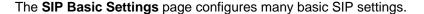

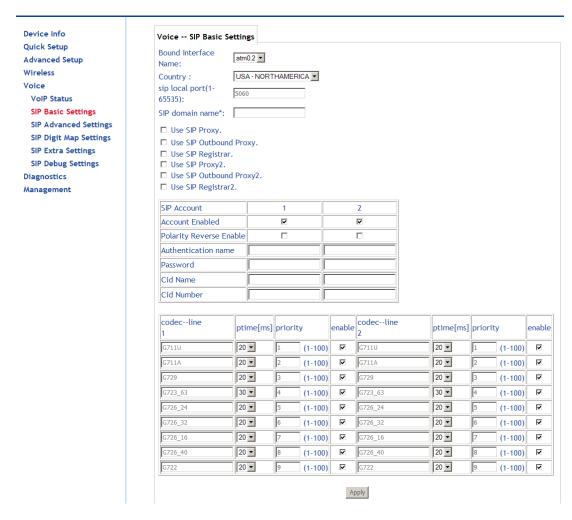

Bound Interface Name: Select the interface to bind to the settings from the drop-down list.

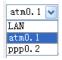

SIP Local Port: Set the SIP local port of the gateway, the default value is 5060. SIP local port is the SIP UA (user agent) port.

**SIP domain name**: Enter the SIP domain name.

Use SIP Proxy: If your DSL router uses a SIP proxy, select Use SIP Proxy. SIP proxy allows other parties to call DSL router through it. When it is selected, the following fields appear.

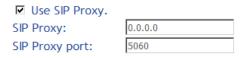

**SIP Proxy**: The IP address of the proxy.

SIP Proxy port: The port which this proxy is listening on. By default, the port value is 5060. Use SIP Outbound Proxy: Some network service providers require the use of an outbound

proxy. This is an additional proxy through which all outgoing calls are directed. In some cases, the outbound proxy is placed alongside the firewall and is the only way to let SIP traffic pass from the internal network to the Internet. When SIP Outbound Proxy is selected, the following fields appear.

> ✓ Use SIP Outbound Proxy. SIP Outbound Proxy: 0.0.0.0 SIP Outbound Proxy port: 5060

SIP Outbound Proxy: The IP address of the outbound proxy.

SIP Outbound Proxy port: The port that the outbound proxy is listening on. By default, the port value is 5060.

Use SIP Registrar: Select the checkbox of Use SIP Registrar to register with the proxy. You can register your user ID on the SIP registrar. SIP registrar works with SIP proxy, allowing other parties to call DSL router through it. When it is selected, the following fields appear.

> Use SIP Registrar. SIP Registrar: 0.0.0.0 SIP Registrar port: 5060

**SIP Registrar:** The IP address of the SIP registrar.

SIP Registrar port: The port that SIP registrar is listening on. By default, the port value is 5060. Account Enabled: If Account Enabled is not selected, the corresponding account is disabled. You can not use the account to initiate or accept any call.

Polarity Reverse Enable: Enable or disable this function. Authentication name: Set the user name of authentication.

**Password**: Set the password of authentication. Cid Name: User name. It is the Display Name.

**Cid Number**: Set the caller number. It must be a number of 0~9.

ptime: You can use the ptime parameter to set the packetization time (PT). The PT is the length of the digital voice segment that each packet holds. The default setting is to create 20 millisecond packets. Selecting 10 milliseconds for the parameter may improve the voice quality. Because of the packet loss, less information is lost, but because there are more packets and a smaller payload to overhead ratio per packet, selecting 10 milliseconds puts a heavier load on the network traffic.

Priority: The priority of codec is defined in a range from 1-100. Codecs define the method of relaying voice data. Different codecs have different characteristics, such as data compression and voice quality. For Example, G723 is a codec that uses compression, therefore, it is a good option when bandwidth is limited, however the voice quality for G723 is not good as other codecs, such as the G711. If no codec is specified, the DSL router chooses the codec automatically.

# **SIP Basic Settings (User)**

The user may configure some basic SIP settings as well. The subscriber can enable the VoIP account using information from ISP

The ISP would only need to populate the SIP server information and leave the user account empty (and SIP account disabled). When Subscriber VoIP services are given, the user can then add the information provided by ISP

See above "SIP Basic Settings (Admin)" for descriptions of the items.

| Device Info Advanced Setup  Voice Telephone 1 Configuration  VoIP Status SIP Basic Setting  Wireless Account Enabled |  |
|----------------------------------------------------------------------------------------------------|--|
| Diagnostics  Management  Authentication Name  Password  Caller ID Name  Caller ID Number                             |  |
| Account Enabled Authentication Name Password Caller ID Name Caller ID Number  Save                                   |  |

#### SIP Advanced Settings

The advanced settings cover many important features such as call waiting, call forwarding, showing that a voicemail is waiting, blocking calls from anonymous sources, or making anonymous calls.

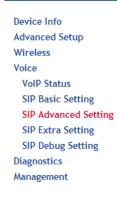

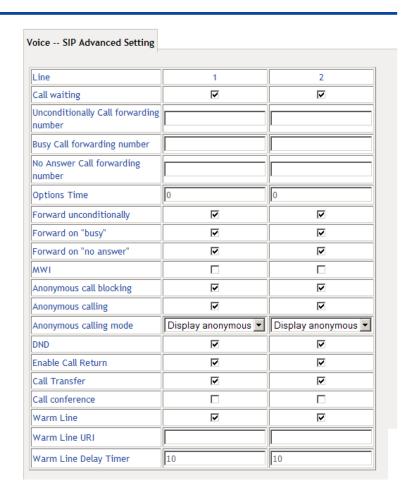

Line: The line to configure.

**Call waiting:** If call waiting is enabled on a line, you can hear the call waiting tone during a call, press FLASH on the phone to answer the second call. The first call is automatically placed on hold. To switch between calls, press **FLASH** again.

Note: The call forward feature settings (Busy or All) take priority over the call waiting feature.

Note: The call waiting feature is ignored on new incoming calls if there is already a call on hold or in conference.

Unconditionally Call forwarding number: Enter the number to which all incoming calls will be forwarded.

Busy Call forwarding number: Enter the number to which incoming calls will be forwarded when the line is busy.

No Answer Call forwarding number: Enter the number to which incoming calls will be forwarded when the call is not answered.

**Options Time**: Set the time interval for sending the Options message.

Forward unconditionally: Select to enable forwarding all incoming calls.

Forward on "busy": Select to enable forwarding incoming calls when the line is busy.

Forward on "no answer": Select to enable forwarding when the call is not answered.

MWI: The message waiting indicator (MWI) provides a MWI tone to the user's receiver when there is a waiting voicemail.

Anonymous call blocking: Select Anonymous call blocking to block calls which do not give a user's number.

You can also dial \*77 to enable this feature. Dial \*87 to disable this feature.

NOTE: This feature is a local supplementary feature and may be in conflict with the supplementary feature offered by the softswitch.

**Anonymous calling:** Select **Anonymous calling** to use "Anonymous" rather than the phone number when making calls.

You can also dial \*68 to enable this feature. Dial \*82 to disable this feature.

**DND**: Select to reject all incoming calls.

You can also Dial \*78 to enable the feature.

Enable Call Return: Select to enable call return.

When the local supplementary feature is enabled, dial \*69 for call return, the ability to dial the last number that called.

Call Transfer: When set a call transfer is initiated by a flash-hook followed by a valid number in the dial plan.

#### **Call Conference:**

Warm Line: Warm line provides dial tone from the off hook event and allows you to dial a number for an amount of time, then when the time has elapsed (Warm Line Delay Timer) the number set in Warm Line URI will be called.

Warm Line URI: The number to call when the Warm Line Delay Timer amount of time has been reached.

Warm Line Delay Timer: An amount of time to wait before calling the Warm Line URI.

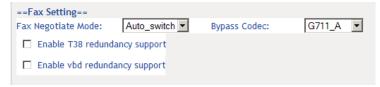

Fax Negotiate Mode: You can select it from the drop-down list.

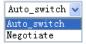

**Bypass Codec**: Select the bypass codec from the drop-down list.

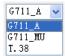

Enable T38 redundancy support: Select to enable redundancy support for T38 fax calls...

**Enable vbd redundancy support:** Select to enable voiceband data redundancy support. Voiceband data uses a voiceband codec for the transport of data.

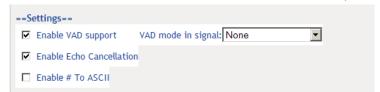

**Enable VAD Support:** Enable Voice Activation Detection for the line. Select **None** to have the line ignore silence suppression for the SDP session. Select Silencsupp to use silence suppression. Select Annexa|Annexb|VAD to use the Annex A or Annex B settings from the RTP defined by the selected CODEC.

Enable Echo Cancellation: Enables echo cancellation.

Enable # to ASCIIL: When enabled "#" will be converted to "%23" in the SIP messages. When disabled "#" will be sent.

| ==SIP Timer Setting==           |      |               |
|---------------------------------|------|---------------|
| Registration Expire<br>Fimeout: | 3600 |               |
| ession Expire Timeout:          | 1800 |               |
| in Session Expire Time:         | 90   | (need >= 90s) |

Registration Expire Timeout\*: Enter the registration expire timeout (in seconds).

**Session Expire Time:** The interval of dialog refreshing time (in seconds).

Min Session Expire Time: The minimum interval of dialog refreshing time (in seconds).

| ==Qos Setting== |              |
|-----------------|--------------|
| DSCP for SIP:   | CS3 (011000) |
| DSCP for RTP:   | EF (101110)  |

**DSCP for SIP**: Set the DSCP for SIP. **DSCP for RTP**: Set the DSCP for RTP.

| RFC2198 Payload Value: 125 (range 97~127) | ==PayLoad Setting==    |        |   |                |  |
|-------------------------------------------|------------------------|--------|---|----------------|--|
|                                           | RFC2198 Payload Value: | 125    |   | (range 97~127) |  |
| Dtmf Relay setting: InBand ▼              | Dtmf Relay setting:    | InBand | ▼ |                |  |

RFC2198 Payload Value (range 96~127): Enter the RFC2198 payload value. The valid range is 96 ~ 127.

**Dtmf Relay Setting**: Set DTMF transmit method, which can be following values:

SIP Info: Use SIP INFO message to transmit DTMF digits.

RFC2833: Use RTP packet to encapsulate DTMF events, as specified in RFC 2833.

**InBand:** DTMF events are mixed with user voice in RTP packet.

| ==Call ID Setting==           |               |                    |
|-------------------------------|---------------|--------------------|
| Caller ID send Delay<br>Time: | 600           | (range 500~1500ms) |
| Caller ID Message Type:       | FSK_MDMF 🔽    |                    |
| FSK modulation Mode:          | BellcoreGen 🔻 |                    |

Caller ID Send Delay Time: The amount of time from call initiation to send the Caller ID.

Caller ID Message Type: Set the Caller ID message type to send — FSK, FSK\_MDMF, or DTMF FSK Modulation Mode: Depending on the options set in Caller ID Message Type, this drop down sets the FSK (Frequency-Shift-Keying) modulation — Bell Core, V.23 (general), V.23 UK version (sends out the FSK before the first ring).

SIP Transport Protocol: Select the transport protocol to use for SIP signaling. Note that the SIP proxy and registrar need to support the protocol you select.

| ==SIP Extends== |             |
|-----------------|-------------|
| PRACK (100rel): | SUPPORTED 🔻 |

PRACK (100rel): SIP Provisional Response Acknowledgement (RFC 3262, Reliability of Provisional Responses in the Session Initiation Protocol (SIP)).

| ==Service Offer Setting==     |               |   |
|-------------------------------|---------------|---|
| Complementary business models | Local model _ | 7 |

#### **Complimentary Business Models**

**Local Model**: The service is supported by the gateway rather than by a SoftSwitch.

Server Model: (for softx3000) Flash hook is sent via INFO.

**IMS Model**: (for Hauwei, ZTE IMS) support FLASHHOOK and INFO modes.

Undefined

**Enable Local Supplementary Service**: Select to enable the supplementary service settings by the telephone set. If you deselect the checkbox, the supplementary service can not be set by the telephone set. Zhone recommends not selecting Local Supplementary Service. Not selecting Local Supplementary Service allows the softswitch to act upon the \* codes based on the supplementary services offered by the softswitch.

# SIP Digit Map Settings

A dialing plan for POTS-to-SIP outgoing calls consists of a series of acceptable dial strings. If an acceptable dialplan is not entered which matches one of the acceptable dial strings entered in the Digit Map Setting window, the call will not proceed.

```
==Digitmap Setting==
        x.t
Voip
Dialpan
Setting:
```

The following rules are used to configure the dialplan:

Each dial string is represented as digits, wildcards, and regular-expression-like patterns.

Digits "0" to "9" are allowed as well as "\*" and "#". The character "x" indicates a wildcard for 0 or more digits between 0-9.

The character "T" or "t" designates an override for the interdigit timeout.

Brackets "I" define digit range. [135] means digits 1, 3, or 5. [1-4] means digits 1, 2, 3, or 4.

The use of "." represents any digit and a 'l' character indicates an inclusive OR, so "\*.xT | x.T" indicates star plus any number of digits followed by the inter-digit timeout.

#### SIP Extra Settings

The SIP Extra Settings page sets the dial tone time, busy tone time, inter digit time, offhook warning time and ringback tone time. All times are in seconds.

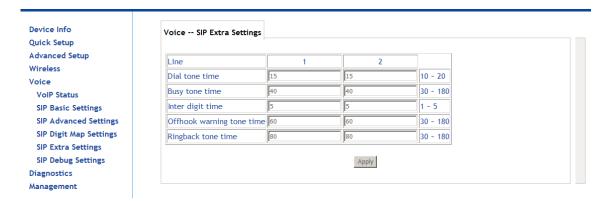

Dial tone time: Dial tone duration. Busy tone time: Busy tone duration. Inter digit time: The valid range is  $1 \sim 5$ .

Offhook warning tone time: Offhook warning tone duration.

Ringback tone time: Ringback tone duration

#### SIP Debug Settings

The SIP Debug Settings screen sets log levels, the SIP log server IP address and port, and adjust gain on the line.

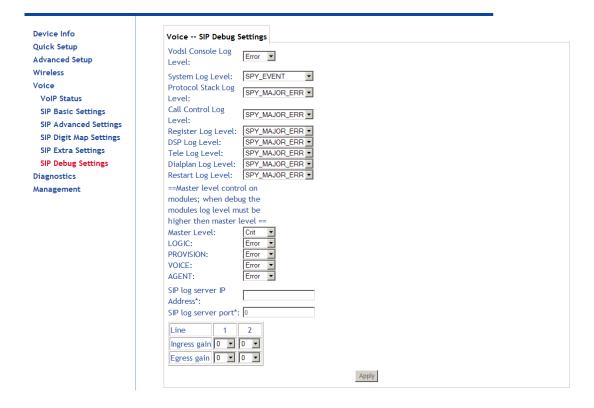

Vodsl Console Log Level: Select it from the drop-down list.

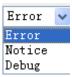

Log Settings: The log levels can be set for many types of events as shown in the below graphic.

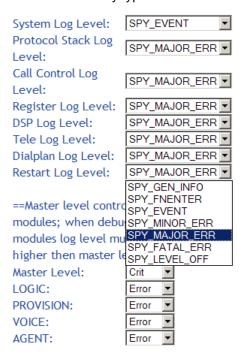

SIP Log Server Settings: Set SIP log server IP address and port, then the log message of the VoIP is sent to the device which IP address you set to. If you want use this function, both of the IP address and port must be set correctly.

Gain Settings: Gain is a measure of the ability of a circuit (often an amplifier) to increase the power or amplitude of a signal. You can increase or decrease ingress gain and egress gain. The range of the value is from -14 to 6

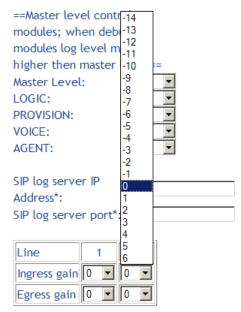

# **Diagnostics**

The diagnostics screen allows you to run diagnostic tests to check your DSL connection. The outcome will show test results of three connections:

Connection to your local network

6728-W1-xx

Connection to your DSL service provider

Connection to your Internet service provider

The **Test** and **Test with OAM F4** buttons allow you to retest if necessary.

Click the **Next Connection** button to test your router's next connection.

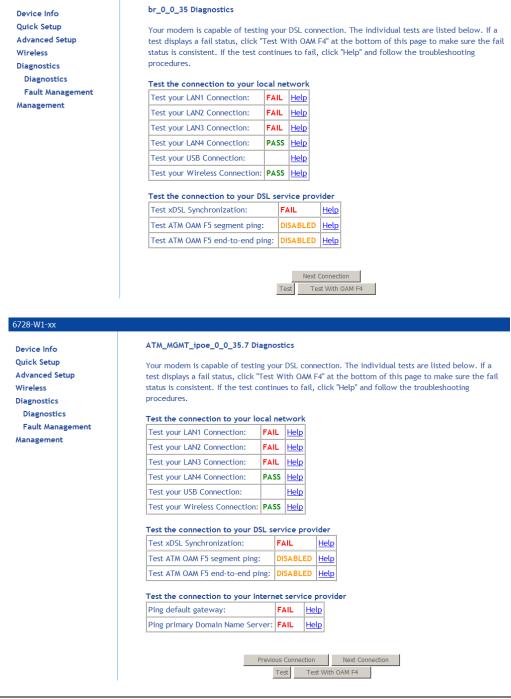

#### **Fault Management**

The Fault Management screen displays information to help troubleshoot faults with the router.

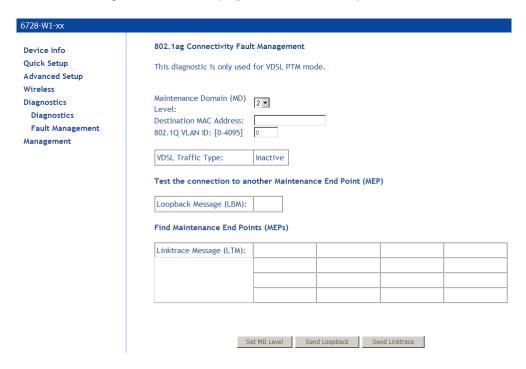

- Maintenance Domain: Determine the device that receives and passes through the CFM (Connectivity Fault Management) frame.
- Destination MAC Address: Destination MAC address (where the fault detection packets will be sent).
- 802.1Q VLAN ID: Enter the 802.1Q VLAN

Click Set MD Level to apply the MD level. Then click Send Loopback to send the loopback frame or **Send Linktrace** to find the maintenance endpoints.

#### **Ethernet OAM**

The Ethernet OAM page enables the device to respond to OAM 802.3ah diagnostics and OAM 802.1ag/Y1731 diagnostic

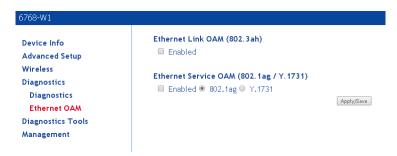

|                   | Ethernet Link OAM (802.3ah)             |
|-------------------|-----------------------------------------|
| Device Info       | ■ Enabled                               |
| Advanced Setup    | ■ Enabled                               |
| Wireless          | WAN Interface: atm0 ▼                   |
| Diagnostics       | OAM ID: 1 (positive integer)            |
| Diagnostics       | ☐ Auto Event                            |
| Ethernet OAM      | _ Variable                              |
| Diagnostics Tools | Retrieval                               |
| Management        | Link Events                             |
|                   | Remote                                  |
|                   | Loopback                                |
|                   | ☐ Active Mode                           |
|                   | Ethernet Service OAM (802.1ag / Y.1731) |
|                   | ☐ Enabled ● 802.1ag ○ Y.1731            |

| 6768-W1                                                           |                                                                                                    |
|-------------------------------------------------------------------|----------------------------------------------------------------------------------------------------|
| Device Info<br>Advanced Setup<br>Wireless                         | Ethernet Link OAM (802.3ah)  Enabled                                                                                                    |
| Diagnostics Diagnostics Ethernet OAM Diagnostics Tools Management | Ethernet Service OAM (802. 1ag / Y. 1731)  Enabled 802.1ag Y. 1731  WAN Interface: atm0 V  MD Level: 0 V [0-7]  MD Name: Broadcom [e.g. Broadcom]  MA ID: BRCM [e.g. BRCM]  Local MEP ID: 1 [1-8191]  Local MEP VLAN 1 [1-4094] (-1 means no VLAN tag)  CCM  Transmission  Remote MEP ID: 1 [1-8191] (-1 means no Remote MEP) |
|                                                                   | Loopback and Linktrace Test  Target MAC: [e.g. 02:10:18:aa:bb:cc]  Linktrace TTL: [1-255] (-1 means no max hop limit)  Loopback Result:  Linktrace Result: N/A                                                                                                    |
|                                                                   | Send Loopback Send Linktrace  Apply/Save                                                                                                    |

# Management

The Management section gives you access to certain setups for the purpose of maintaining the system, including backing up the configurations, viewing system log, maintaining access control, updating software, etc.

#### **Settings**

#### **Backup Settings**

To save a copy of the configurations that you have made on your router:

1. From the Settings – Backup page click **Backup Settings**.

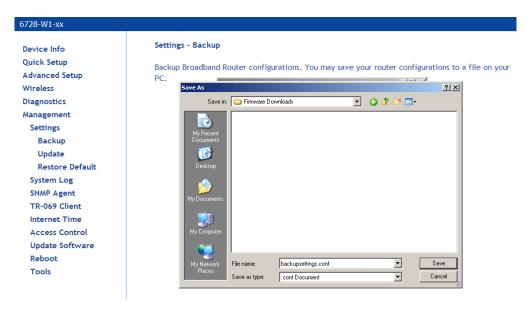

The pop-up screen similar to the one below will appear with a prompt to open or save the file to your computer.

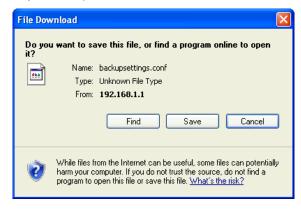

2. Click Save.

#### **Update Settings**

To load a previously saved configuration file onto your router:

1. From the Settings - Update Settings page, click Browse to find the file on your computer. 2. Click Update Settings.

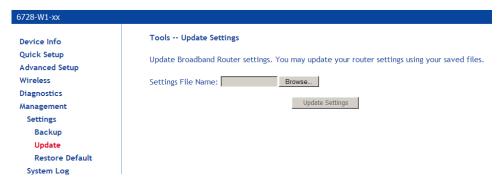

The router will restore settings and reboot to activate the restored settings.

#### **Restore Default**

Restore Default will delete all configuration changes you have made and restore the router to factory default settings.

To restore the factory defaults:

From the Settings – Restore Default Settings page click Restore Default Settings.

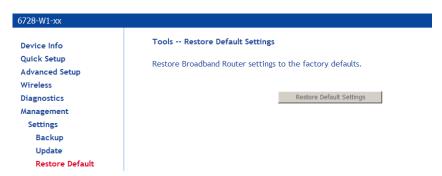

2. Click **OK** when the pop-up window appears confirming that you want to restore factory default settings to your router.

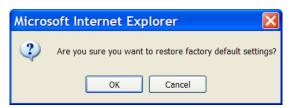

The router will restore the default settings and reboot.

# **System Log**

The System Log dialog allows you to view the System Log and configure the System Log options. To view the System Log click View System Log to check the log file.

Note: Only configure this if you are instructed by your ISP technician during troubleshooting sessions.

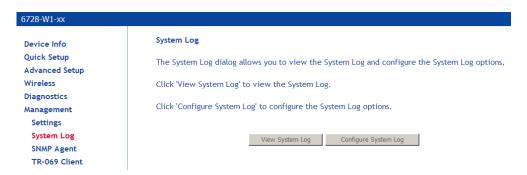

The **System Log** page shows the date and time of the recorded event, which facility captured the event, the severity of the event and a message which describes the event.

System Log

| Date/Time          | Facility | Severity | Message                                                                  |
|--------------------|----------|----------|--------------------------------------------------------------------------|
| Nov 19<br>00:13:16 | daemon   | info     | kernel: ebt_time registered                                              |
| Nov 19<br>00:13:16 | daemon   | info     | kernel: ebt_ftos registered                                              |
| Nov 19<br>00:13:16 | daemon   | info     | kernel: ebt_wmm_mark registered                                          |
| Nov 19<br>00:13:16 | daemon   | info     | kernel: 802.1Q VLAN Support v1.8 Ben Greear                              |
| Nov 19<br>00:13:16 | daemon   | info     | kernel: All bugs added by David S. Miller                                |
| Nov 19<br>00:13:16 | daemon   | warn     | kernel: VFS: Mounted root (squashfs filesystem) readonly on device 31:0. |
| Nov 19<br>00:13:16 | daemon   | info     | kernel: Freeing unused kernel memory: 136k freed                         |
| Nov 19<br>00:13:16 | daemon   | err      | kernel: usbfs: unrecognised mount option "defaults" or missing value     |
| Nov 19<br>00:13:16 | daemon   | warn     | kernel: usbfs: mount parameter error.                                    |
| Nov 19<br>00:13:16 | daemon   | err      | kernel: devpts: called with bogus options                                |
| Nov 19<br>00:13:16 | daemon   | warn     | kernel: bcm_ingqos: module license 'Proprietary' taints kernel.          |

#### **Configure System Log**

If the log is enabled, the system will log selected events based on their level. The log levels are

Emergency

Alert

Critical

Error

Warning

Notice

Informational

Debugging.

All events above or equal to the selected log level will be logged and displayed.

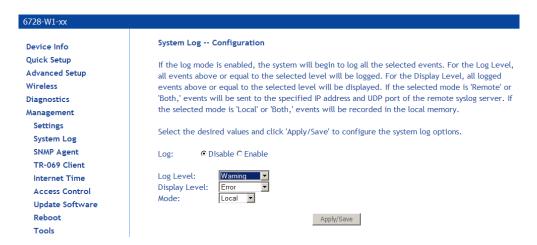

If the selected mode is Remote or Both, events will be sent to the specified IP address and UDP port of a remote system log server.

If the selected mode is Local or Both, events will be recorded in the local memory.

Select the desired values and click Save/Apply button to configure the system log.

# **Security Log**

View or clear the log for security-related events.

# **SNMP Agent**

SNMP (Simple Network Management Protocol) provides a means to monitor status and performance as well as set configuration parameters. It enables a management station to configure, monitor and receive trap messages from network devices.

**Note**: Do not change this information unless you are instructed to by your ISP technician.

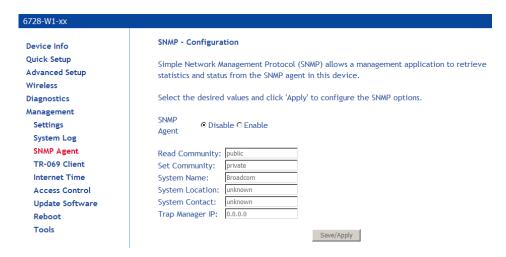

#### **TR-069 Client**

The router includes a TR-069 client WAN management protocol with default values configured.

Note: Do not change this information unless you are instructed to by your ISP technician.

To enable the TR-069 client protocol:

1. Select Enable WAN Management Protocol (TR-069).

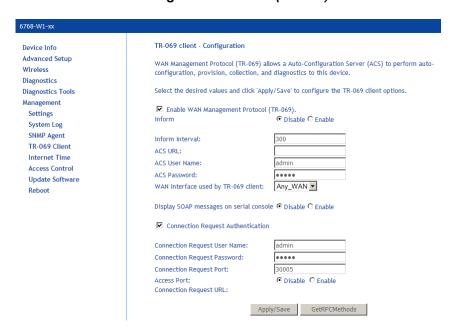

2. Click on the Save/Reboot button for the change to take place.

#### **Internet Time**

Your router can synchronize its internal clock servers with servers running Network Time Protocol (NTP).

- 1. To enable NTP, click Automatically synchronize with Internet time servers and enter the NTP settings.
- You may want to select a different NTP server or time zone. 2.
- 3. Click Apply / Save.

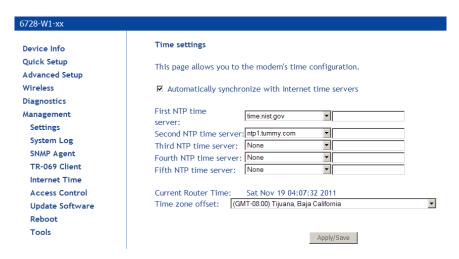

# **Access Control**

You can enable or disable some services of your router by LAN or WAN. If no WAN connection is defined, only the LAN side can be configured.

Note: Do not change this information unless you are instructed to by your ISP technician.

#### **Passwords**

Access the Passwords screen under the Access Control section to change a password. Select an account and enter the current password and the new password and then click on the Save / Apply button.

The default username and password combinations are admin/adminXXXXXX, support/supportXXXXXX, and user/user, where XXXXXX is printed on the label on the bottom of the unit. These passwords are case sensitive.

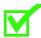

Note: For security reasons you should change your password as soon as possible.

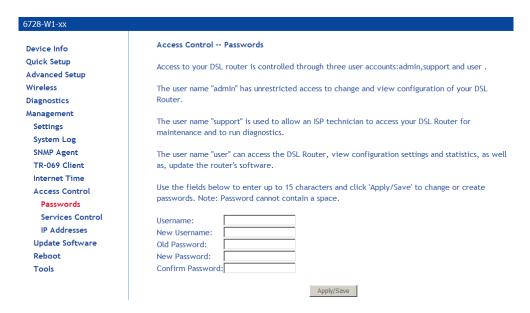

#### **Services Control**

Note: Do not change this information unless you are instructed to by your ISP technician.

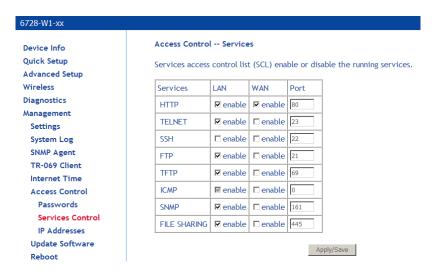

Services that can be enabled or disabled on the LAN/WAN are

- FTP
- HTTP
- **ICMP**
- **SNMP**
- SSH
- Telnet
- TFTP
- File Sharing Enabling the WAN option allows the USB shared disk to be accessible from the WAN. You may need to know the WAN IP address or set up as DDNS.

**Note**: ICMP for the LAN is always enabled. It cannot be disabled.

When the router is in bridge mode, the WAN ICMP is always enabled and cannot be changed. The WAN ICMP service can only be configured when the modem is in routed mode (PPPoE or IPoE).

#### **IP Addresses**

Web access to the router may be limited when Access Control Mode is enabled.

Note: Do not change this information unless you are instructed to by your ISP technician. Adding or changing the settings on this page may cause you to lose management access to the router.

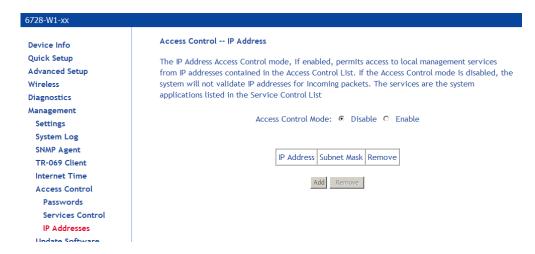

To add the IP address to the IP address list:

- Click Add. 1.
- 2. In the Add IP Addresses screen, assign the IP address of the management station that is permitted to access the local management services, in the IP Address text box.
- 3. Enter the Subnet Mask.
- 4. Click Save / Apply.
- In the Access Control: IP Address screen, select the IP address then select Enabled to 5. enable Access Control Mode.

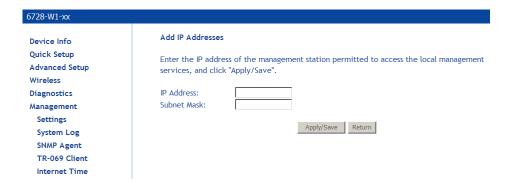

# **Update Software**

Note: Do not perform this operation unless you are instructed to by your ISP technician.

If your ISP releases new software for your router, follow these steps to perform an upgrade:

- Obtain an updated software image file from your ISP. 1.
- 2. Enter the path to the image file location or click on the **Browse** button to locate the image
- 3. Click **Update Software** once (and only once) to upload the new image file.

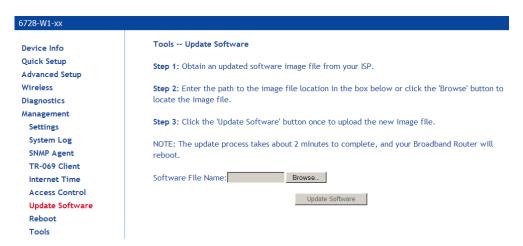

# Reboot

Clicking Save/Reboot saves all the configurations you have made, then reboots the router using the new configuration information.

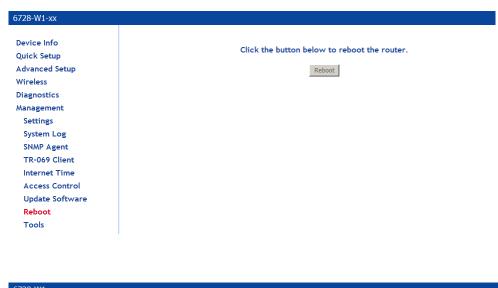

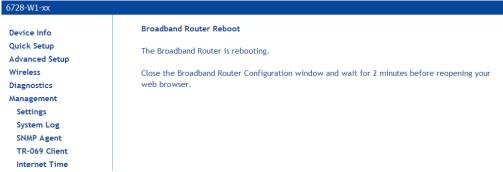

# **Diagnostic Tools**

The Ping and Trace Route tools may be used to verify accessibility and routes.

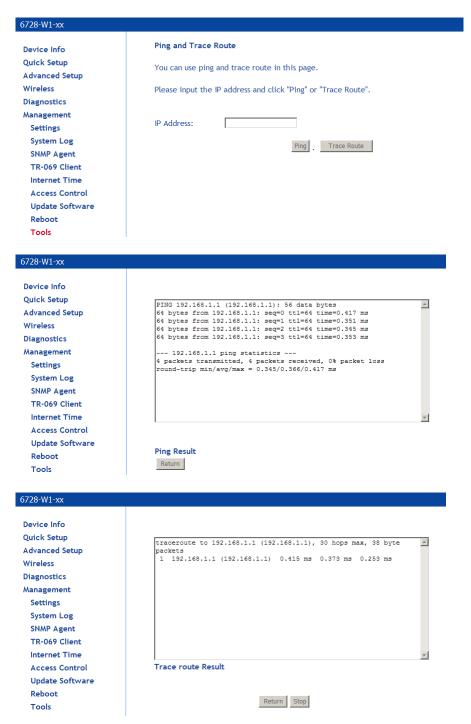

Start/Stop DSL

# **Chapter 6 Troubleshooting**

#### The Router Is Not Functional

- Check to see that the power LED is green and the network cables are installed correctly. Refer to the quick start guide for more details.
- 2. Check to see that the LAN and Status LEDs are green.
- 3. Check the settings on your PC. Again, refer to the guick start guide for more details
- 4. Check the router's settings.
- From your PC, can you ping the router? Assuming that the router has DHCP enabled and 5. your PC is on the same subnet as the router, you should be able to ping the router.
- Can you ping the WAN? Your ISP should have provided the IP address of their server. If you can ping the router and your protocols are configured correctly, you should be able to ping the ISP's network. If you cannot ping the ISP's network, make sure you are using the correct protocols with the correct VPI/VCI values.
- 7. Make sure NAT is enabled if you are using private addresses on the LAN ports.

### You Cannot Connect to the Router

- Check to see that the power LED is green and that the network cables are installed correctly. If the LED is off, make sure the router is turned on. If the LED is red, please contact your ISP.
- Check the Ethernet network cable is plugged in correctly. If the LAN LED does not turn green when the Ethernet cable is connected to the router, check the cable.
- Make sure you have connected the Ethernet port to the PC. 3.
- Make sure that your PC and the router are on the same network segment. The router's default IP address is 192.168.1.1. If you are running a Windows-based PC, type ipconfig /all (or winipcfg /all on Windows 95, 98, or ME) at a command prompt to determine the IP address of your network adapter. Make sure that it is within the same 192.168.1.x subnet. Your PC's subnet mask must match the router's subnet mask. The router has a default subnet mask of 255,255,255.0.
- If the router is in Bridge mode, you may need to set your PC to a fixed IP address within the same subnet as the modem (i.e. 192.168.1.2)

#### The DSL LED Continues to Blink

This means that the DSL line is trying to train but for some reason it cannot establish a valid connection. The likely cause of this is that you are too far away from the central office. Contact your DSL service provider for further assistance.

# The DSL LED is Always Off

Make sure you have DSL service. You should receive notification from your ISP that DSL service is installed. You can usually tell if the service is installed by listening to the phone line: you will hear some high-pitched noise. If you do not hear high-pitched noise, contact your ISP.

Check to make sure the DSL cable is connected properly.

# The Internet LED is Always Off

If the router is set to router mode (i.e. IPoE or IPoE or PPPoA), and the Internet LED is off, check the modem configuration.

View the Router Summary page and see if the router is configured properly. Check the WAN Status to make sure the link is up and the router is able to get a WAN IP address from the network.

#### The Internet LED is Red

The gateway is set to routed mode but it is not able to connect to the DHCP or PPPoE:

If a wrong username/password was set in the PPP credential, user will see an error screen instructing them of wrong password and they can re-enter the correct username/password combination.

If the Internet LED continues to stay red, contact the ISP.

# **Diagnosing Problems using IP Utilities**

#### **Ping**

Ping is a command you can use to check whether your PC can recognize other computers on your network and the Internet. A ping command sends a message to the computer you specify. If the computer receives the message, it sends messages in reply. To use it, you must know the IP address of the computer with which you are trying to communicate.

On Windows-based computers, you can execute a ping command from the Start menu.

Click the **Start** button, and then click **Run**. In the Open text box, type a statement such as the following:

ping 192.168.1.1 or the IP address you have changed

Click OK. You can substitute any private IP address on your LAN or a public IP address for an Internet site, if known.

If the target computer receives the message, a Command Prompt window is displayed:

```
C:\WINDOW5\system32\cmd.exe
C:\>ping 192.168.1.1
inging 192.168.1.1 with 32 bytes of data:
      statistics for 192.168.1.1
Packets: Sent = 4, Received = 4, Lost
oxinate round trip times in mili-secon
Minimum = Øms, Maximum = Øms, Average
                                                                     Lost = 0 (0% loss),
i-seconds:
perage = 0ms
```

If the target computer cannot be located, you will receive the message "Request timed out."

Using the ping command, you can test whether the path to the device is working (using the preconfigured default LAN IP address 192.168.1.1) or another address you assigned.

You can also test whether access to the Internet is working by typing an external address, such as that for www.yahoo.com (216.115.108.243). If you do not know the IP address of a particular Internet location, you can use the nslookup command, as explained in the following section.

From most other IP-enabled operating systems, you can execute the same command at a command prompt or through a system administration utility.

#### **Tracert**

You can use the tracert command to determine the route to an external web site.

On Windows-based computers, you can execute the tracert command from the Start menu.

Click the Start button, and then click **Run**. In the Open text box, type the following:

tracert www.zhone.com

#### **Nslookup**

You can use the nslookup command to determine the IP address associated with an Internet site name. You specify the common name, and the nslookup command looks up the name in on your DNS server (usually located with your ISP). If that name is not an entry in your ISP's DNS table, the request is then referred to another higher-level server, and so on, until the entry is found. The server then returns the associated IP address.

On Windows-based computers, you can execute the nslookup command from the Start menu.

1. Click the **Start** button, and then click **Run**. In the Open text box, type the following:

Nslookup

Click **OK**. A Command Prompt window displays with a bracket prompt (>). At the prompt, type the name of the Internet address that you are interested in, such as www.microsoft.com.

The window will display the associate IP address, if known, as shown below:

```
ame: www.nicrosoft.akadns.net
ddresses: 207.46.230.218, 207.46.230.229, 207.46.131.91, 207.46.197.102
liases: www.nicrosoft.com
```

There may be several addresses associated with an Internet name. This is common for web sites that receive heavy traffic; they use multiple, redundant servers to carry the same information.

To exit from the nslookup utility, type **exit** and press **[Enter]** at the command prompt. 3.

# Appendix A – Glossary

| Term         | Description                                                                                                    |
|--------------|----------------------------------------------------------------------------------------------------|
| 802.11       | A family of specifications for wireless                                                                                                    |
| 002.11       | LANs developed by a working group of the IEEE. This wireless Ethernet protocol, often called Wi-Fi.                                                                                                    |
| 10BASE-T     | A designation for the type of wiring used by Ethernet networks with a data rate of 10 Mbps. Also known as Category 3 (CAT 3) wiring. See data rate, Ethernet.                                                                                                    |
| 100BASE-T    | A designation for the type of wiring used by Ethernet networks with a data rate of 100 Mbps. Also known as Category 5 (CAT 5) wiring. See data rate, Ethernet.                                                                                                    |
| ADSL         | Asymmetric Digital Subscriber Line The most commonly deployed "flavor" of DSL for home users is asymmetrical DSL. The term asymmetrical refers to its unequal data rates for downloading and uploading (the download rate is higher than the upload rate). The asymmetrical rates benefit home users because they typically download much more data from the Internet than they upload.                                 |
| Analog       | An analog signal is a signal that has had its frequency modified in some way, such as by amplifying its strength or varying its frequency, in order to add information to the signal. The voice component in DSL is an analog signal. See digital.                                                                                                    |
| ATM          | Asynchronous Transfer Mode A standard for high-speed transmission of data, text, voice, and video, widely used within the Internet. ATM data rates range from 45 Mbps to 2.5 Gbps. See data rate.                                                                                                    |
| Authenticate | To verify a user's identity, such as by prompting for a password.                                                                                                    |
| Binary       | The "base two" system of numbers that uses only two digits, 0 and 1, to represent all numbers. In binary, the number 1 is written as 1, 2 as 10, 3 as 11, 4 as 100, etc. Although expressed as decimal numbers for convenience, IP addresses in actual use are binary numbers; e.g., the IP address 209.191.4.240 is 11010001.10111111.00000100.11110000 in binary. See bit, IP address, network mask.                  |
| Bit          | Short for "binary digit," a bit is a number that can have two values, 0 or 1. See binary.                                                                                                    |
| Bps          | bits per second                                                                                                    |
| Bridging     | Passing data from your network to your ISP and vice versa using the hardware addresses of the devices at each location. Bridging contrasts with routing which can add more intelligence to data transfers by using network addresses instead. The device can perform both routing and bridging. Typically, when both functions are enabled, the device routes IP data and bridges all other types of data. See routing. |

Broadband A telecommunications technology that can send different types of data

over the same medium. DSL is a broadband technology.

Broadcast To send data to all computers on a network.

**DHCP** Dynamic Host Configuration Protocol

> DHCP automates address assignment and management. When a computer connects to the LAN, DHCP assigns it an IP address from a shared pool of IP addresses; after a specified time limit, DHCP returns the

address to the pool.

**DHCP** relay Dynamic Host Configuration Protocol relay

A DHCP relay is a computer that forwards DHCP data between computers that request IP addresses and the DHCP server that assigns the addresses. Each of the device's interfaces can be configured as a

DHCP relay. See DHCP.

**DHCP** server Dynamic Host Configuration Protocol server

A DHCP server is a computer that is responsible for assigning IP

addresses to the computers on a LAN. See DHCP.

Digital Of data, having a form based on discrete values expressed as binary

numbers (0's and 1's). The data component in DSL is a digital signal. See

analog.

DNS Domain Name System

The DNS maps domain names into IP addresses. DNS information is distributed hierarchically throughout the Internet among computers called DNS servers. For example, www.yahoo.com is the domain name associated with IP address 216.115.108.243. When you start to access a web site, a DNS server looks up the requested domain name to find its corresponding IP address. If the DNS server cannot find the IP address, it communicates with higher-level DNS servers to determine the IP address.

See domain name.

Domain name A domain name is a user-friendly name used in place of its associated IP

address. Domain names must be unique; their assignment is controlled by the Internet Corporation for Assigned Names and Numbers (ICANN). Domain names are a key element of URLs, which identify a specific file at

a web site. See DNS.

Download To transfer data in the downstream direction, i.e., from the Internet to the

user.

DSL Digital Subscriber Line

A technology that allows both digital data and analog voice signals to

travel over existing copper telephone lines.

**Encryption keys** See network keys

The most commonly installed computer network technology, usually using Ethernet

twisted pair wiring. Ethernet data rates are 10 Mbps and 100 Mbps. See

also 10BASE-T, 100BASE-T, twisted pair.

Firewall A firewall is protection between the Internet and your local network. It acts

> as the firewall in your car does, protecting the interior of the car from the engine. Your car's firewall has very small opening that allow desired connections from the engine into the cabin (gas pedal connection, etc),

but if something happens to your engine, you are protected.

The firewall in the router is very similar. Only the connections that you allow are passed through the firewall. These connections normally originate from the local network, such as users web browsing, checking email, downloading files, and playing games. However, you can allow incoming connections so that you can run programs like a web server.

FTP File Transfer Protocol

> A program used to transfer files between computers connected to the Internet. Common uses include uploading new or updated files to a web

server, and downloading files from a web server.

Gbps Abbreviation of Gigabits per second, or one billion bits per second.

Internet data rates are often expressed in Gbps.

Host A device (usually a computer) connected to a network.

**HTTP** Hyper-Text Transfer Protocol

HTTP is the main protocol used to transfer data from web sites so that it

can be displayed by web browsers. See web browser, web site.

Hub A hub is a place of convergence where data arrives from one or more

directions and is forwarded out in one or more directions. It connects an

Ethernet bridge/router to a group of PCs on a LAN and allows communication to pass between the networked devices.

**ICMP** Internet Control Message Protocol

An Internet protocol used to report errors and other network-related

information. The ping command makes use of ICMP.

**IEEE** The Institute of Electrical and Electronics Engineers is a technical

professional society that fosters the development of standards that often

become national and international standards.

The global collection of interconnected networks used for both private and Internet

business communications.

Intranet A private, company-internal network that looks like part of the Internet

(users access information using web browsers), but is accessible only by

employees.

ΙP See TCP/IP.

IP address Internet Protocol address

> The address of a host (computer) on the Internet, consisting of four numbers, each from 0 to 255, separated by periods, e.g., 209.191.4.240. An IP address consists of a network ID that identifies the particular network the host belongs to, and a host ID uniquely identifying the host itself on that network. A network mask is used to define the network ID and the host ID. Because IP addresses are difficult to remember, they usually have an associated domain name that can be specified instead.

See domain name, network mask,

ISP Internet Service Provider

A company that provides Internet access to its customers, usually for a

LAN Local Area Network.

A network limited to a small geographic area, such as a home or small

office.

LED Light Emitting Diode

An electronic light-emitting device. The indicator lights on the front of the

device are LEDs.

MAC address Media Access Control address

> The permanent hardware address of a device, assigned by its manufacturer. MAC addresses are expressed as six pairs of hex characters, with each pair separated by colons. For example;

NN:NN:NN:NN:NN:NN.

Mask See network mask.

Mbps Abbreviation for Megabits per second, or one million bits per second.

Network data rates are often expressed in Mbps.

NAT **Network Address Translation** 

> A service performed by many routers that translates your network's publicly known IP address into a private IP address for each computer on your LAN. Only your router and your LAN know these addresses; the outside world sees only the public IP address when talking to a computer

on your LAN.

Network A group of computers that are connected together, allowing them to

> communicate with each other and share resources, such as software, files, etc. A network can be small, such as a LAN, or very large, such as

the Internet.

Network keys (Also known as encryption keys.) 64-bit and 128-bit encryption keys used

in WEP wireless security schemes. The keys encrypt data over the WLAN, and only wireless PCs configured with WEP keys that correspond to the keys configured on the device can send/receive encrypted data.

Network mask A network mask is a sequence of bits applied to an IP address to select

> the network ID while ignoring the host ID. Bits set to 1 mean "select this bit" while bits set to 0 mean "ignore this bit." For example, if the network mask 255.255.255.0 is applied to the IP address 100.10.50.1, the network ID is 100.10.50, and the host ID is 1. See binary, IP address, subnet.

NIC Network Interface Card

An adapter card that plugs into your computer and provides the physical interface to your network cabling. For Ethernet NICs this is typically an

RJ-45 connector. See Ethernet, RJ-45.

Packet Data transmitted on a network consists of units called packets. Each

> packet contains a payload (the data), plus overhead information such as where it came from (source address) and where it should go (destination

address).

Ping Packet Internet (or Inter-Network) Groper

> A program used to verify whether the host associated with an IP address is online. It can also be used to reveal the IP address for a given domain

name.

Port A physical access point to a device such as a computer or router, through

which data flows into and out of the device.

PPP Point-to-Point Protocol

> A protocol for serial data transmission that is used to carry IP (and other protocol) data between your ISP and your computer. The WAN interface on the device uses two forms of PPP called PPPoA and PPPoE. See

PPPoA, PPPoE.

**PPPoA** Point-to-Point Protocol over ATM

> One of the two types of PPP interfaces you can define for a Virtual Circuit (VC), the other type being PPPoE. You can define only one PPPoA

interface per VC.

Point-to-Point Protocol over Ethernet **PPPoE** 

One of the two types of PPP interfaces you can define for a Virtual Circuit (VC), the other type being PPPoA. You can define one or more PPPoE

interfaces per VC.

Protocol A set of rules governing the transmission of data. In order for a data

transmission to work, both ends of the connection have to follow the rules

of the protocol.

In a physically separate location. For example, an employee away on Remote

travel who logs in to the company's intranet is a remote user.

RIP Routing Information Protocol

The original TCP/IP routing protocol. There are two versions of RIP:

version I and version II.

**RJ-11** Registered Jack Standard-11

> The standard plug used to connect telephones, fax machines, modems, etc. to a telephone port. It is a 6-pin connector usually containing four

wires.

**RJ-45** Registered Jack Standard-45

The 8-pin plug used in transmitting data over phone lines. Ethernet

cabling usually uses this type of connector.

Routing Forwarding data between your network and the Internet on the most

> efficient route, based on the data's destination IP address and current network conditions. A device that performs routing is called a router.

**SDNS** Secondary Domain Name System (server)

A DNS server that can be used if the primary DSN server is not available.

See DNS.

Subnet A subnet is a portion of a network. The subnet is distinguished from the

> larger network by a subnet mask that selects some of the computers of the network and excludes all others. The subnet's computers remain physically connected to the rest of the parent network, but they are treated as though they were on a separate network. See network mask.

Subnet mask A mask that defines a subnet. See network mask.

**TCP** See TCP/IP.

TCP/IP Transmission Control Protocol/Internet Protocol

The basic protocols used on the Internet. TCP is responsible for dividing

data up into packets for delivery and reassembling them at the

destination, while IP is responsible for delivering the packets from source

to destination. When TCP and IP are bundled with higher-level

applications such as HTTP, FTP, Telnet, etc., TCP/IP refers to this whole

suite of protocols.

Telnet An interactive, character-based program used to access a remote

> computer. While HTTP (the web protocol) and FTP only allow you to download files from a remote computer, Telnet allows you to log into and

use a computer from a remote location.

**TFTP** Trivial File Transfer Protocol

A protocol for file transfers, TFTP is easier to use than File Transfer

Protocol (FTP) but not as capable or secure.

**TKIP** Temporal Key Integrity Protocol (TKIP) provides WPA with a data

> encryption function. It ensures that a unique master key is generated for each packet, supports message integrity and sequencing rules and

supports re-keying mechanisms.

**Triggers** Triggers are used to deal with application protocols that create separate

sessions. Some applications, such as NetMeeting, open secondary connections during normal operations, for example, a connection to a server is established using one port, but data transfers are performed on

a separate connection. A trigger tells the device to expect these

secondary sessions and how to handle them.

Once you set a trigger, the embedded IP address of each incoming packet is replaced by the correct host address so that NAT can translate packets to the correct destination. You can specify whether you want to carry out address replacement, and if so, whether to replace addresses

on TCP packets only, UDP packets only, or both.

Twisted pair The ordinary copper telephone wiring used by telephone companies. It

contains one or more wire pairs twisted together to reduce inductance and noise. Each telephone line uses one pair. In homes, it is most often installed with two pairs. For Ethernet LANs, a higher grade called Category 3 (CAT 3) is used for 10BASE-T networks, and an even higher grade called Category 5 (CAT 5) is used for 100BASE-T networks. See

10BASE-T, 100BASE-T, Ethernet.

An unnumbered interface is an IP interface that does not have a local Unnumbered interfaces

> subnet associated with it. Instead, it uses a router-id that serves as the source and destination address of packets sent to and from the router. Unlike the IP address of a normal interface, the router-id of an

> unnumbered interface is allowed to be the same as the IP address of another interface. For example, the WAN unnumbered interface of your device uses the same IP address of the LAN interface (192.168.1.1).

The unnumbered interface is temporary - PPP or DHCP will assign a

'real' IP address automatically.

Upstream The direction of data transmission from the user to the Internet.

VC Virtual Circuit

A connection from your DSL router to your ISP.

VCI Virtual Circuit Identifier

> Together with the Virtual Path Identifier (VPI), the VCI uniquely identifies a VC. Your ISP will tell you the VCI for each VC they provide. See VC.

**VDSL** Very High Speed Digital Subscriber Line

It provides faster transmission rate and is capable of supporting high bandwidth applications like IPTV and bandwidth consumed applications. VPI Virtual Path Identifier

> Together with the Virtual Circuit Identifier (VCI), the VPI uniquely identifies a VC. Your ISP will tell you the VPI for each VC they provide. See VC.

WAN Wide Area Network

Any network spread over a large geographical area, such as a country or

continent. With respect to the device, WAN refers to the Internet.

Web browser A software program that uses Hyper-Text Transfer Protocol (HTTP) to

> download information from (and upload to) web sites, and displays the information, which may consist of text, graphic images, audio, or video, to the user. Web browsers use Hyper-Text Transfer Protocol (HTTP). Popular web browsers include Netscape Navigator and Microsoft Internet

Explorer. See HTTP, web site, WWW.

Web page A web site file typically containing text, graphics and hyperlinks (cross-

references) to the other pages on that web site, as well as to pages on other web sites. When a user accesses a web site, the first page that is

displayed is called the home page. See hyperlink, web site.

Web site A computer on the Internet that distributes information to (and gets

information from) remote users through web browsers. A web site typically consists of web pages that contain text, graphics, and hyperlinks. See

hyperlink, web page.

WEP Wired Equivalent Privacy (WEP) encrypts data over WLANs. Data is

> encrypted into blocks of either 64 bits length or 128 bits length. The encrypted data can only be sent and received by users with access to a private network key. Each PC on your wireless network must be manually configured with the same key as your device in order to allow wireless encrypted data transmissions. Eavesdroppers cannot access your network if they do not know your private key. WEP is considered to be a

low security option.

Wireless Wireless is a term used to describe telecommunications in which

electromagnetic waves (rather than some form of wire) carry the signal

over part or the entire communication path. See wireless LAN.

Wireless LAN A wireless LAN (WLAN) is one in which a mobile user can connect to a

> local area network (LAN) through a wireless (radio) connection. A standard, IEEE 802.11, specifies the technologies for wireless LANs.

**WPA** Wi-Fi Protected Access

> WPA is an initiative by the IEEE and Wi-Fi Alliance to address the security limitations of WEP. WPA provides a stronger data encryption method (called Temporal Key Integrity Protocol (TKIP)). It runs in a special, easyto-set-up home mode called Pre-Shared Key (PSK) that allows you to manually enter a pass phrase on all the devices in your wireless network. WPA data encryption is based on a WPA master key. The master key is derived from the pass phrase and the network name (SSID) of the device.

It provides improved data encryption and stronger user authentication. The mode of WPA supported on your device is called Pre-Shared Key (PSK), which allows you to manually enter a type of key called a pass

phrase.

WWW World Wide Web

Also called (the) Web. Collective term for all web sites anywhere in the

world that can be accessed via the Internet.